# Manuel de mise en service Micropilot FMR67B PROFINET avec Ethernet-APL

Radar à émission libre

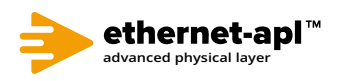

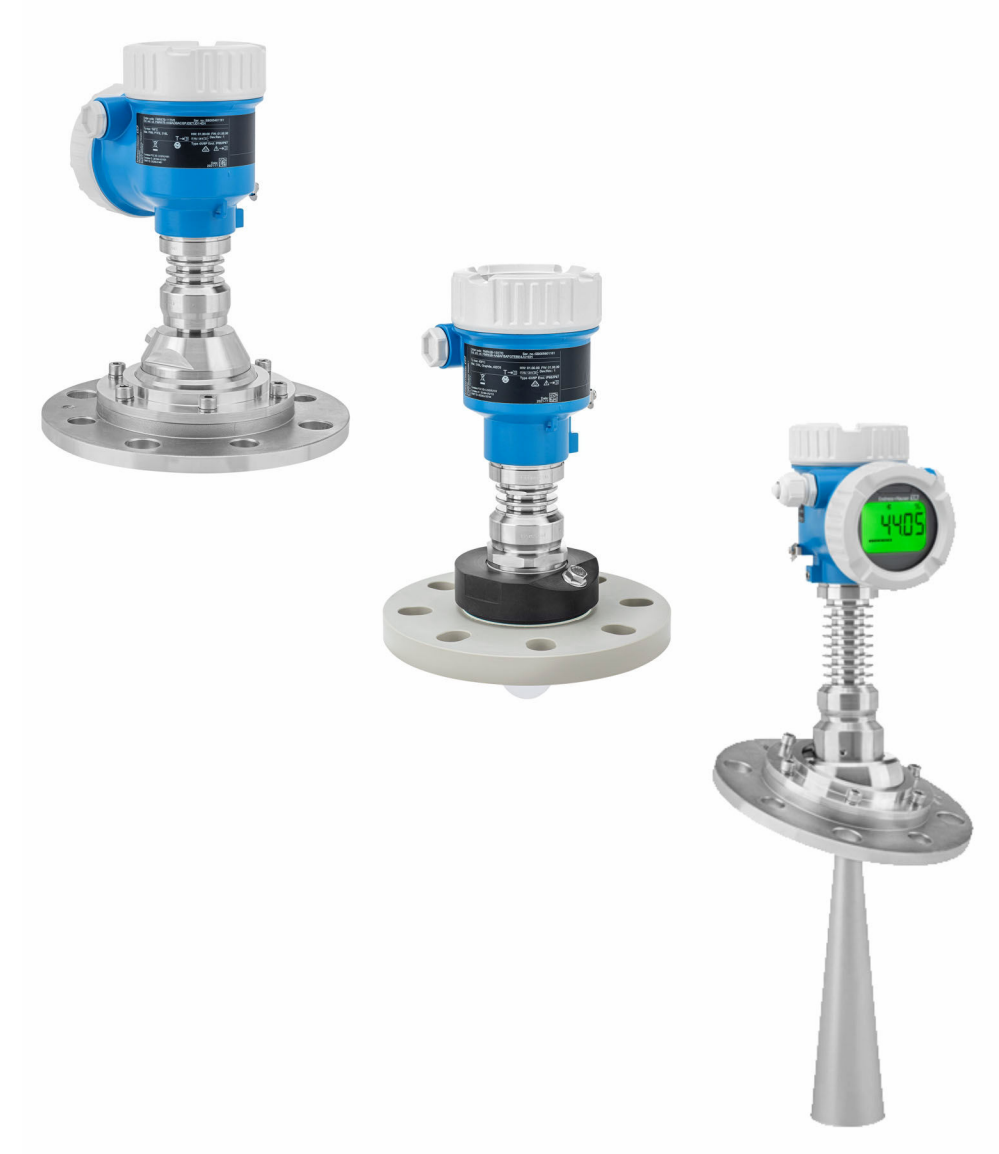

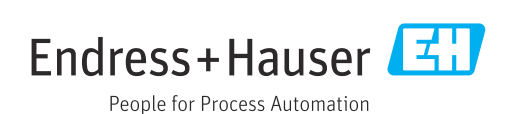

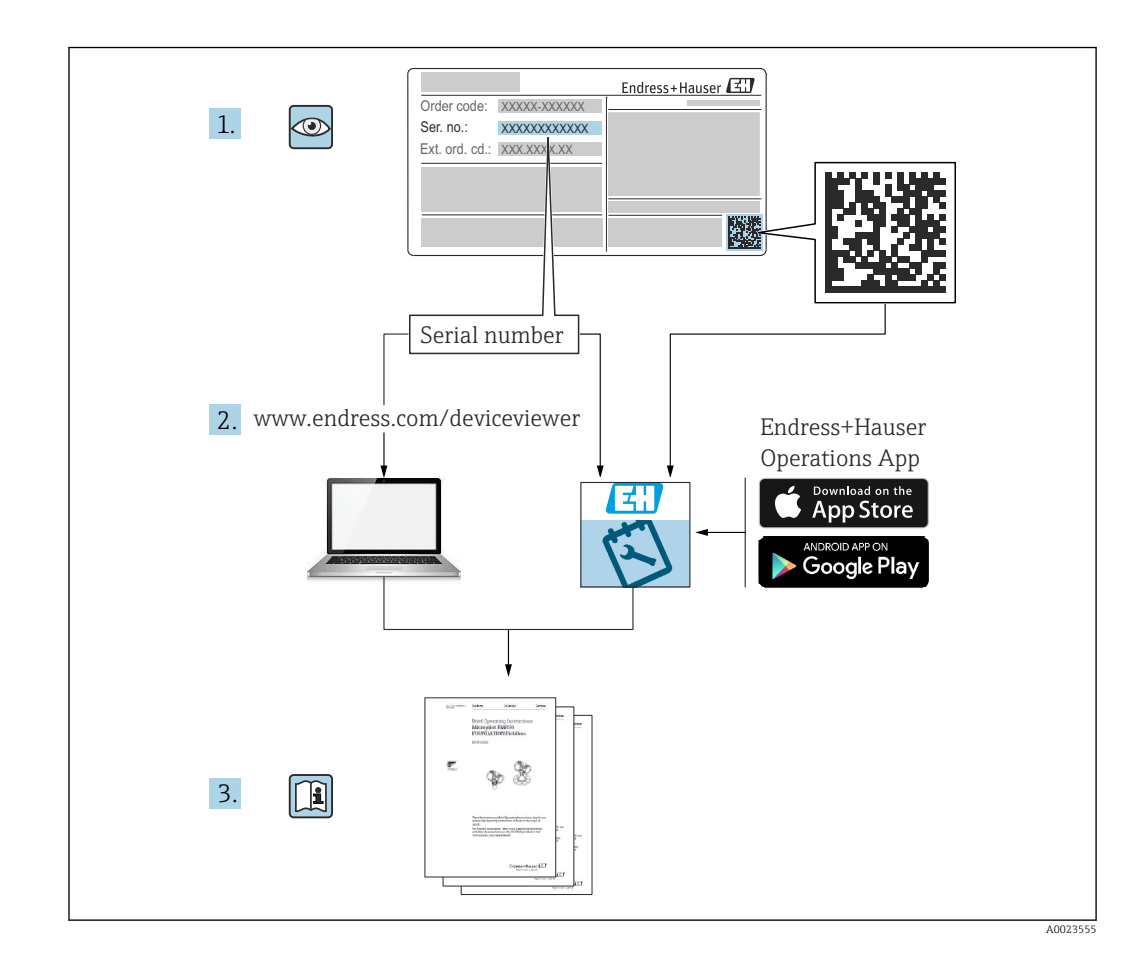

- Conserver le présent document à un endroit sûr de manière à ce qu'il soit toujours accessible lors des travaux sur et avec l'appareil
- Afin d'éviter tout risque pour les personnes ou l'installation : lire soigneusement le chapitre "Consignes de sécurité de base" ainsi que toutes les autres consignes de sécurité de ce document spécifiques aux procédures de travail

Le fabricant se réserve le droit d'adapter les caractéristiques de ses appareils aux évolutions techniques sans avis préalable. Consulter Endress+Hauser pour obtenir les informations actuelles et les éventuelles mises à jour du présent manuel.

# Sommaire

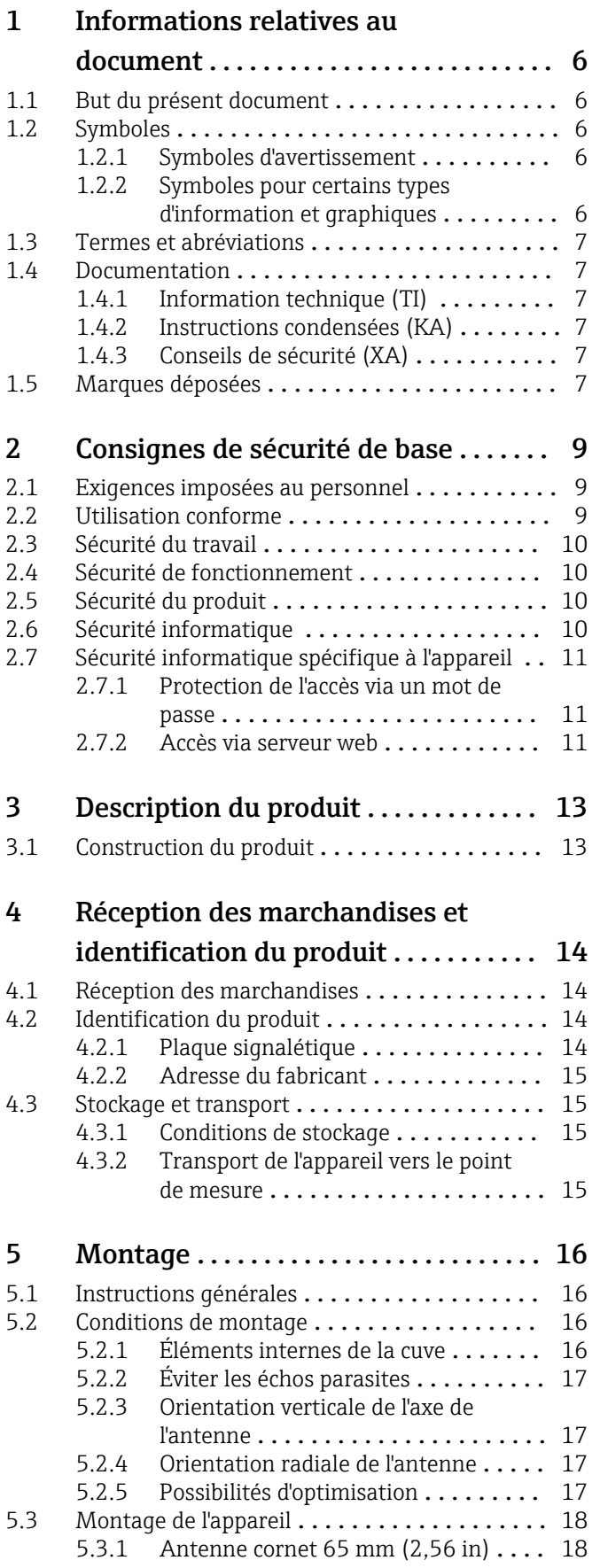

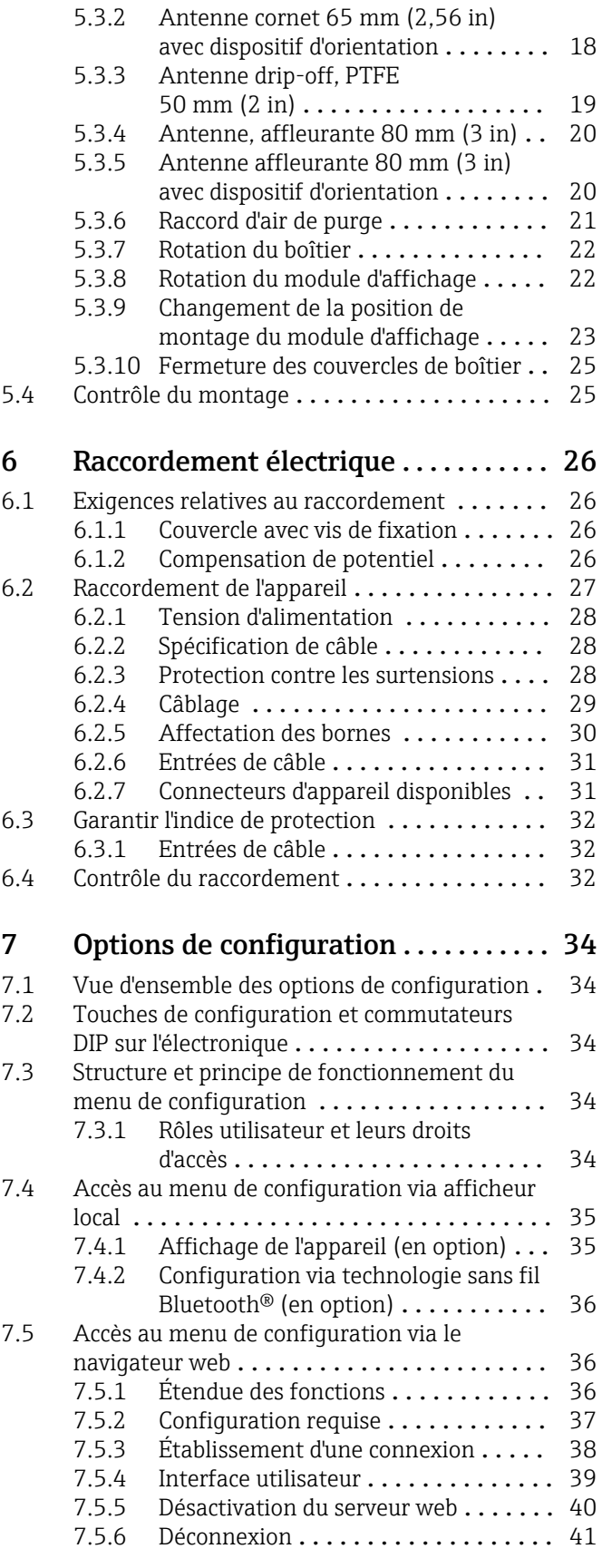

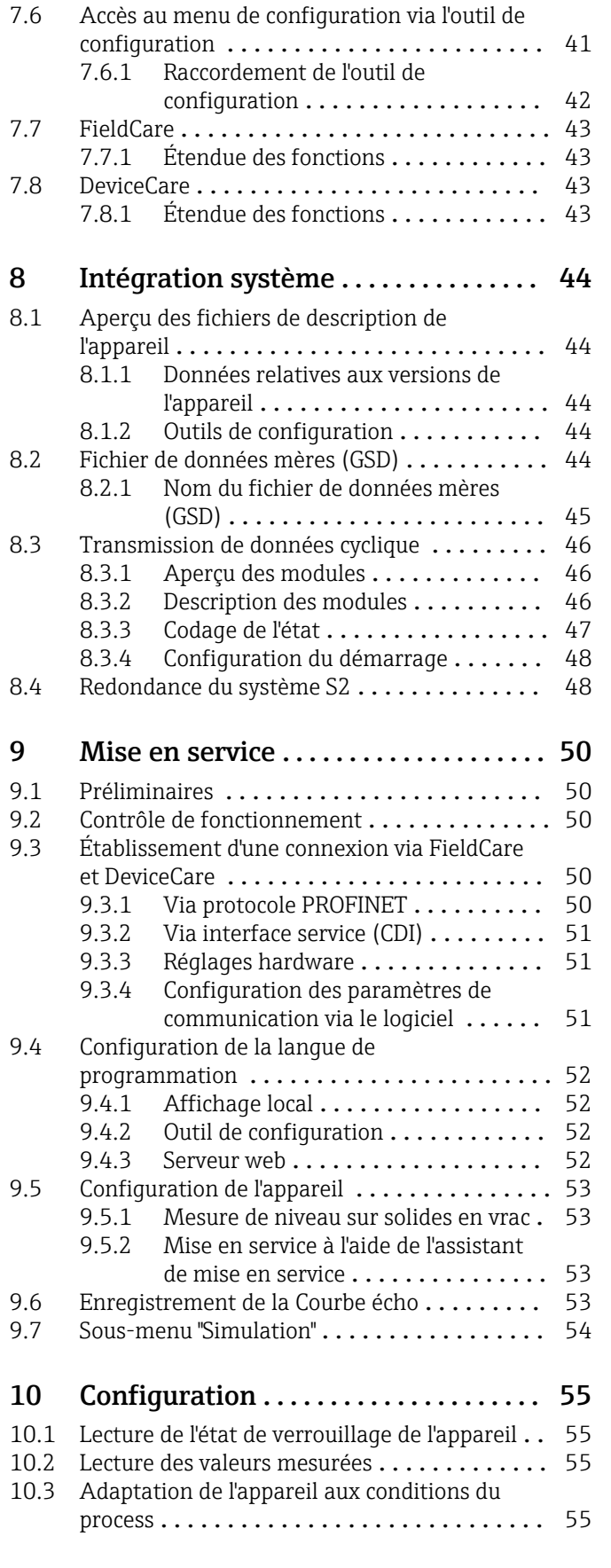

# [11 Diagnostic et suppression des](#page-55-0)

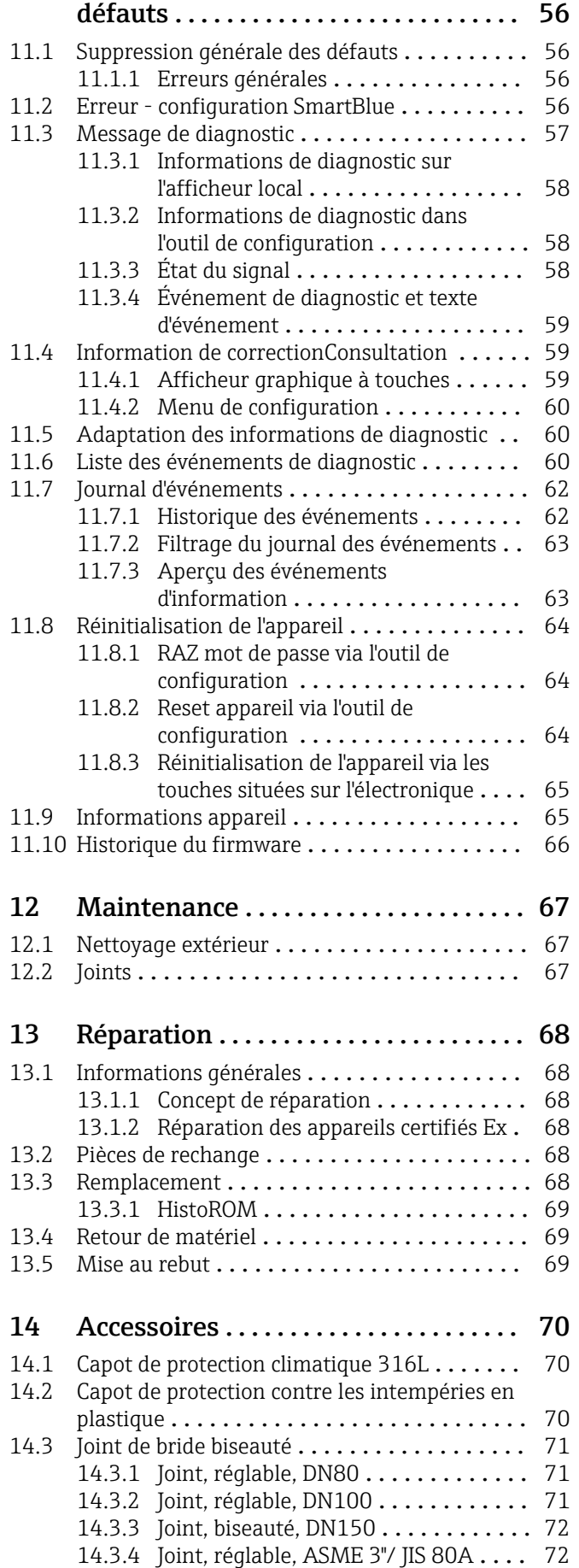

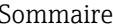

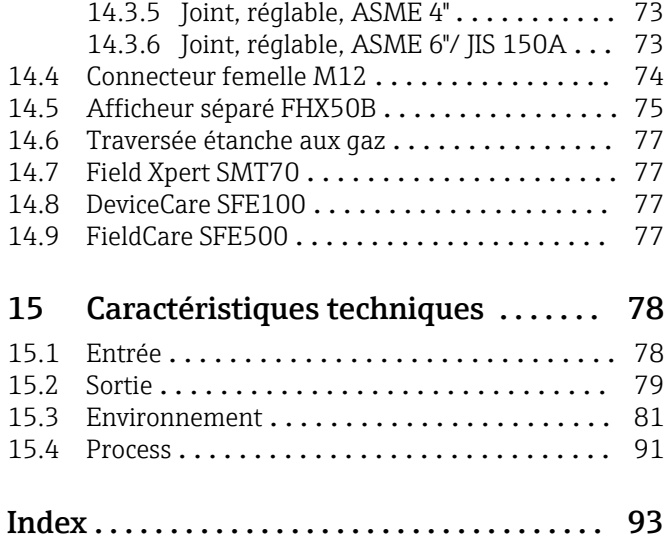

# <span id="page-5-0"></span>1 Informations relatives au document

# 1.1 But du présent document

Le présent manuel de mise en service contient toutes les informations nécessaires aux différentes phases du cycle de vie de l'appareil : de l'identification du produit, de la réception et du stockage, au montage, au raccordement, à la configuration et à la mise en service, en passant par la suppression des défauts, la maintenance et la mise au rebut.

# 1.2 Symboles

# 1.2.1 Symboles d'avertissement

### **ADANGER**

Ce symbole attire l'attention sur une situation dangereuse, entraînant la mort ou des blessures corporelles graves, si elle n'est pas évitée.

### **A** AVERTISSEMENT

Ce symbole attire l'attention sur une situation dangereuse, pouvant entraîner la mort ou des blessures corporelles graves, si elle n'est pas évitée.

### **A** ATTENTION

Ce symbole attire l'attention sur une situation dangereuse, pouvant entraîner des blessures corporelles de gravité légère ou moyenne, si elle n'est pas évitée.

### **AVIS**

Ce symbole identifie des informations relatives à des procédures et à des événements n'entraînant pas de blessures corporelles.

# 1.2.2 Symboles pour certains types d'information et graphiques

### **√** Autorisé

Procédures, processus ou actions autorisés

### **X** Interdit

Procédures, processus ou actions interdits

#### **R** Conseil

Indique des informations complémentaires

m Renvoi à la documentation

# **e**

Renvoi à la page

 $\blacksquare$ Renvoi au schéma

# $\blacktriangleright$

Remarque ou étape individuelle à respecter

#### 1. , 2. , 3. Série d'étapes

L. Résultat d'une étape

1, 2, 3, ... Repères

A, B, C ... Vues

# <span id="page-6-0"></span>1.3 Termes et abréviations

### MWP

Pression maximale de service La MWP est indiquée sur la plaque signalétique.

### ε<sub>r</sub> (valeur CD)

Coefficient diélectrique relatif

### CDI

Common Data Interface

# 1.4 Documentation

Les types de documentation suivants sont disponibles dans l'espace téléchargement du site web Endress+Hauser (www.endress.com/downloads) :

Pour une vue d'ensemble du champ d'application de la documentation technique associée, voir ci-dessous :

- *Device Viewer* [\(www.endress.com/deviceviewer](https://www.endress.com/deviceviewer)) : entrer le numéro de série figurant sur la plaque signalétique
- *Endress+Hauser Operations App* : entrer le numéro de série figurant sur la plaque signalétique ou scanner le code matriciel figurant sur la plaque signalétique.

# 1.4.1 Information technique (TI)

### Aide à la planification

Ce document fournit toutes les caractéristiques techniques relatives à l'appareil et donne un aperçu des accessoires qui peuvent être commandés pour l'appareil.

# 1.4.2 Instructions condensées (KA)

#### Prise en main rapide

Ce manuel contient toutes les informations essentielles de la réception des marchandises à la première mise en service.

# 1.4.3 Conseils de sécurité (XA)

Selon l'agrément, les Conseils de sécurité (XA) suivants sont fournis avec l'appareil. Ils font partie intégrante du manuel de mise en service.

La plaque signalétique indique les Conseils de sécurité (XA) qui s'appliquent à l'appareil.

# 1.5 Marques déposées

### PROFINET®

Marque déposée de l'organisation des utilisateurs PROFIBUS, Karlsruhe, Allemagne

#### Bluetooth®

La marque et les logos *Bluetooth®* sont la propriété de Bluetooth SIG, Inc. et toute utilisation de ces marques par Endress+Hauser fait l'objet d'une licence. Les autres marques déposées et marques commerciales appartiennent à leurs propriétaires respectifs.

#### Apple®

Apple, le logo Apple, iPhone et iPod touch sont des marques déposées par Apple Inc., enregistrées aux États-Unis et dans d'autres pays. App Store est une marque de service d'Apple Inc.

#### Android®

Android, Google Play et le logo Google Play sont des marques déposées par Google Inc.

### KALREZ®, VITON®

Marques déposées par DuPont Performance Elastomers L.L.C., Wilmington, USA

# <span id="page-8-0"></span>2 Consignes de sécurité de base

# 2.1 Exigences imposées au personnel

Le personnel chargé de l'installation, la mise en service, le diagnostic et la maintenance doit remplir les conditions suivantes :

- ‣ Le personnel qualifié et formé doit disposer d'une qualification qui correspond à cette fonction et à cette tâche.
- ‣ Le personnel doit être autorisé par le propriétaire/l'exploitant de l'installation.
- ‣ Être familiarisé avec les réglementations nationales.
- ‣ Avant le début du travail : le personnel doit avoir lu et compris les instructions figurant dans les manuels et la documentation complémentaire, ainsi que les certificats (selon l'application).
- ‣ Le personnel doit suivre les instructions et se conformer aux politiques générales.

Le personnel d'exploitation doit remplir les conditions suivantes :

- ‣ Le personnel doit être formé et habilité par le propriétaire / l'exploitant de l'installation conformément aux exigences liées à la tâche.
- ‣ Le personnel suit les instructions du présent manuel.

# 2.2 Utilisation conforme

#### Domaine d'application et produits mesurés

L'appareil de mesure décrit dans le présent manuel de mise en service est destiné à la mesure de niveau continue sans contact principalement dans les solides en vrac. En raison de sa fréquence de travail d'env. 80 GHz, d'une puissance d'impulsion émise maximale de 6,3 mW et d'une puissance moyenne de sortie de 63 µW, il peut également être utilisé en émission libre hors de cuves métalliques fermées (par ex. au-dessus de terrils). Son utilisation ne présente pas le moindre danger pour les hommes et les animaux.

En respectant les seuils indiqués dans "Caractéristiques techniques" et les conditions énumérées dans le manuel de mise en service et la documentation complémentaire, l'appareil de mesure peut être utilisé pour les mesures suivantes uniquement :

- ‣ Grandeurs de process mesurées : niveau, distance, intensité du signal
- ‣ Grandeurs de process calculées : volume ou masse dans des cuves de n'importe quelle forme

Afin de garantir un état irréprochable de l'appareil pendant la durée de service :

- ‣ Utiliser l'appareil de mesure uniquement pour des produits contre lesquels les matériaux en contact avec le process sont suffisamment résistants.
- ‣ Respecter les valeurs limites indiquées dans les "caractéristiques techniques".

#### Mauvaise utilisation

Le fabricant décline toute responsabilité quant aux dommages résultant d'une utilisation inappropriée ou non conforme à l'usage prévu.

Éviter tout dommage mécanique:

‣ Ne pas toucher ou nettoyer les surfaces de l'appareil avec des objets pointus ou durs.

Clarification des cas limites :

‣ Pour les fluides spéciaux et les fluides de nettoyage, Endress+Hauser fournit volontiers une assistance pour vérifier la résistance à la corrosion des matériaux en contact avec le produit, mais n'accepte aucune garantie ni responsabilité.

#### Risques résiduels

Le boîtier de l'électronique et les modules intégrés, tels que le module d'affichage, le module électronique principal et le module électronique E/S, peuvent chauffer jusqu'à 80 °C (176 °F) en cours de fonctionnement par transfert de chaleur du process ainsi que par dissipation d'énergie de l'électronique. En service, le capteur peut atteindre une température proche de la celle du produit à mesurer.

<span id="page-9-0"></span>Risque de brûlure en cas de contact avec les surfaces !

‣ En cas de températures élevées du produit, prévoir une protection contre les contacts accidentels, afin d'éviter les brûlures.

# 2.3 Sécurité du travail

Lors des travaux sur et avec l'appareil :

- ‣ Porter l'équipement de protection individuelle requis conformément aux réglementations nationales / locales.
- ‣ Couper la tension d'alimentation avant de raccorder l'appareil.

# 2.4 Sécurité de fonctionnement

Risque de blessure !

- ‣ Ne faire fonctionner l'appareil que s'il est en bon état technique, exempt d'erreurs et de défauts.
- ‣ L'exploitant est responsable du fonctionnement sans défaut de l'appareil.

#### Transformations de l'appareil

Les transformations effectuées sur l'appareil sans l'accord du fabricant ne sont pas autorisées et peuvent entraîner des dangers imprévisibles :

‣ Si des transformations sont malgré tout nécessaires, consulter au préalable le fabricant.

#### Réparation

Assurer la sécurité et la fiabilité opérationnelles continues :

- ‣ N'effectuer des réparations sur l'appareil que si elles sont expressément autorisées.
- ‣ Respecter les prescriptions nationales relatives à la réparation d'un appareil électrique.
- ‣ Utiliser exclusivement des pièces de rechange d'origine et des accessoires du fabricant.

#### Zone explosible

Pour éliminer tout danger pour les personnes ou l'installation lorsque l'appareil est utilisé dans une zone explosible (p. ex. antidéflagrante, sécurité des réservoirs sous pression) :

- ‣ Vérifier sur la plaque signalétique si l'appareil commandé peut être utilisé comme prévu dans la zone explosible.
- ‣ Respecter les spécifications figurant dans la documentation complémentaire séparée, qui fait partie intégrante du présent manuel.

# 2.5 Sécurité du produit

Le présent appareil a été construit et testé d'après l'état actuel de la technique et les bonnes pratiques d'ingénierie, et a quitté nos locaux en parfait état.

Il répond aux normes générales de sécurité et aux exigences légales. Il est également conforme aux directives UE énumérées dans la déclaration UE de conformité spécifique à l'appareil. Endress+Hauser le confirme en apposant la marque CE sur l'appareil.

# 2.6 Sécurité informatique

Une garantie de notre part n'est accordée qu'à la condition que l'appareil soit installé et utilisé conformément au manuel de mise en service. L'appareil dispose de mécanismes de sécurité pour le protéger contre toute modification involontaire des réglages. Les mesures de sécurité informatique conformes aux normes de sécurité des opérateurs et conçues pour assurer une protection supplémentaire de l'appareil et du transfert des données de l'appareil doivent être mises en œuvre par les opérateurs eux-mêmes.

# <span id="page-10-0"></span>2.7 Sécurité informatique spécifique à l'appareil

L'appareil offre des fonctions spécifiques pour soutenir les mesures de protection prises par l'opérateur. Ces fonctions peuvent être configurées par l'utilisateur et garantissent une meilleure sécurité en cours de fonctionnement si elles sont utilisées correctement. Le chapitre suivant donne un aperçu des principales fonctions :

- Protection en écriture via commutateur de verrouillage hardware
- Code d'accès pour changer de rôle utilisateur (s'applique pour la configuration via l'afficheur, Bluetooth ou FieldCare, DeviceCare, systèmes d'Asset Management (p. ex., AMS, PDM et serveur web)

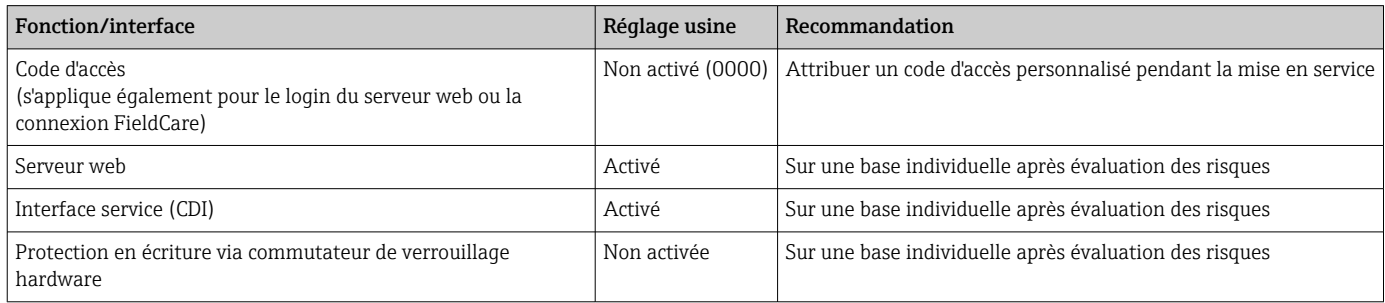

# 2.7.1 Protection de l'accès via un mot de passe

Différents mots de passe sont disponibles pour protéger l'accès en écriture aux paramètres de l'appareil..

Protéger l'accès en écriture aux paramètres de l'appareil via l'afficheur local, le navigateur web ou l'outil de configuration (p. ex. FieldCare, DeviceCare). Les droits d'accès sont clairement réglementés par l'utilisation d'un code d'accès propre à l'utilisateur.

#### Code d'accès spécifique à l'utilisateur

L'accès en écriture aux paramètres de l'appareil via l'afficheur local, le navigateur web ou l'outil de configuration (p. ex. FieldCare, DeviceCare) peut être protégé à l'aide du code d'accès modifiable et spécifique à l'utilisateur.

À la livraison, l'appareil n'a pas de code d'accès et ce code ne correspond pas à *0000* (ouvert).

#### Remarques générales sur l'utilisation des mots de passe

- Lors de la mise en service, changer le code d'accès utilisé lors de la livraison de l'appareil
- Lors de la définition et de la gestion du code d'accès, respecter les règles générales de génération d'un mot de passe sécurisé
- L'utilisateur est responsable de la gestion du code d'accès et de l'utilisation de ce code avec la prudence nécessaire

Pour plus d'informations, voir →**<sup>A</sup>**   Réinitialisation de l'appareil

# 2.7.2 Accès via serveur web

Grâce au serveur web intégré, l'appareil peut être utilisé et configuré à l'aide d'un navigateur web et via PROFINET avec Ethernet-APL. Outre les valeurs mesurées, des informations sur l'état de l'appareil sont affichées et peuvent être utilisées pour surveiller l'état de l'appareil. Par ailleurs, il est possible de gérer les données de l'appareil et de régler les paramètres de réseau.

L'accès au réseau est nécessaire pour la connexion PROFINET avec Ethernet-APL.

*Fonctions prises en charge*

Échange de données entre l'unité d'exploitation (telle qu'un ordinateur portable, par exemple,) et l'appareil de mesure :

- Exportation des réglages des paramètres (fichier PDF, création de la documentation de la configuration du point de mesure)
- Exportation du rapport de vérification Heartbeat Technology (fichier PDF, uniquement disponible avec pack application "Heartbeat Verification")
- Téléchargement du driver (GSDML) pour l'intégration système

À la livraison de l'appareil, le serveur web est activé. Le serveur web peut être désactivé via le paramètre Fonctionnalitée du serveur web si nécessaire (p. ex., après la mise en service).

Les informations sur l'appareil et son état peuvent être masquées sur la page de connexion. Cela évite tout accès non autorisé à ces informations.

Description des paramètres de l'appareil.

# <span id="page-12-0"></span>3 Description du produit

# 3.1 Construction du produit

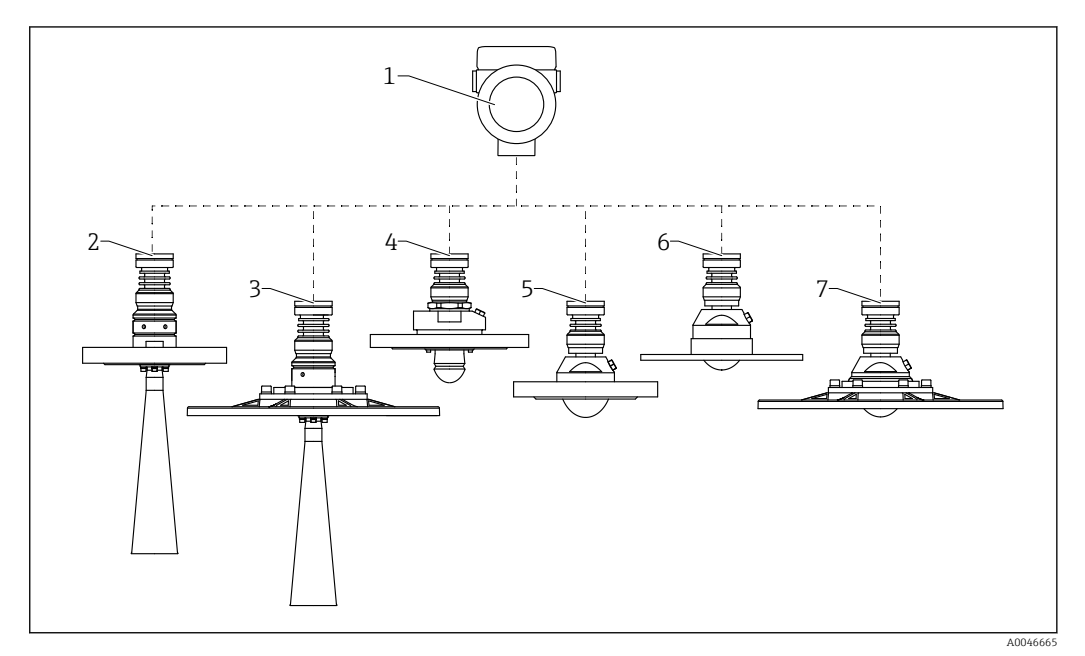

- *1 Construction du Micropilot FMR67B*
- *Boîtier électronique*
- *Antenne cornet DN65, avec bride*
- *Antenne cornet DN65, avec bride UNI et dispositif d'orientation*
- *Antenne drip-off 50 mm (2 in), avec bride ; raccord d'air de purge en option*
- *Antenne affleurante, 80 mm (3 in), avec bride ; raccord d'air de purge en option*
- *Antenne affleurante, 80 mm (3 in), avec bride UNI ; raccord d'air de purge en option*
- *Antenne affleurante, 80 mm (3 in), avec bride UNI et dispositif d'orientation ; raccord d'air de purge en option*

# <span id="page-13-0"></span>4 Réception des marchandises et identification du produit

# 4.1 Réception des marchandises

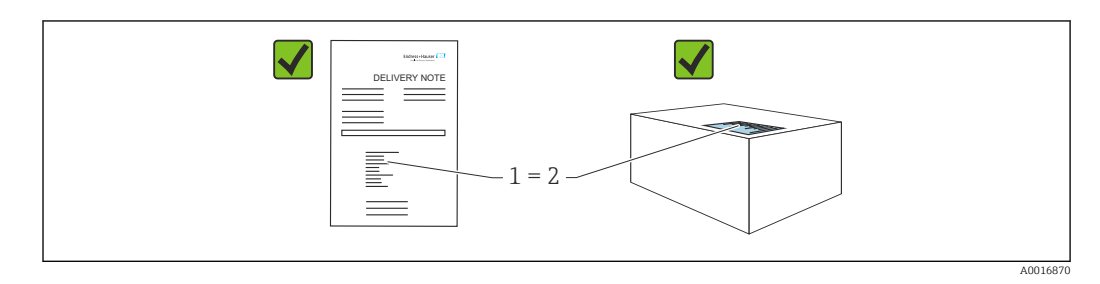

Vérifier les points suivants lors de la réception des marchandises :

- La référence de commande figurant sur le bordereau de livraison (1) est-elle identique à la référence de commande figurant sur l'étiquette du produit (2) ?
- La marchandise est-elle intacte ?
- Les données sur la plaque signalétique correspondent-elles aux informations de commande et au bordereau de livraison ?
- La documentation est-elle disponible ?
- Le cas échéant (voir plaque signalétique) : les Conseils de sécurité (XA) sont-ils disponibles ?

Si l'une de ces conditions n'est pas remplie, contacter le fabricant. R

# 4.2 Identification du produit

Les options suivantes sont disponibles pour l'identification de l'appareil :

- Spécifications de la plaque signalétique
- Référence de commande étendue (Extended order code) avec énumération des caractéristiques de l'appareil sur le bordereau de livraison
- ‣ *Device Viewer*[\(www.endress.com/deviceviewer\)](http://www.endress.com/deviceviewer) ; entrer manuellement le numéro de série figurant sur la plaque signalétique.
	- Toutes les informations concernant l'appareil de mesure sont affichées.
- ‣ *Endress+Hauser Operations App* ; entrer manuellement le numéro de série indiqué sur la plaque signalétique ou scanner le code matriciel 2D figurant sur la plaque signalétique.
	- Toutes les informations concernant l'appareil de mesure sont affichées.

# 4.2.1 Plaque signalétique

Les informations requises par la loi et pertinentes pour l'appareil sont indiquées sur la plaque signalétique, p. ex :

- Identification du fabricant
- Référence, référence de commande étendue, numéro de série
- Caractéristiques techniques, indice de protection
- Version de firmware, version de hardware
- Informations relative à l'agrément, référence aux Conseils de sécurité (XA)
- Code DataMatrix (informations sur l'appareil)

### <span id="page-14-0"></span>4.2.2 Adresse du fabricant

Endress+Hauser SE+Co. KG Hauptstraße 1 79689 Maulburg, Allemagne Lieu de fabrication : voir plaque signalétique.

# 4.3 Stockage et transport

# 4.3.1 Conditions de stockage

- Utiliser l'emballage d'origine
- Conserver l'appareil dans un endroit propre et sec et le protéger contre les chocs

### Gamme de température de stockage

Voir Information technique.

# 4.3.2 Transport de l'appareil vers le point de mesure

### **A** AVERTISSEMENT

### Mauvais transport !

Le boîtier ou le capteur peuvent être endommagés ou se casser. Risque de blessure !

- ‣ Transporter l'appareil vers le point de mesure dans son emballage d'origine ou en le tenant par le raccord process.
- ‣ Toujours fixer les dispositifs de levage (sangles, œillets, etc.) au raccord process et ne jamais soulever l'appareil par le boîtier électronique ou le capteur. Tenir compte du centre de gravité de l'appareil pour éviter qu'il ne bascule ou ne glisse accidentellement.

# <span id="page-15-0"></span>5 Montage

# 5.1 Instructions générales

# **A** AVERTISSEMENT

Perte de l'indice de protection si l'appareil est ouvert dans un environnement humide. ‣ N'installer l'appareil que dans un environnement sec !

1. Monter l'appareil ou tourner le boîtier de telle sorte que les entrées de câble ne soient pas orientées vers le haut.

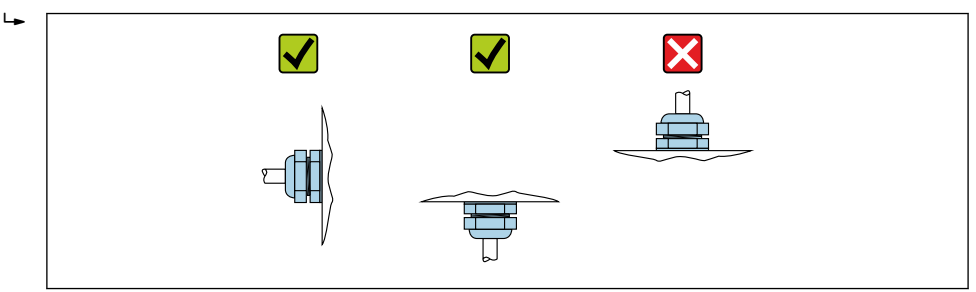

- 2. Toujours serrer fermement le couvercle du boîtier et les entrées de câble.
- 3. Contre-serrer les entrées de câble.
- 4. Former une boucle d'écoulement lors de la pose des câbles.

# 5.2 Conditions de montage

# 5.2.1 Éléments internes de la cuve

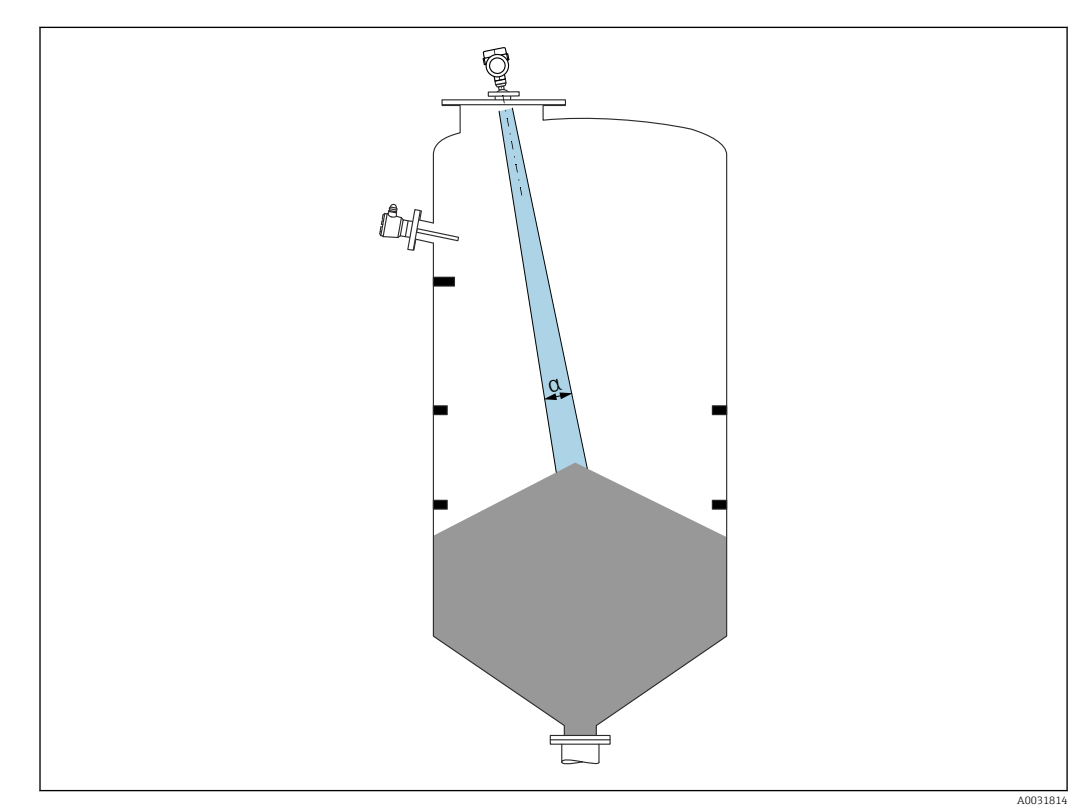

A0029263

<span id="page-16-0"></span>Éviter que des éléments internes (fins de course, sondes de température, renforts, anneaux à vide, serpentins de chauffage, déflecteurs, etc.) ne se trouvent dans le faisceau d'ondes. Tenir compte de l'angle d'émission α.

### 5.2.2 Éviter les échos parasites

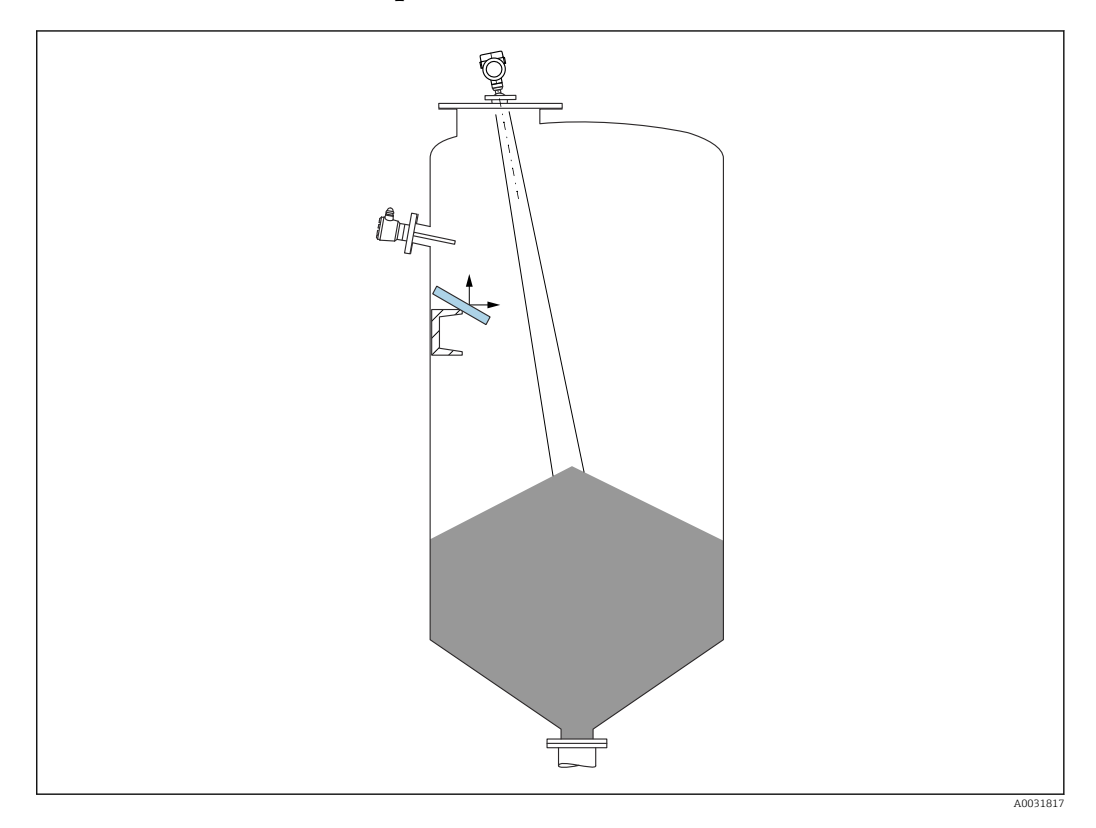

Des déflecteurs métalliques, installés selon un certain angle, diffusent les signaux radar et aident à éviter les échos parasites.

### 5.2.3 Orientation verticale de l'axe de l'antenne

Orienter l'antenne de telle sorte qu'elle soit perpendiculaire à la surface du produit.

Si l'antenne n'est pas installée perpendiculairement au produit, sa portée maximale peut être réduite ou des signaux parasites supplémentaires peuvent apparaître.

### 5.2.4 Orientation radiale de l'antenne

En raison de la caractéristique directionnelle, l'orientation radiale de l'antenne n'est pas nécessaire.

# 5.2.5 Possibilités d'optimisation

#### Mapping

La mesure peut être optimisée par suppression électronique des échos parasites. Voir le paramètre Confirmation distance.

# <span id="page-17-0"></span>5.3 Montage de l'appareil

# 5.3.1 Antenne cornet 65 mm (2,56 in)

### Informations sur le piquage de montage

La longueur maximale de piquage *Hmax* dépend du diamètre de piquage *D*.

*Longueur maximale de piquage Hmax en fonction du diamètre de piquage D*

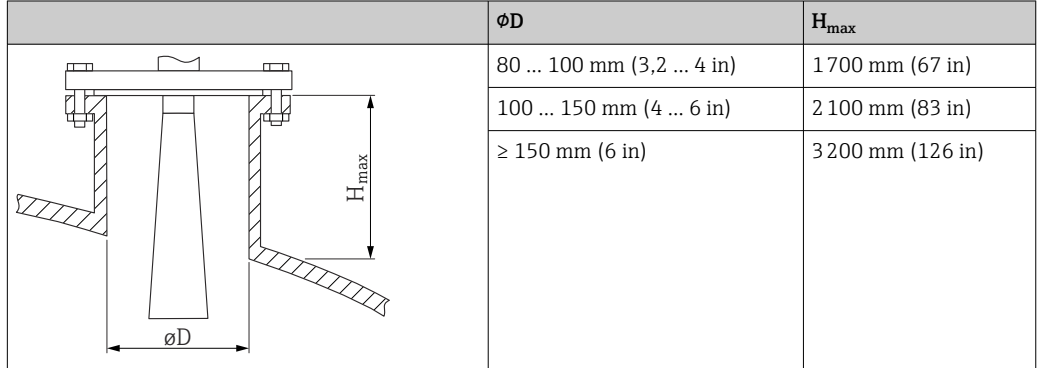

Dans le cas de piquages plus longs, il faut s'attendre à une réduction des performances H. de mesure.

Tenir compte des points suivants :

- L'extrémité du piquage doit être lisse et ébavurée.
- Le bord du piquage doit être arrondi.
- Il faut réaliser une suppression des échos parasites.
- Contacter le service d'assistance technique du fabricant pour les applications avec des piquages plus hauts que ceux mentionnés dans le tableau.

# 5.3.2 Antenne cornet 65 mm (2,56 in) avec dispositif d'orientation

Des brides UNI avec un dispositif d'orientation intégré sont disponibles pour l'antenne cornet 65 mm (2,56 in). Un angle d'inclinaison jusqu'à 15 ° dans toutes les directions peut être réglé pour l'axe de l'antenne à l'aide du dispositif d'orientation. Le dispositif d'orientation est utilisé pour orienter de façon optimale le signal de mesure vers les solides en vrac.

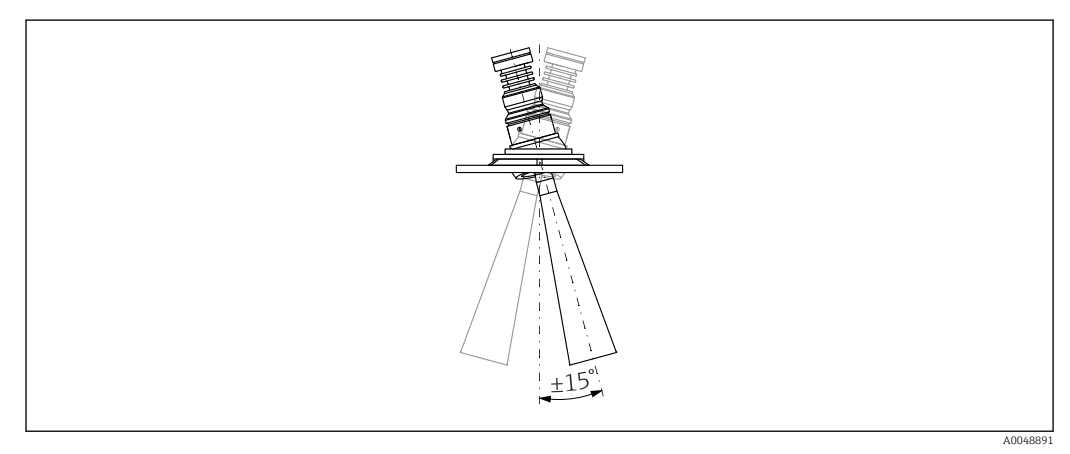

 *2 Antenne cornet avec dispositif d'orientation*

#### <span id="page-18-0"></span>Informations sur le piquage de montage

La longueur maximale de piquage *Hmax* dépend du diamètre de piquage *D*.

*La longueur maximale de piquage Hmax dépend du diamètre de piquage D*

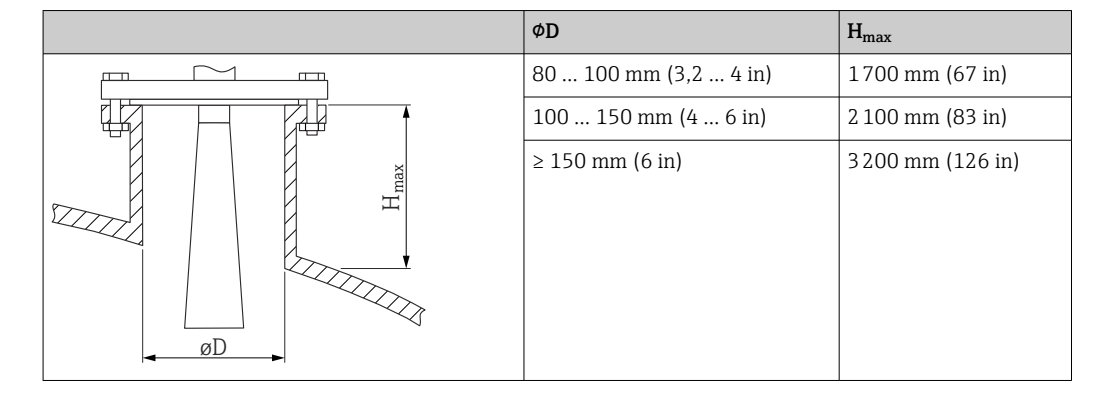

Dans le cas de piquages plus longs, il faut s'attendre à une réduction des performances de mesure.

Tenir compte des points suivants :

- L'extrémité du piquage doit être lisse et ébavurée.
- Le bord du piquage doit être arrondi.
- Il faut réaliser une suppression des échos parasites.
- Contacter le service d'assistance technique du fabricant pour les applications avec des piquages plus hauts que ceux mentionnés dans le tableau.

# 5.3.3 Antenne drip-off, PTFE 50 mm (2 in)

#### Informations sur les raccords filetés

- Visser uniquement le capteur au niveau de l'écrou hexagonal (6 pans).
- Outil : clé à molette 55 mm
- Couple de serrage admissible max. : 50 Nm (36 lbf ft)

#### Informations sur le piquage de montage

La longueur maximale de piquage *Hmax* dépend du diamètre de piquage *D*.

*Longueur maximale de piquage Hmax en fonction du diamètre de piquage D*

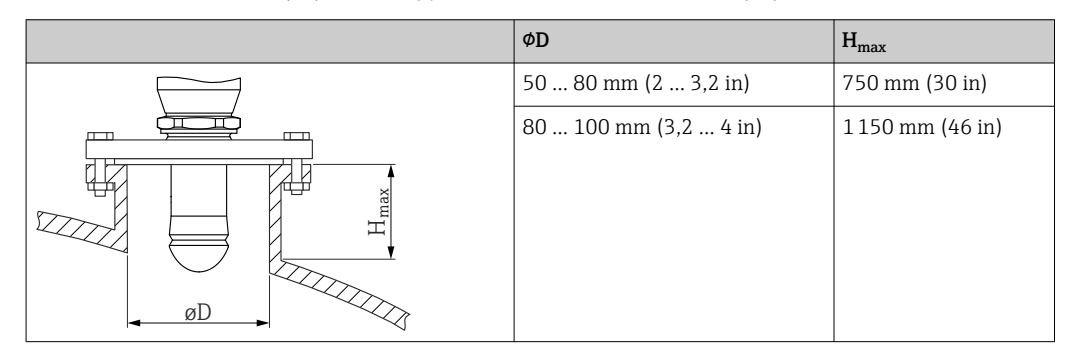

<span id="page-19-0"></span>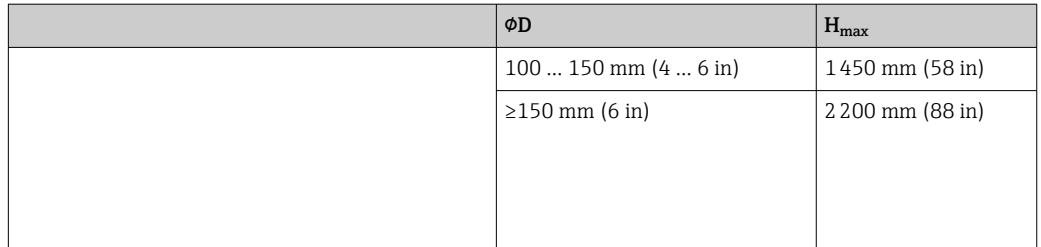

Pans le cas de piquages plus longs, il faut s'attendre à une réduction des performances de mesure.

Tenir compte des points suivants :

- L'extrémité du piquage doit être lisse et ébavurée.
- Le bord du piquage doit être arrondi.
- Il faut réaliser une suppression des échos parasites.
- Contacter le service d'assistance technique du fabricant pour les applications avec des piquages plus hauts que ceux mentionnés dans le tableau.

# 5.3.4 Antenne, affleurante 80 mm (3 in)

#### Informations sur le piquage de montage

La longueur maximale de piquage *Hmax* dépend du diamètre de piquage *D*.

*Montage sur piquage de l'antenne, affleurante 80 mm (3 in)*

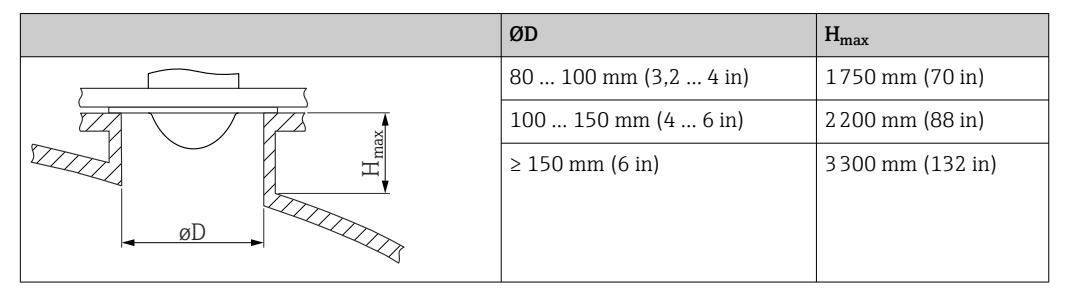

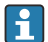

Dans le cas de piquages plus longs, il faut s'attendre à une réduction des performances de mesure.

Tenir compte des points suivants :

- L'extrémité du piquage doit être lisse et ébavurée.
- Le bord du piquage doit être arrondi.
- Il faut réaliser une suppression des échos parasites.
- Contacter le service d'assistance technique du fabricant pour les applications avec des piquages plus hauts que ceux mentionnés dans le tableau.

# 5.3.5 Antenne affleurante 80 mm (3 in) avec dispositif d'orientation

Des brides UNI avec un dispositif d'orientation intégré sont disponibles pour l'antenne affleurante 80 mm (3 in). Une inclinaison de l'axe de l'antenne jusqu'à 15 ° dans toutes les directions peut être réglée à l'aide du dispositif d'orientation. Le dispositif d'orientation est utilisé pour orienter de façon optimale le signal de mesure vers les solides en vrac.

<span id="page-20-0"></span>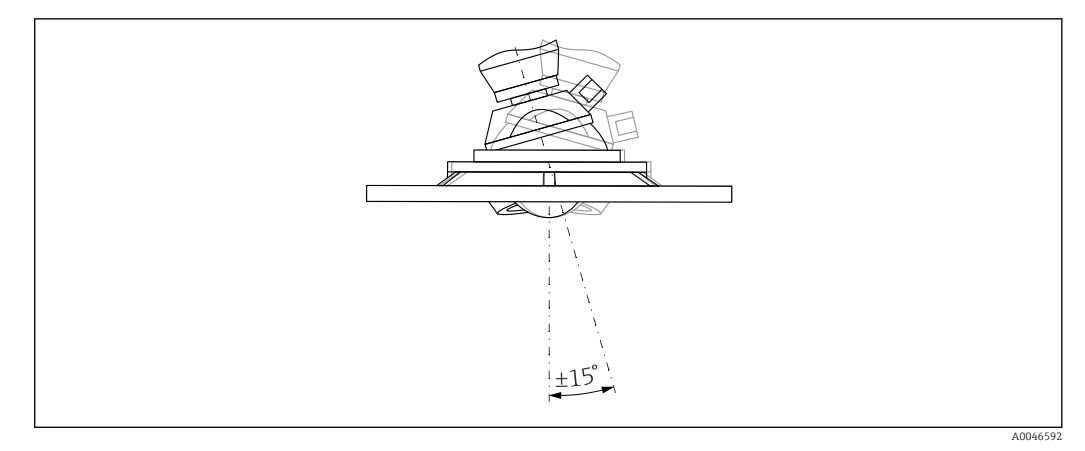

 *3 Antenne affleurante avec dispositif d'orientation*

#### Informations sur le piquage de montage

La longueur maximale de piquage *Hmax* dépend du diamètre de piquage *D*.

*La longueur maximale de piquage Hmax dépend du diamètre du piquage D*

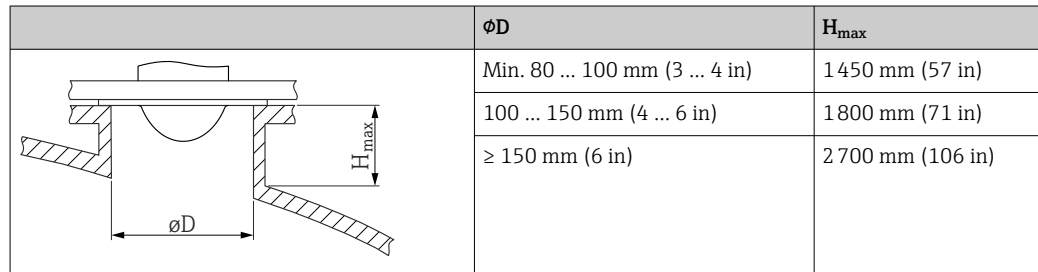

Dans le cas de piquages plus longs, il faut s'attendre à une réduction des performances de mesure.

Tenir compte des points suivants :

- L'extrémité du piquage doit être lisse et ébavurée.
- Le bord du piquage doit être arrondi.
- Il faut réaliser une suppression des échos parasites.
- Contacter le service d'assistance technique du fabricant pour les applications avec des piquages plus hauts que ceux mentionnés dans le tableau.

### 5.3.6 Raccord d'air de purge

Dans les applications avec fort dégagement de poussière, le raccord d'air de purge intégré peut éviter le colmatage de l'antenne. Le fonctionnement pulsé est recommandé.

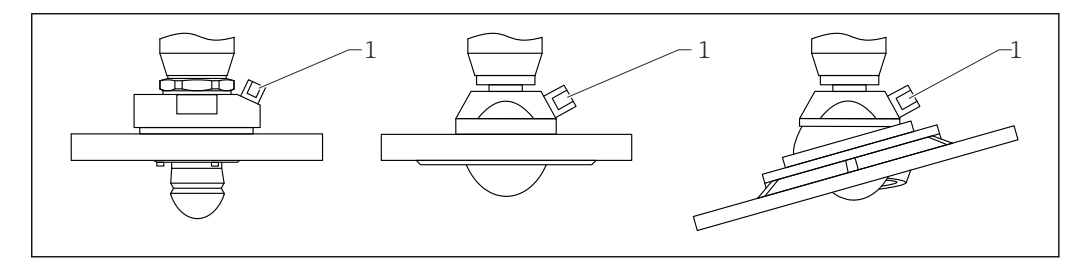

- *4 Antenne avec adaptateur d'air de purge*
- *1 Raccord d'air de purge NPT 1/4" ou G 1/4"*

A0046593

#### <span id="page-21-0"></span>Gamme de pression de l'air de purge

- Fonctionnement pulsé : Max. 6 bar (87 psi)
- Fonctionnement continu : 200 … 500 mbar (3 … 7,25 psi)

#### Raccord d'air de purge

- Outil :
	- Clé à molette 13 mm (G 1/4")
	- Clé à molette 14 mm (NPT)
	- Clé à molette 17 mm ("adaptateur" NPT)
- Couple de serrage min. : 6 Nm (4,4 lbf ft)
- Couple de serrage max. : 7 Nm
- Toujours utiliser de l'air de purge sec H
	- En général, la purge ne doit être réalisée que si cela est nécessaire, étant donné qu'une purge excessive peut causer des dommages mécaniques (abrasion)

# 5.3.7 Rotation du boîtier

Le boîtier peut être tourné jusqu'à 380° en desserrant la vis de blocage.

#### Principaux avantages

- Montage aisé grâce à une orientation optimale du boîtier
- Configuration aisée de l'appareil
- Lisibilité optimale de l'afficheur local (en option)

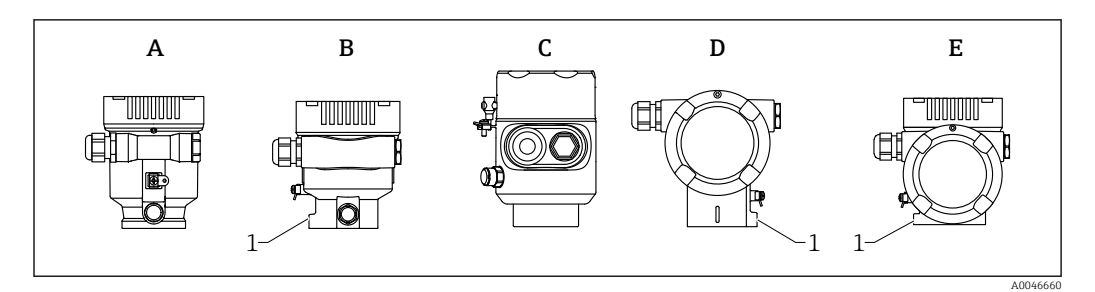

- *A Boîtier en plastique à compartiment unique (pas de vis de blocage)*
- *B Boîtier en aluminium à compartiment unique*
- *C Boîtier à compartiment unique, 316L, hygiénique (pas de vis de blocage)*
- *D Boîtier à compartiment double*
- *E Boîtier à compartiment double, en L*
- *1 Vis de blocage*

# AVIS

#### Le boîtier ne peut pas être dévissé complètement.

- ‣ Desserrer la vis de blocage externe de 1,5 tour max. Si la vis est trop ou complètement dévissée (au-delà du point d'ancrage de la vis), de petites pièces (contre-disque) peuvent se détacher et tomber.
- $\triangleright$  Serrer la vis de fixation (douille hexagonale de 4 mm (0,16 in)) avec un couple maximum de 3,5 Nm (2,58 lbf ft)  $\pm$  0,3 Nm (0,22 lbf ft).

### 5.3.8 Rotation du module d'affichage

#### **A AVERTISSEMENT**

#### Tension d'alimentation présente !

Risque d'électrocution et/ou d'explosion !

‣ Couper la tension d'alimentation avant d'ouvrir l'appareil de mesure.

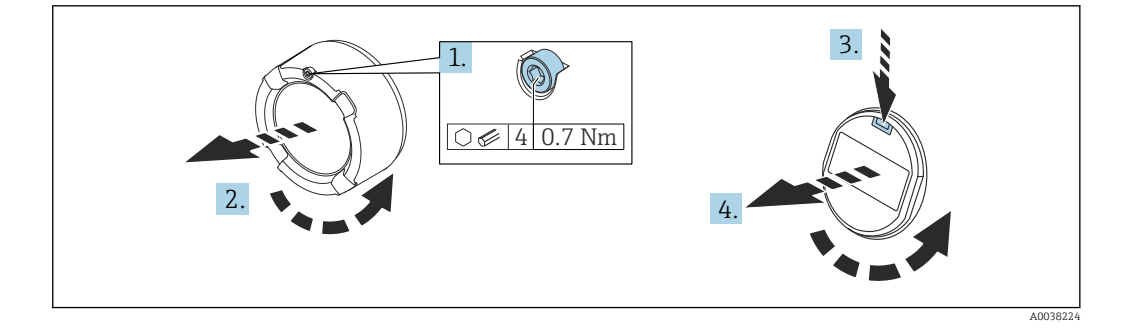

- 1. Suivant l'équipement : dévisser la vis du verrou de couvercle du compartiment de l'électronique à l'aide de la clé à 6 pans creux.
- 2. Dévisser le couvercle du compartiment de l'électronique du boîtier du transmetteur et vérifier le joint du couvercle.
- 3. Presser le mécanisme de déblocage et retirer le module d'affichage.
- 4. Tourner le module d'affichage dans la position souhaitée : maximum 4 × 90 ° dans chaque direction. Placer le module d'affichage sur le compartiment de l'électronique, dans la position souhaitée, jusqu'à ce qu'il s'enclenche. Revisser le couvercle du compartiment de l'électronique sur le boîtier du transmetteur. Suivant l'équipement : serrer la vis du verrou de couvercle à l'aide de la clé à 6 pans creux, 0,7 Nm (0,52 lbf ft) $\pm$ 0,2 Nm (0,15 lbf ft).

# 5.3.9 Changement de la position de montage du module d'affichage

La position de montage de l'afficheur peut être changée dans le cas du boîtier à double compartiment en L.

<span id="page-22-0"></span>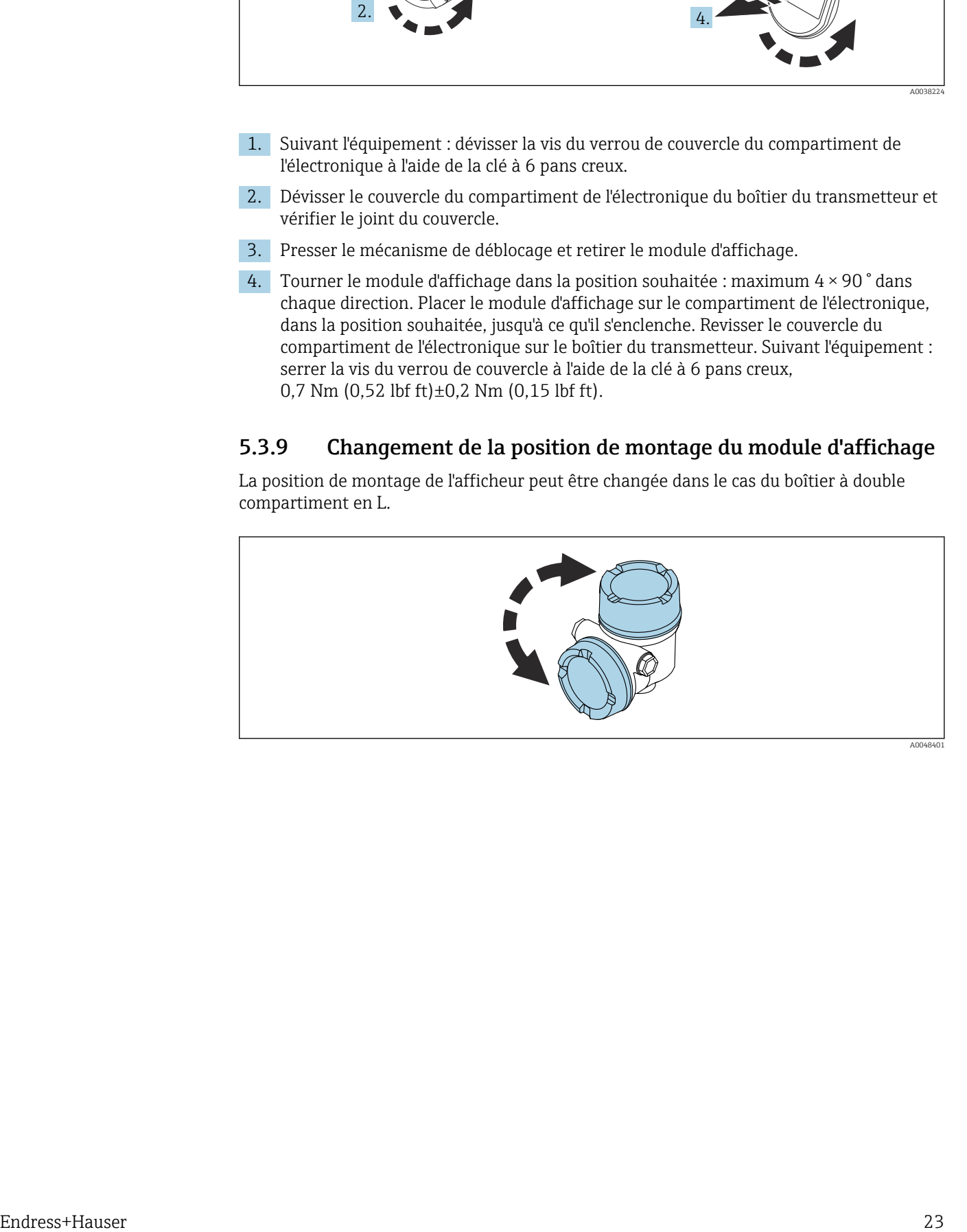

### **A** AVERTISSEMENT

#### Tension d'alimentation présente !

Risque d'électrocution et/ou d'explosion !

‣ Couper la tension d'alimentation avant d'ouvrir l'appareil de mesure.

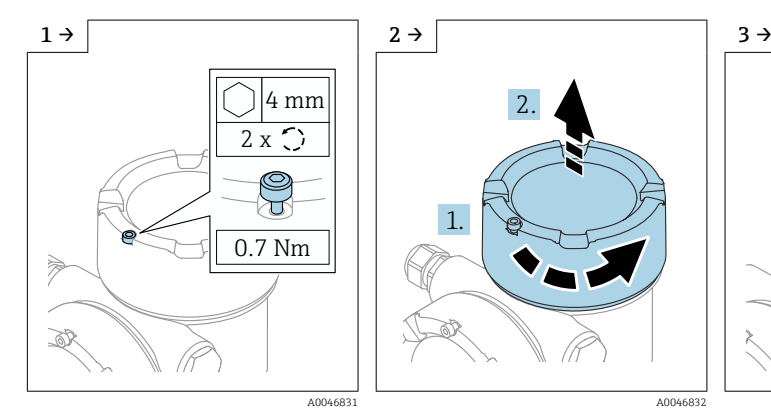

‣ Le cas échéant : dévisser la vis du verrou du couvercle de l'afficheur à l'aide de la clé à six pans.

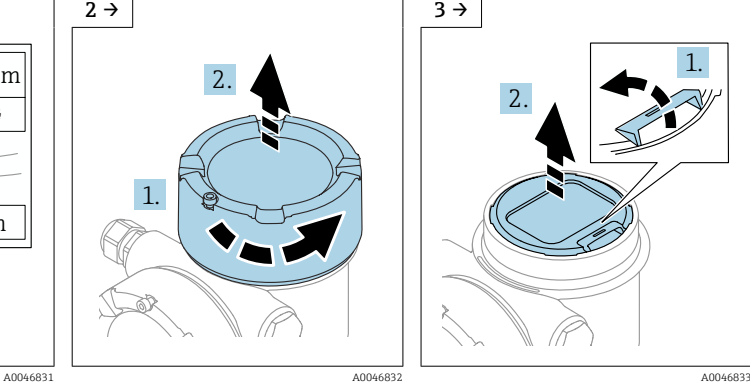

‣ Dévisser le couvercle de l'afficheur et contrôler le joint de couvercle.

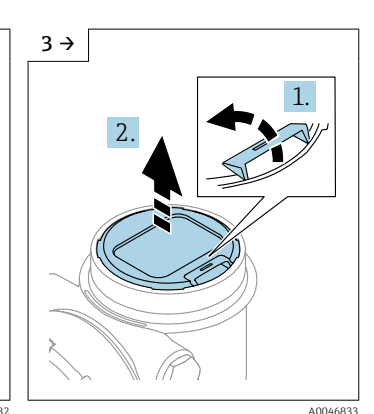

‣ Presser le mécanisme de déblocage, retirer le module d'affichage.

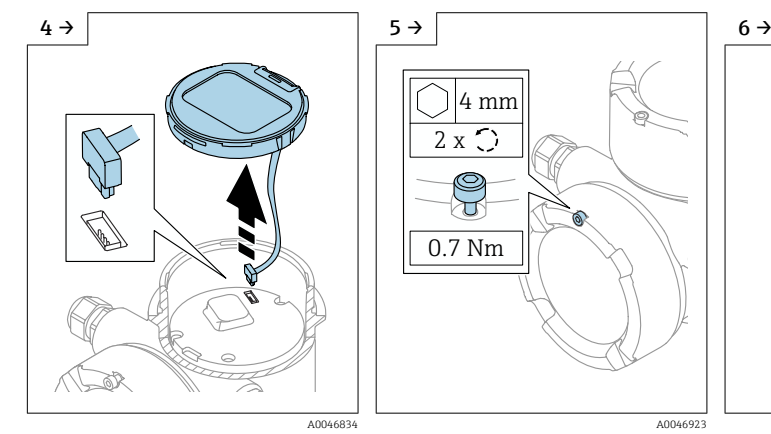

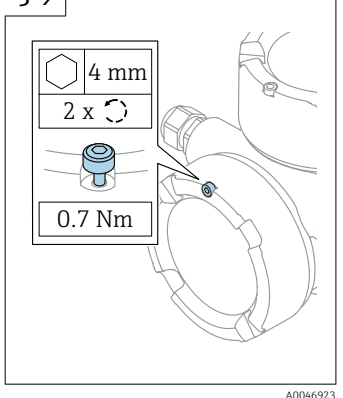

‣ Défaire le raccordement. ‣ Le cas échéant : dévisser la vis du verrou du couvercle de compartiment de raccordement à l'aide de la clé à six pans.

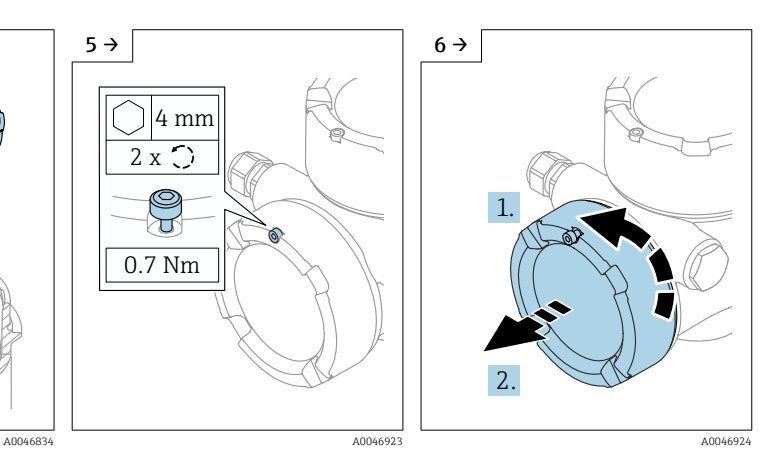

‣ Dévisser le couvercle du compartiment de raccordement, contrôler le joint de couvercle. Visser ce couvercle sur le compartiment de l'électronique au lieu du couvercle d'afficheur. Le cas échéant : serrer la vis du verrou de couvercle à l'aide de la clé à 6 pans creux

<span id="page-24-0"></span>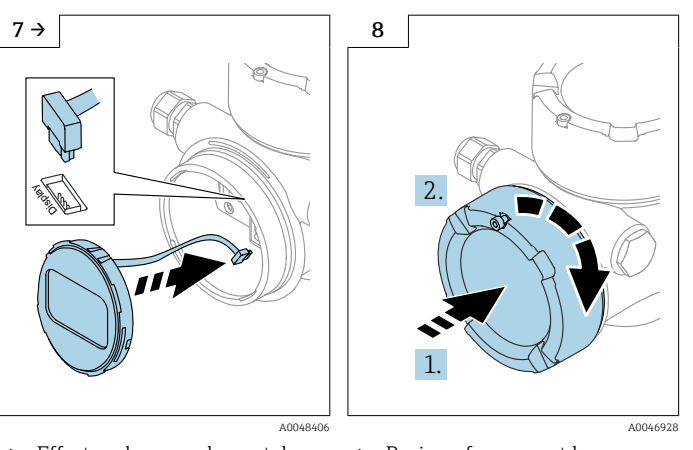

- ‣ Effectuer le raccordement du module d'affichage dans le compartiment de raccordement.
- ‣ Monter le module d'affichage dans la position souhaitée jusqu'à ce qu'il s'enclenche en place.
- ‣ Revisser fermement le couvercle d'afficheur sur le boîtier. Le cas échéant : serrer la vis du verrou de couvercle à l'aide de la clé à 6 pans creux 0,7 Nm (0,52 lbf ft).

# 5.3.10 Fermeture des couvercles de boîtier

### AVIS

#### Endommagement du filetage et du boîtier par des salissures !

- ‣ Retirer les salissures (p. ex. le sable) du couvercle et du filetage du boîtier.
- ‣ En cas de résistance lors de la fermeture du couvercle, vérifier que le filetage est propre et le nettoyer.

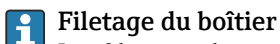

Les filetages du compartiment pour l'électronique et le raccordement peuvent être dotés d'un revêtement antifriction.

La consigne suivante est valable pour tous les matériaux de boîtier :

Ne pas lubrifier les filetages du boîtier.

# 5.4 Contrôle du montage

L'appareil est-il intact (contrôle visuel) ?

 L'identification et le marquage des points de mesure sont-ils corrects (contrôle visuel) ?

 L'appareil de mesure est-il suffisamment protégé des précipitations et de la lumière du soleil ?

 $\Box$  Les vis de fixation et le verrou du couvercle sont-ils bien serrés ?

 L'appareil de mesure est-il conforme aux spécifications du point de mesure ? Par exemple :

- □ Température de process
- $\blacksquare$  Pression de process
- $\blacksquare$  Température ambiante
- $\blacksquare$  Gamme de mesure

# <span id="page-25-0"></span>6 Raccordement électrique

# 6.1 Exigences relatives au raccordement

# 6.1.1 Couvercle avec vis de fixation

Dans le cas d'appareils destinés à une utilisation en zone explosible et disposant d'un mode de protection donné, le couvercle est scellé par une vis de fixation.

# AVIS

#### Si la vis de fixation n'est pas positionnée correctement, le couvercle ne peut pas assurer l'étanchéité.

- ‣ Ouvrir le couvercle : desserrer la vis du verrou du couvercle de 2 tours max. pour que la vis ne tombe pas. Monter le couvercle et vérifier l'étanchéité du couvercle.
- ‣ Fermer le couvercle : visser fermement le couvercle sur le boîtier, en veillant à ce que la vis de fixation soit correctement positionnée. Il ne doit pas y avoir d'espace entre le couvercle et le boîtier.

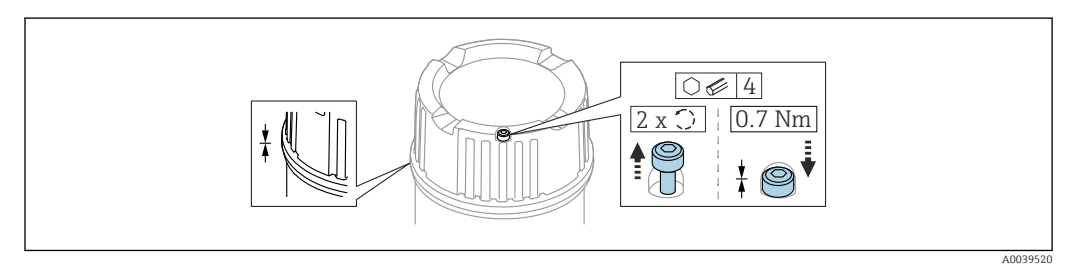

 *5 Couvercle avec vis de fixation*

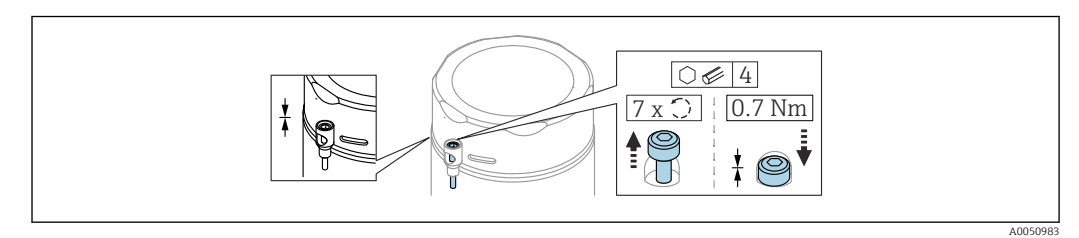

 *6 Couvercle avec vis de fixation ; boîtier hygiénique (uniquement pour la protection contre les explosions de poussière)*

# 6.1.2 Compensation de potentiel

La terre de protection sur l'appareil ne doit pas être raccordée. Si nécessaire, le câble d'équipotentialité peut être raccordé à la borne de terre extérieure du transmetteur avant que l'appareil ne soit raccordé.

<span id="page-26-0"></span>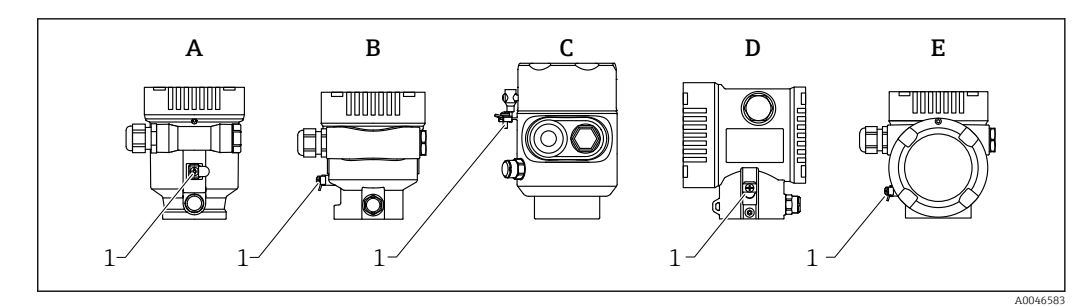

- *A Boîtier à compartiment unique, plastique*
- *B Boîtier à compartiment unique, aluminium*
- *C Boîtier à compartiment unique, 316L, hygiénique (appareil Ex)*
- *D Boîtier à compartiment double*
- *E Boîtier à compartiment double, en L*
- *1 Borne de terre pour le raccordement du câble d'équipotentialité*

### **A** AVERTISSEMENT

### Risque d'explosion !

‣ Les conseils de sécurité sont fournis dans la documentation séparée pour les applications en zone explosible.

Pour une compatibilité électromagnétique optimale : H

- Maintenir le câble d'équipotentialité aussi court que possible
- Utiliser une section d'au moins 2,5 mm<sup>2</sup> (14 AWG)

# 6.2 Raccordement de l'appareil

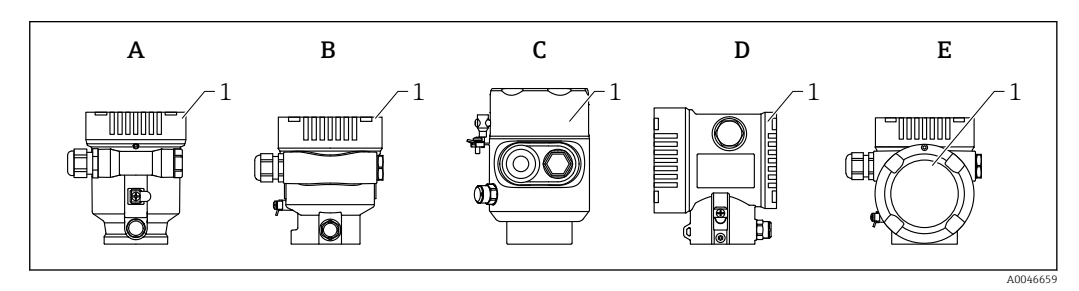

- *A Boîtier en plastique à compartiment unique*
- *B Boîtier en aluminium à compartiment unique*
- *C Boîtier à compartiment unique, 316L, hygiénique*
- *D Boîtier à compartiment double*
- *E Boîtier à compartiment double, en L*

*1 Couvercle du compartiment de raccordement*

Les appareils avec boîtier à compartiment unique, 316L, hygiénique, et le presseétoupe du conduit doivent être raccordés comme des appareils de terminaison de ligne. Utiliser une seule entrée de conduit.

# **Filetage du boîtier**

Les filetages du compartiment pour l'électronique et le raccordement peuvent être dotés d'un revêtement antifriction.

La consigne suivante est valable pour tous les matériaux de boîtier :

Ne pas lubrifier les filetages du boîtier.

### <span id="page-27-0"></span>6.2.1 Tension d'alimentation

Classe de performance APL A (9,6 ... 15  $V_{DC}$  540 mW)

Le commutateur de terrain APL doit être testé pour s'assurer qu'il répond aux exigences de sécurité (p. ex., PELV, SELV, Classe 2) et doit être conforme aux spécifications du protocole.

### 6.2.2 Spécification de câble

#### Section nominale

- Tension d'alimentation
	- 0,5 … 2,5 mm<sup>2</sup> (20 … 13 AWG)
- Terre de protection ou mise à la terre du blindage de câble > 1 mm<sup>2</sup> (17 AWG)
- Borne de terre externe 0,5 … 4 mm<sup>2</sup> (20 … 12 AWG)

### Diamètre extérieur de câble

Le diamètre extérieur du câble dépend du presse-étoupe utilisé

- Couplage, plastique :
- ⌀5 … 10 mm (0,2 … 0,38 in)
- Couplage, laiton nickelé :
- ⌀7 … 10,5 mm (0,28 … 0,41 in)
- Couplage, inox : ⌀7 … 12 mm (0,28 … 0,47 in)

#### PROFINET avec Ethernet-APL

Le type de câble de référence pour les segments APL est le câble de bus de terrain type A, types MAU 1 et 3 (spécifié dans la norme IEC 61158-2). Ce câble répond aux exigences des applications à sécurité intrinsèque selon la norme IEC TS 60079-47 et peut également être utilisé dans des applications à sécurité non intrinsèque.

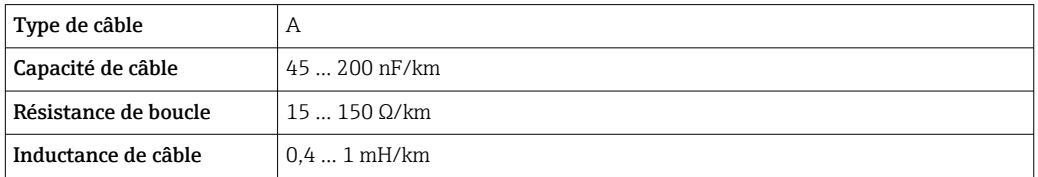

De plus amples détails sont fournis dans le guide d'ingénierie Ethernet-APL (https://www.ethernet-apl.org).

### 6.2.3 Protection contre les surtensions

Il est possible de commander la protection contre les surtensions en option comme "Accessoire monté" par le biais de la structure de commande du produit

#### Appareils sans protection optionnelle contre les surtensions

L'équipement satisfait aux exigences de la norme produit IEC / DIN EN 61326-1 (Tableau 2 Environnement industriel).

Selon le type de port (port d'alimentation DC, port d'entrée/sortie), différents niveaux de test sont appliqués selon IEC / DIN EN 61326-1 par rapport aux surtensions transitoires (Surge) (IEC / DIN EN 61000-4-5 Surge) :

Le niveau de test sur les ports d'alimentation DC et les ports d'entrée/sortie est de 1000 V entre phase et terre

#### <span id="page-28-0"></span>Appareils avec protection optionnelle contre les surtensions

- **Tension d'amorçage : min. 400**  $V_{DC}$
- Testés selon IEC / DIN EN 60079-14 sous-chapitre 12.3 (IEC / DIN EN 60060-1 chapitre 7)
- Courant de décharge nominal : 10 kA

#### **AVIS**

#### L'appareil pourrait être détruit

‣ Toujours mettre à la terre l'appareil avec protection intégrée contre les surtensions.

#### Catégorie de surtension

Catégorie de surtension II

### 6.2.4 Câblage

#### **A** AVERTISSEMENT

#### La tension d'alimentation peut être appliquée !

Risque d'électrocution et/ou d'explosion !

- ‣ Si l'appareil est utilisé en zone explosible, veiller à respecter les normes nationales et les spécifications fournies dans les Conseils de sécurité (XA). Utiliser le presse-étoupe indiqué.
- ‣ La tension d'alimentation doit correspondre aux indications sur la plaque signalétique.
- ‣ Couper la tension d'alimentation avant de procéder au raccordement de l'appareil.
- ‣ Si nécessaire, le câble d'équipotentialité peut être raccordé à la borne de terre extérieure de l'appareil avant que les lignes d'alimentation ne soit raccordées.
- ► Il faut prévoir un disjoncteur adapté pour l'appareil conformément à IEC/EN 61010.
- ‣ Veiller à assurer une isolation adéquate des câbles, en tenant compte de la tension d'alimentation et de la catégorie de surtension.
- ‣ Veiller à utiliser des câbles de raccordement présentant une stabilité thermique appropriée, en tenant compte de la température ambiante.
- ‣ Utiliser l'appareil de mesure uniquement lorsque les couvercles sont fermés.

Raccorder l'appareil dans l'ordre suivant :

- 1. Ouvrir le verrou de couvercle (si fourni).
- 2. Dévisser le couvercle.
- 3. Guider les câbles dans les presse-étoupe ou les entrées de câble.
- 4. Raccorder les câbles.
- 5. Serrer les presse-étoupe ou les entrées de câble de manière à les rendre étanches. Contre-serrer l'entrée du boîtier.
- 6. Revisser soigneusement le couvercle sur le compartiment de raccordement.
- 7. Suivant la fourniture : serrer la vis du verrou de couvercle à l'aide de la clé à 6 pans creux 0,7 Nm (0,52 lbf ft)  $\pm$ 0,2 Nm (0,15 lbf ft).

# <span id="page-29-0"></span>6.2.5 Affectation des bornes

#### Boîtier à compartiment unique

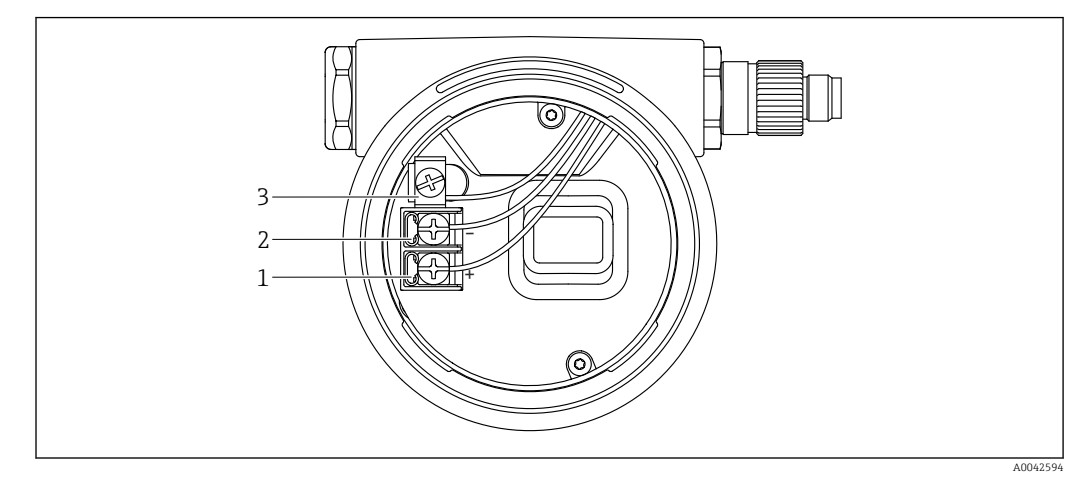

 *7 Bornes de raccordement et borne de terre dans le compartiment de raccordement*

- *1 Borne plus*
- 
- *2 Borne moins 3 Borne de terre interne*

### Boîtier à compartiment double

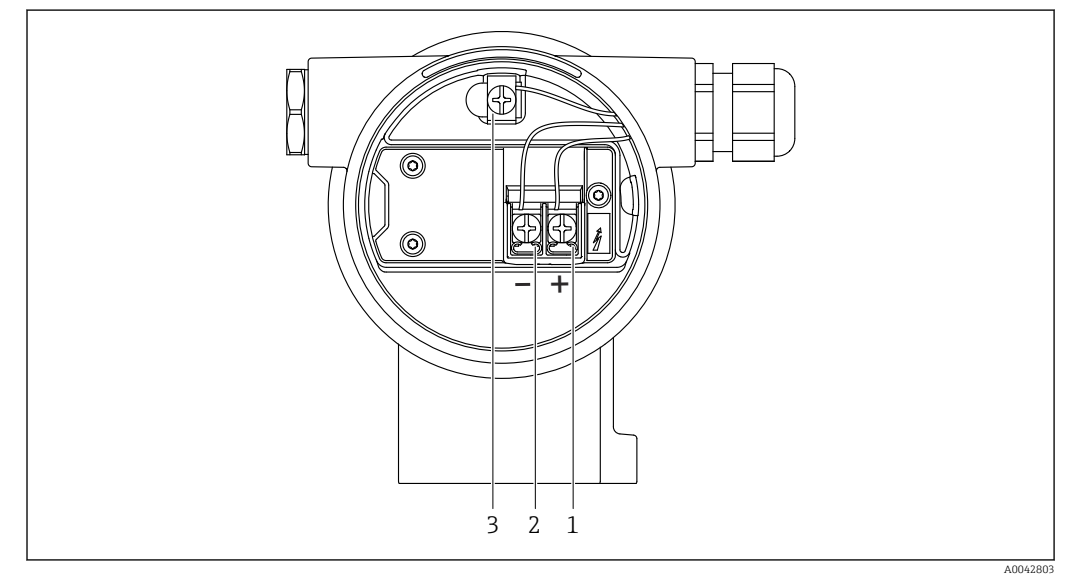

 *8 Bornes de raccordement et borne de terre dans le compartiment de raccordement*

- *1 Borne plus*
- *2 Borne moins*
- *3 Borne de terre interne*

### <span id="page-30-0"></span>Boîtier à compartiment double, en L

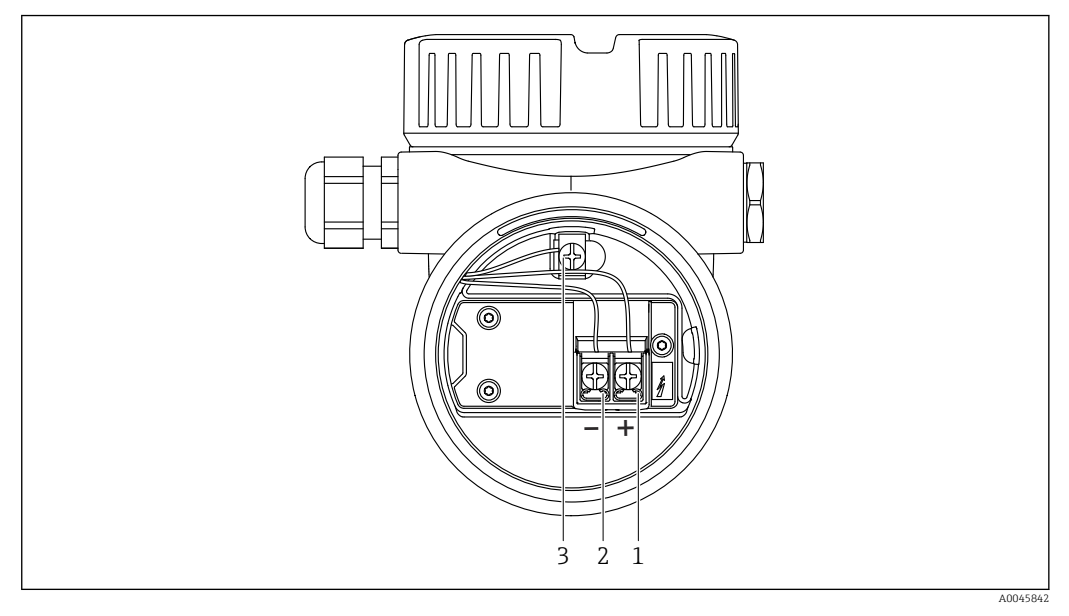

 *9 Bornes de raccordement et borne de terre dans le compartiment de raccordement*

- *1 Borne plus*
- *2 Borne moins*
- *3 Borne de terre interne*

### 6.2.6 Entrées de câble

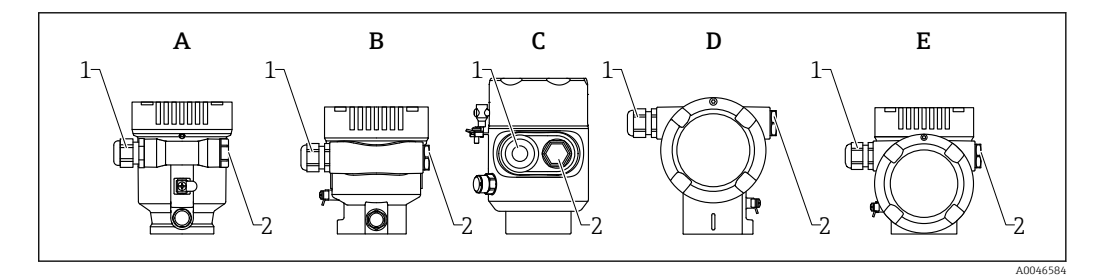

- *A Boîtier à compartiment unique, plastique*
- *B Boîtier à compartiment unique, aluminium*
- *C Boîtier à compartiment unique, 316L, hygiénique*
- *D Boîtier à compartiment double*
- *E Boîtier à compartiment double, en L*
- *1 Entrée de câble*
- *2 Bouchon aveugle*

Le type d'entrée de câble dépend de la version d'appareil commandée.

Toujours poser les câbles de raccordement vers le bas, afin d'empêcher l'humidité de pénétrer dans le compartiment de raccordement.

Si nécessaire, former une boucle d'égouttement ou utiliser un capot de protection climatique.

### 6.2.7 Connecteurs d'appareil disponibles

Dans le cas d'appareils équipés d'un connecteur, il n'est pas nécessaire d'ouvrir le H. boîtier pour le raccordement.

Utiliser les joints fournis pour empêcher la pénétration d'humidité dans l'appareil.

#### Appareils avec connecteur M12

<span id="page-31-0"></span>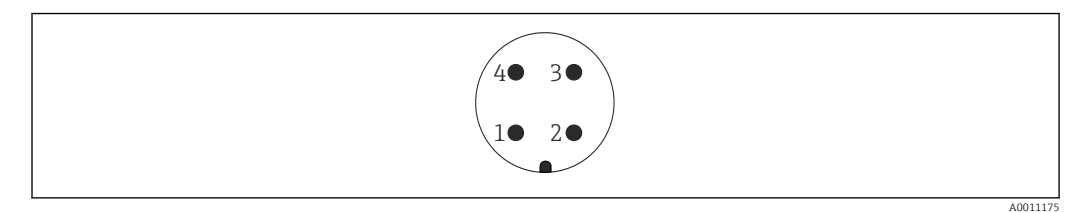

 *10 Vue du connecteur enfichable de l'appareil*

- *1 Signal APL -*
- *2 Signal APL +*
- *3 Blindage*
- *4 Non utilisée*

Différents connecteurs M12 femelles sont disponibles comme accessoires pour les appareils équipés de connecteurs M12 mâles.

# 6.3 Garantir l'indice de protection

### 6.3.1 Entrées de câble

- Raccord M20, plastique, IP66/68 NEMA TYPE 4X/6P
- Raccord M20, laiton nickelé, IP66/68 NEMA TYPE 4X/6P
- Raccord M20, 316L, IP66/68 NEMA TYPE 4X/6P
- Filetage M20, IP66/68, type NEMA 4X/6P
- Filetage G1/2, IP66/68 NEMA type 4X/6P Si le filetage G1/2 est sélectionné, l'appareil est livré avec un filetage M20 en standard et un adaptateur G1/2 est inclus dans la livraison, ainsi que la documentation correspondante
- Filetage NPT 1/2, IP66/68 NEMA type 4X/6P
- Bouchon aveugle protection de transport : IP22, NEMA TYPE 2
- Connecteur M12
	- Avec boîtier fermé et câble de raccordement branché : IP66/67, NEMA type 4X
	- Avec boîtier ouvert ou câble de raccordement non branché : IP20, NEMA type 1

# AVIS

#### Connecteur M12 : perte de l'indice de protection IP en raison d'un montage incorrect !

- ‣ L'indice de protection s'applique uniquement si le câble de raccordement utilisé est enfiché et vissé.
- ‣ L'indice de protection n'est valable que si le câble de raccordement utilisé est spécifié selon IP67, NEMA type 4X.
- ‣ Les indices de protection IP sont uniquement maintenus si le bouchon aveugle est utilisé ou si le câble est raccordé.

# 6.4 Contrôle du raccordement

- L'appareil et les câbles sont-ils intacts (contrôle visuel) ?
- Les câbles utilisés satisfont-ils aux exigences ?
- Les câbles montés sont-ils dotés d'une décharge de traction ?
- Les presse-étoupes sont-ils montés, bien serrés et étanches ?
- $\Box$  La tension d'alimentation correspond-elle aux indications sur la plaque signalétique ?
- Pas d'inversion de polarité, affectation des bornes correcte ?
- Couvercle vissé correctement ?

Verrou du couvercle serré correctement ?

# <span id="page-33-0"></span>7 Options de configuration

# 7.1 Vue d'ensemble des options de configuration

- Configuration via touches de configuration et commutateurs DIP sur l'électronique
- Configuration via touches de configuration optiques sur l'afficheur de l'appareil (en option)
- Configuration via technologie sans fil Bluetooth® (avec afficheur d'appareil et Bluetooth en option) avec l'app SmartBlue ou FieldXpert, DeviceCare
- Configuration via serveur web
- Configuration via outil de configuration (Endress+Hauser FieldCare/DeviceCare) ou hôtes FDI (p. ex. PDM)

# 7.2 Touches de configuration et commutateurs DIP sur l'électronique

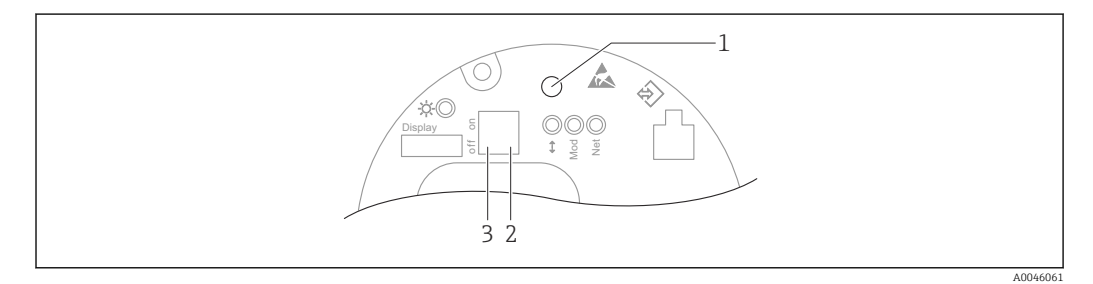

 *11 Touches de configuration et commutateurs DIP sur l'électronique Ethernet-APL*

- *1 Touche de configuration pour RAZ mot de passe et Reset appareil*
- *2 Commutateur DIP pour le réglage de l'adresse IP de service*
- *3 Commutateur DIP pour le verrouillage et le déverrouillage de l'appareil*

Le réglage des commutateurs DIP de l'électronique est prioritaire sur les réglages effectués par d'autres méthodes de configuration (p. ex. FieldCare/DeviceCare).

# 7.3 Structure et principe de fonctionnement du menu de configuration

Les différences entre la structure des menus de configuration de l'afficheur local et des outils de configuration Endress+Hauser FieldCare ou DeviceCare peuvent être résumées comme suit :

L'afficheur local est approprié pour la configuration d'applications simples.

Les outils de configuration (FieldCare, DeviceCare, SmartBlue, AMS, PDM, etc.) peuvent être utilisés pour configurer les paramètres d'applications universelles.

Des applications plus élaborées peuvent être configurées avec le serveur web.

Des assistants aident l'utilisateur à mettre en service les différentes applications. L'utilisateur est guidé à travers les différentes étapes de configuration.

# 7.3.1 Rôles utilisateur et leurs droits d'accès

Les deux rôles utilisateur Opérateur et Maintenance (état à la livraison) ont un accès différent en écriture aux paramètres si un code d'accès spécifique à l'appareil a été défini. Ce code d'accès protège la configuration de l'appareil contre l'accès non autorisé.

<span id="page-34-0"></span>Si un code d'accès incorrect est entré, l'utilisateur obtient les droits d'accès du rôle Opérateur.

# 7.4 Accès au menu de configuration via afficheur local

### 7.4.1 Affichage de l'appareil (en option)

Utilisation possible des touches de configuration optiques à travers le couvercle. Nul besoin d'ouvrir l'appareil.

Fonctions :

- Affichage des valeurs mesurées, messages d'erreur et d'information
- Rétroéclairage, qui passe du vert au rouge en cas d'erreur
- L'affichage de l'appareil peut être retiré pour faciliter le fonctionnement

Le rétroéclairage est activé ou désactivé en fonction de la tension d'alimentation et de la consommation de courant.

L'affichage de l'appareil est également disponible en option avec la technologie sans fil Bluetooth®.

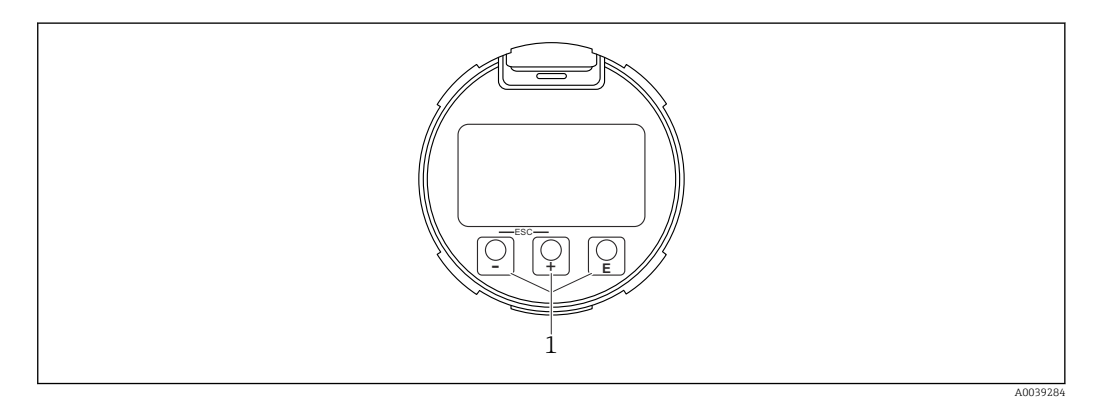

 *12 Affichage graphique avec touches de configuration optiques (1)*

- Touche E
	- Naviguer vers le bas dans la liste de sélection
	- Éditer les valeurs numériques ou caractères au sein d'une fonction
- $\blacksquare$  Touche  $\boxdot$ 
	- Naviguer vers le haut dans la liste de sélection
	- Éditer les valeurs numériques ou caractères au sein d'une fonction
- Touche **E** 
	- Passer de l'écran principal au menu principal
	- Confirmer l'entrée
	- Sauter à l'élément suivant
	- Sélection d'une option de menu et activation du mode édition
	- Déverrouillage/verrouillage de la configuration de l'affichage
	- Presser et maintenir enfoncée la touche  $\Xi$  afin d'afficher une courte description du paramètre sélectionné (si disponible)
- Touche  $\boxplus$  et  $\boxminus$  (fonction ESC)
	- Quitter le mode édition d'un paramètre sans mémoriser la valeur modifiée
	- Menu à un niveau de sélection : en appuyant simultanément sur les touches, l'utilisateur remonte d'un niveau dans le menu
	- Presser et maintenir enfoncées les touches simultanément pour revenir au niveau supérieur

### <span id="page-35-0"></span>7.4.2 Configuration via technologie sans fil Bluetooth® (en option)

#### Condition

- Appareil avec afficheur, Bluetooth inclus
- Smartphone ou tablette avec l'app Endress+Hauser SmartBlue ou PC avec DeviceCare à partir de la version 1.07.05 ou FieldXpert SMT70

La connexion a une portée allant jusqu'à 25 m (82 ft). La portée peut varier en fonction des conditions environnementales telles que fixations, parois ou plafonds.

Les touches de configuration sur l'afficheur sont verrouillées sitôt que l'appareil est connecté via Bluetooth.

Un symbole Bluetooth clignotant indique qu'une connexion Bluetooth est disponible.

#### App SmartBlue

 $L_{\bullet}$ 

1. Scanner le QR code ou entrer "SmartBlue" dans le champ de recherche de l'App Store ou de Google Play.

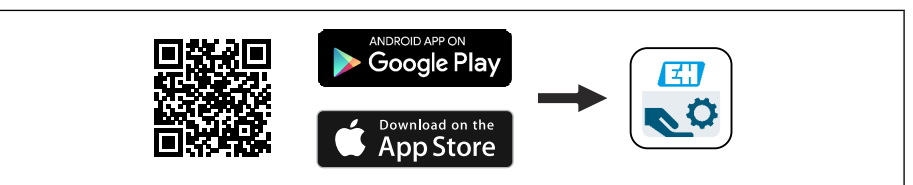

2. Démarrer l'app SmartBlue.

3. Sélectionner l'appareil dans la liste des appareils affichés.

4. Login :

 Entrer le nom d'utilisateur : admin Mot de passe : numéro de série de l'appareil.

5. Changer le mot de passe après la première connexion !

#### *Conditions*

#### Configuration requise

L'app SmartBlue est disponible en téléchargement pour les smartphones ou les tablettes. Voir "App Store (Apple)" ou "Google Play Store" pour obtenir des informations concernant la compatibilité de l'app SmartBlue avec les terminaux mobiles.

#### Mot de passe initial

Le numéro de série de l'appareil sert de mot de passe initial lorsque la connexion est établie pour la première fois.

#### Noter les points suivants :

Si l'afficheur Bluetooth est retiré d'un appareil et monté dans un autre appareil :

- Toutes les données de connexion sont uniquement enregistrées dans l'afficheur Bluetooth et non dans l'appareil
- Le mot de passe modifié par l'utilisateur est également enregistré dans l'afficheur Bluetooth

# 7.5 Accès au menu de configuration via le navigateur web

# 7.5.1 Étendue des fonctions

Grâce au serveur web intégré, l'appareil peut être commandé et configuré via un navigateur web. La structure du menu de configuration est la même que pour l'afficheur local. Outre les valeurs mesurées, l'écran affiche également des informations sur l'état de l'appareil, ce

A0039186
qui permet à l'utilisateur de surveiller l'état de l'appareil. Par ailleurs, il est possible de gérer les données de l'appareil et de régler les paramètres de réseau.

### 7.5.2 Configuration requise

#### Logiciel de l'ordinateur

*Systèmes d'exploitation recommandés*

- Microsoft Windows 7 ou plus récent.
- Systèmes d'exploitation mobiles :
	- iOS
	- Android

**Supporte Microsoft Windows XP.** 

*Navigateurs web pris en charge*

- Microsoft Internet Explorer 8 ou plus récent
- Microsoft Edge
- Mozilla Firefox
- Google Chrome
- Safari

#### Configuration de l'ordinateur

*Droits d'utilisateur*

Les droits d'utilisateur correspondants (p. ex. droits d'administrateur) pour les paramètres TCP/IP et du serveur proxy sont nécessaires (pour la modification de l'adresse IP, masque de sous-réseau, etc.).

*Paramètres de serveur proxy du navigateur web*

Le navigateur web *Use proxy server for LAN* (Utiliser le serveur proxy pour le réseau local) doit être désactivé.

*JavaScript*

JavaScript doit être activé.

Lors de l'installation d'une nouvelle version du firmware : Pour permettre un affichage correct des données, vider la mémoire temporaire (cache) du navigateur web sous Options Internet.

### 7.5.3 Établissement d'une connexion

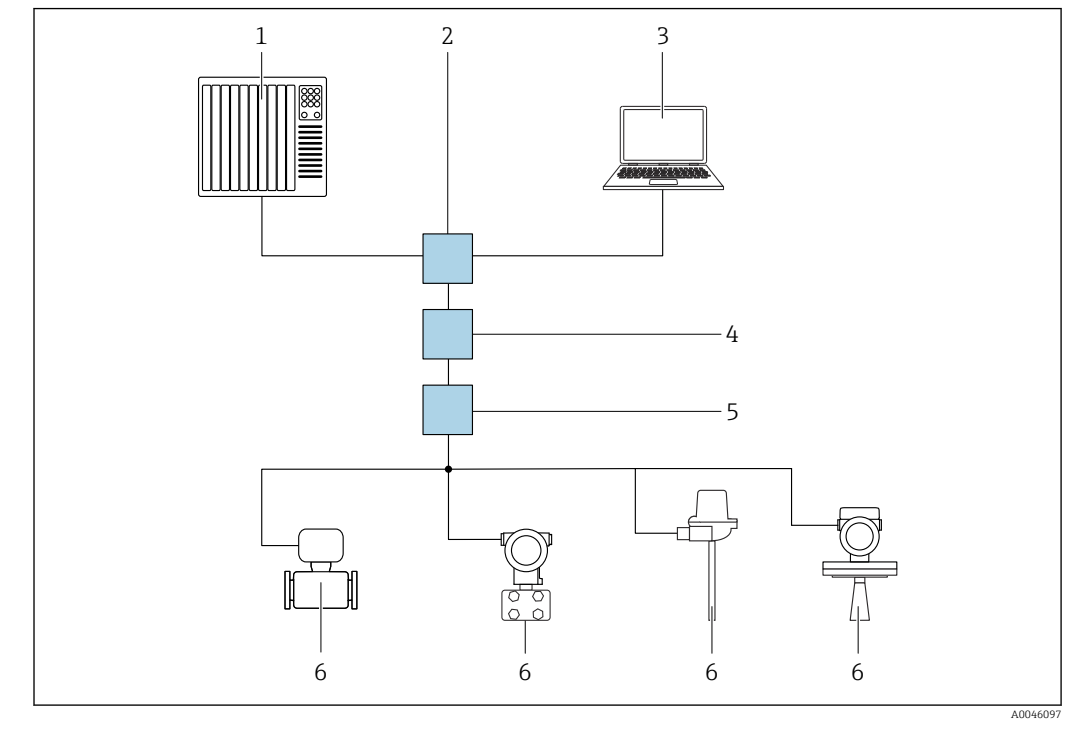

Via le réseau PROFINET avec Ethernet-APL

 *13 Options de configuration à distance via réseau PROFINET avec Ethernet-APL : topologie en étoile*

- *1 Système d'automatisation, p. ex., Simatic S7 (Siemens)*
- *2 Commutateur Ethernet*
- *3 Ordinateur avec navigateur web (p. ex. Microsoft Edge) pour l'accès au serveur web intégré dans l'appareil ou à l'ordinateur avec l'outil de configuration (p. ex. FieldCare, DeviceCare, SIMATIC PDM) avec communication iDTM Profinet*
- *4 Commutateur de puissance APL (en option)*
- *5 Commutateur de terrain APL*
- *6 Appareil de terrain APL*

Appeler le site web via l'ordinateur du réseau. L'adresse IP de l'appareil doit être connue.

L'adresse IP peut être assignée à l'appareil de différentes manières :

- Dynamic Configuration Protocol (DCP), réglage par défaut Le système d'automatisation (p. ex. Siemens S7) assigne automatiquement l'adresse IP à l'appareil
- Adressage software

L'adresse IP est entrée via le paramètre d'adresse IP

- Commutateur DIP pour service
	- L'appareil a alors l'adresse IP fixe 192.168.1.212
	- **H** L'adresse IP est seulement adoptée après un redémarrage.

L'adresse IP peut maintenant être utilisée pour établir la connexion avec le réseau

Le réglage par défaut est que l'appareil utilise le protocole DCP (Dynamic Configuration Protocol). Le système d'automatisation (p. ex. Siemens S7) assigne automatiquement l'IP de l'appareil.

#### Démarrage du navigateur web et connexion

1. Démarrer le navigateur web sur le PC.

- 2. Entrer l'adresse IP de l'appareil dans la ligne adresse du navigateur web.
	- La page d'accès apparaît.

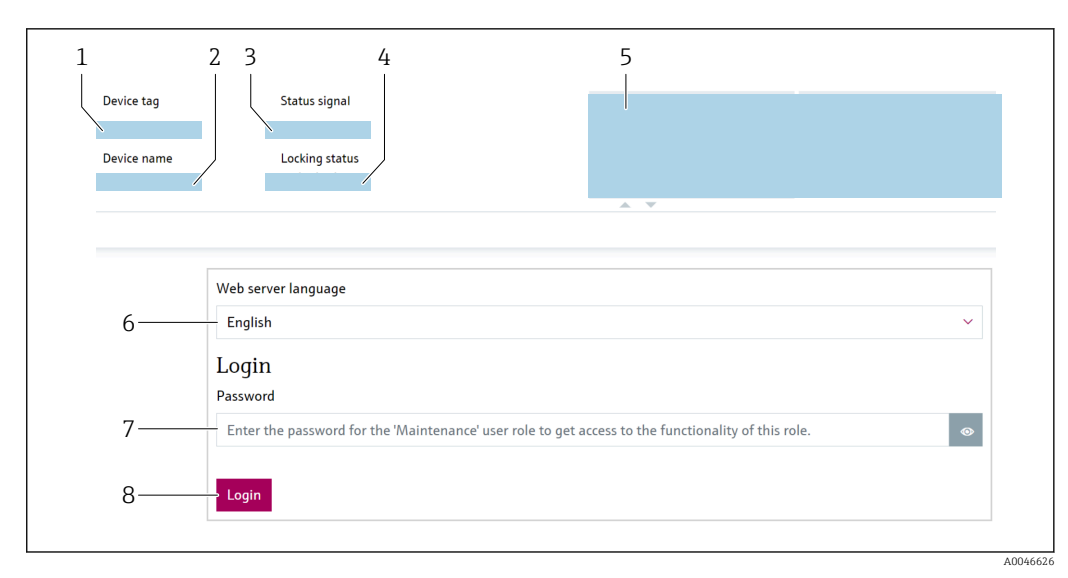

 *14 Connexion via navigateur web*

- *1 Tag de l'appareil*
- *2 Nom d'appareil*
- *3 État du signal*
- *4 État verrouillage*
- *5 Valeurs mesurées actuelles*
- *6 Sélectionner la langue*
- *7 Entrer le paramètre "Mot de passe"*
- *8 Connexion*

1. Sélectionner le paramètre Language préféré pour le navigateur web.

- 2. Entrer le paramètre Mot de passe (réglage usine 0000).
- 3. Confirmer l'entrée avec Connexion .

### 7.5.4 Interface utilisateur

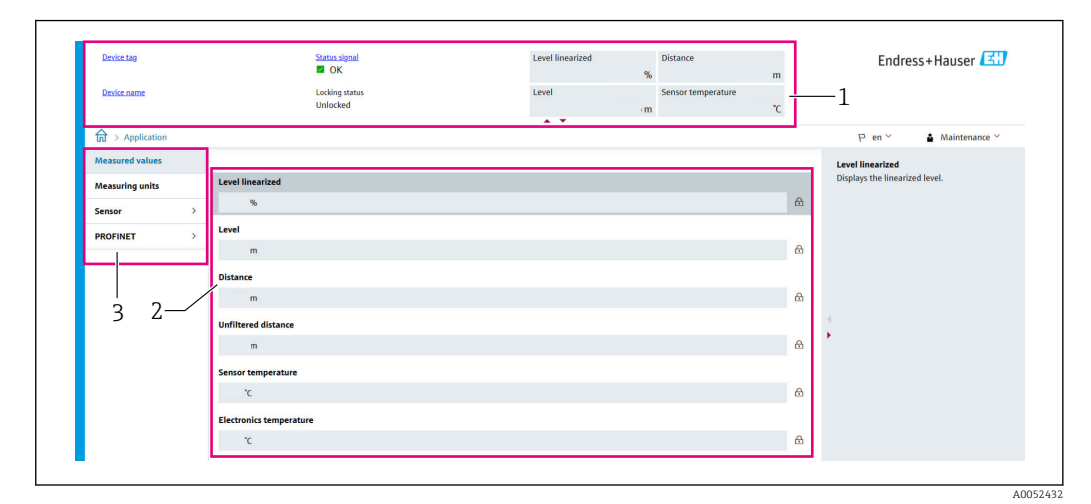

 *15 Interface utilisateur avec des exemples de contenu*

- *1 En-tête*
- *2 Zone de travail*
- *3 Zone de navigation*

#### En-tête

Les informations suivantes apparaissent dans la ligne d'en-tête :

- Tag de l'appareil
- Nom d'appareil
- État du signal
- État verrouillage
- Valeurs mesurées actuelles

#### Zone de navigation

Si une fonction de la ligne de fonctions est sélectionnée, ses sous-menus sont ouverts dans la zone de navigation. L'utilisateur peut maintenant naviguer au sein de la structure de menus.

#### Zone de travail

Selon la fonction sélectionnée et ses sous-menus, il est possible de procéder à différentes actions dans cette zone :

- Configurer les paramètres
- Lire les valeurs mesurées
- Appeler le texte d'aide

#### Adoption d'une valeur

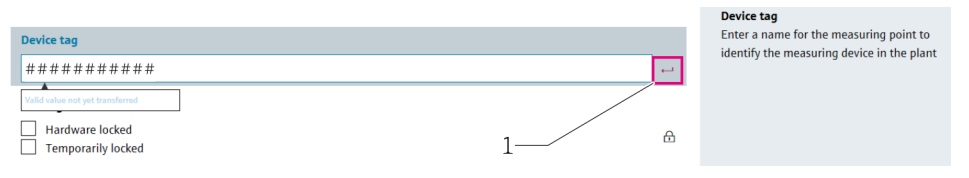

 *16 Exemple de bouton Enter*

*1 Bouton Enter dans l'outil de configuration*

La valeur entrée est seulement adoptée après avoir appuyé sur la touche Enter ou cliqué sur le bouton Enter (1).

#### 7.5.5 Désactivation du serveur web

Le serveur web de l'appareil de mesure peut être activé et désactivé si nécessaire à l'aide du paramètre Fonctionnalitée du serveur web.

#### Navigation

Menu "Système" → Connectivité → Interface

#### Aperçu des paramètres avec description sommaire

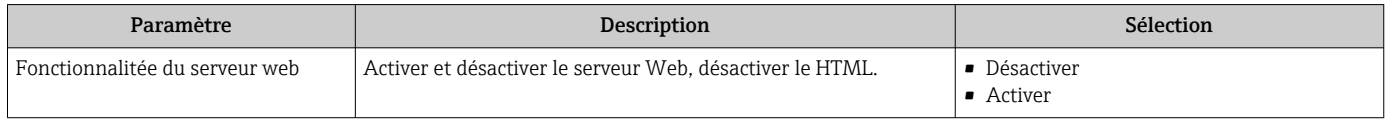

### Étendue des fonctions du paramètre "Fonctionnalitée du serveur web"

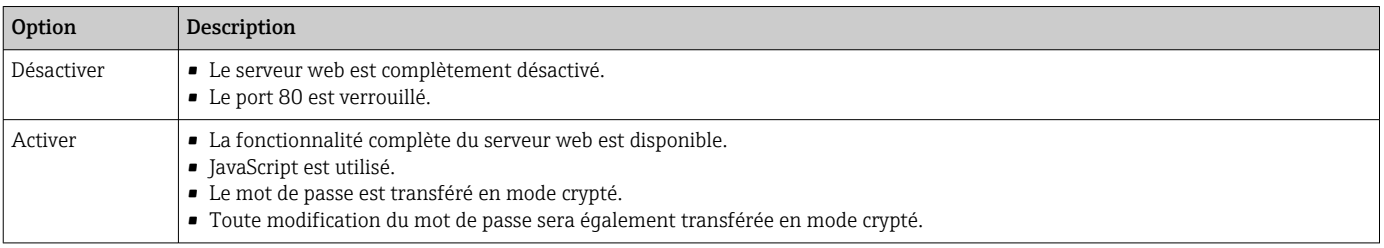

#### Activation du serveur web

Si le serveur web est désactivé, il peut uniquement être réactivé avec le paramètre Fonctionnalitée du serveur web via les options de configuration suivantes :

- Via l'afficheur local
- Via l'outil de configuration "FieldCare"
- Via l'outil de configuration "DeviceCare"
- Via l'enregistrement de démarrage PROFINET

### 7.5.6 Déconnexion

- 1. Sélectionner l'entrée Logout dans la barre de fonctions.
	- La page d'accueil avec la fenêtre de Login apparaît.
- 2. Fermer le navigateur web.
- Une fois la communication avec le serveur web établie via l'adresse IP standard 192.168.1.212, le commutateur DIP doit être réinitialisé (de  $ON \rightarrow OFF$ ). Après un redémarrage, l'adresse IP configurée de l'appareil est à nouveau active pour la communication réseau.

# 7.6 Accès au menu de configuration via l'outil de configuration

La structure du menu de configuration dans les outils de configuration est la même que pour la configuration via l'afficheur local. L'étendue des fonctions est cependant différente.

### 7.6.1 Raccordement de l'outil de configuration

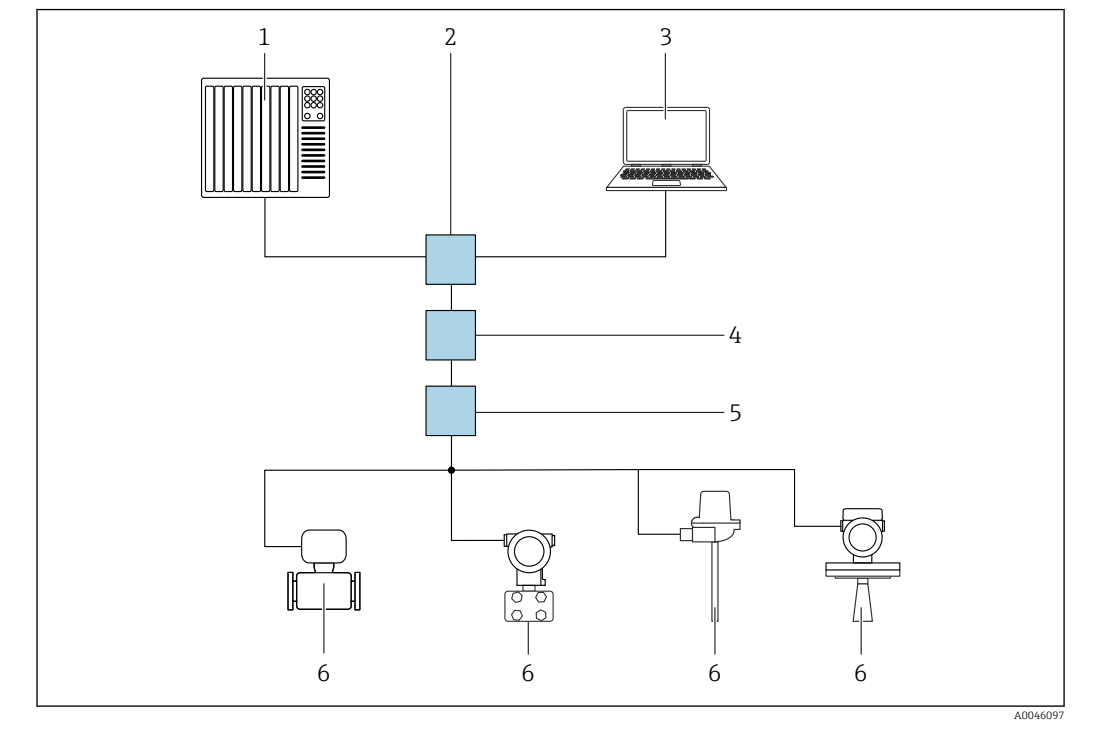

Via le réseau PROFINET avec Ethernet-APL

 *17 Options de configuration à distance via réseau PROFINET avec Ethernet-APL : topologie en étoile*

- *1 Système d'automatisation, p. ex., Simatic S7 (Siemens)*
- *2 Commutateur Ethernet*
- *3 Ordinateur avec navigateur web (p. ex. Microsoft Edge) pour l'accès au serveur web intégré dans l'appareil ou à l'ordinateur avec l'outil de configuration (p. ex. FieldCare, DeviceCare, SIMATIC PDM) avec communication iDTM Profinet*
- *4 Commutateur de puissance APL (en option)*
- *5 Commutateur de terrain APL*
- *6 Appareil de terrain APL*

Appeler le site web via l'ordinateur du réseau. L'adresse IP de l'appareil doit être connue.

L'adresse IP peut être assignée à l'appareil de différentes manières :

- Dynamic Configuration Protocol (DCP), réglage par défaut Le système d'automatisation (p. ex. Siemens S7) assigne automatiquement l'adresse IP à l'appareil
- Adressage software

L'adresse IP est entrée via le paramètre d'adresse IP

- Commutateur DIP pour service
	- L'appareil a alors l'adresse IP fixe 192.168.1.212

**H** L'adresse IP est seulement adoptée après un redémarrage.

L'adresse IP peut maintenant être utilisée pour établir la connexion avec le réseau

Le réglage par défaut est que l'appareil utilise le protocole DCP (Dynamic Configuration Protocol). Le système d'automatisation (p. ex. Siemens S7) assigne automatiquement l'IP de l'appareil.

#### Interface de service

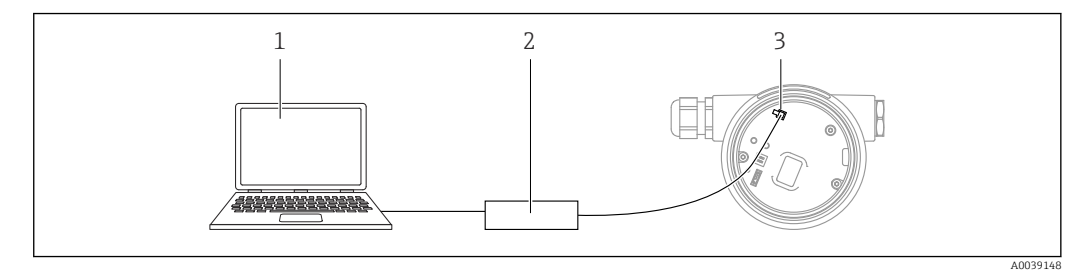

- *1 Ordinateur avec outil de configuration FieldCare/DeviceCare*
- *2 Commubox FXA291*
- *3 Interface service (CDI) de l'appareil (= Endress+Hauser Common Data Interface)*

Pour mettre à jour (flasher) le firmware de l'appareil, l'appareil doit être alimenté via les bornes d'alimentation électrique.

# 7.7 FieldCare

### 7.7.1 Étendue des fonctions

Outil de gestion des équipements basé sur FDT d'Endress+Hauser. FieldCare permet de configurer tous les appareils de terrain intelligents au sein d'un système et facilite leur gestion. Grâce à l'utilisation d'informations d'état, FieldCare constitue en outre un moyen simple, mais efficace, de contrôler leur état de fonctionnement.

Accès via :

- Interface service CDI
- Interface PROFINET

Fonctions typiques :

- Configuration des paramètres du transmetteur
- Chargement et sauvegarde de données d'appareil (upload/download)
- Documentation du point de mesure
- Visualisation de la mémoire de valeurs mesurées (enregistreur à tracé continu) et journal événement

Pour plus d'informations sur FieldCare, voir les manuels de mise en service BA00027S m et BA00059S

# 7.8 DeviceCare

### 7.8.1 Étendue des fonctions

Outil pour connecter et configurer les appareils de terrain Endress+Hauser.

Le moyen le plus rapide pour configurer les appareils de terrain Endress+Hauser est d'utiliser l'outil dédié "DeviceCare". Associé aux gestionnaires de type d'appareil (DTM), DeviceCare constitue une solution pratique et complète.

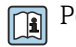

Pour plus de détails, voir Brochure Innovation IN01047S

# 8 Intégration système

# 8.1 Aperçu des fichiers de description de l'appareil

### 8.1.1 Données relatives aux versions de l'appareil

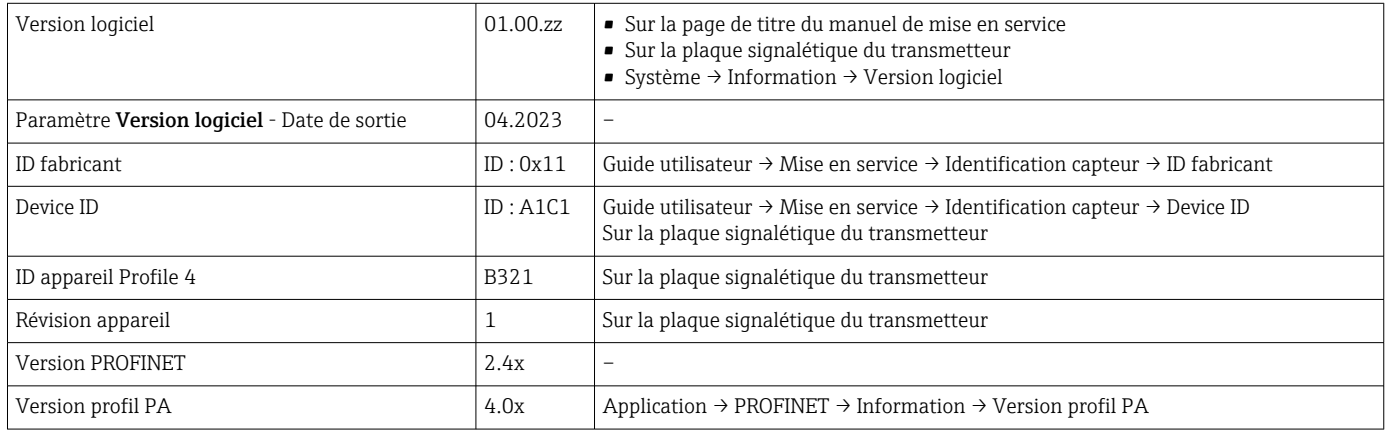

### 8.1.2 Outils de configuration

Le tableau ci-dessous présente le fichier de description d'appareil approprié pour les différents outils de configuration, ainsi que des informations sur l'endroit où le fichier peut être obtenu.

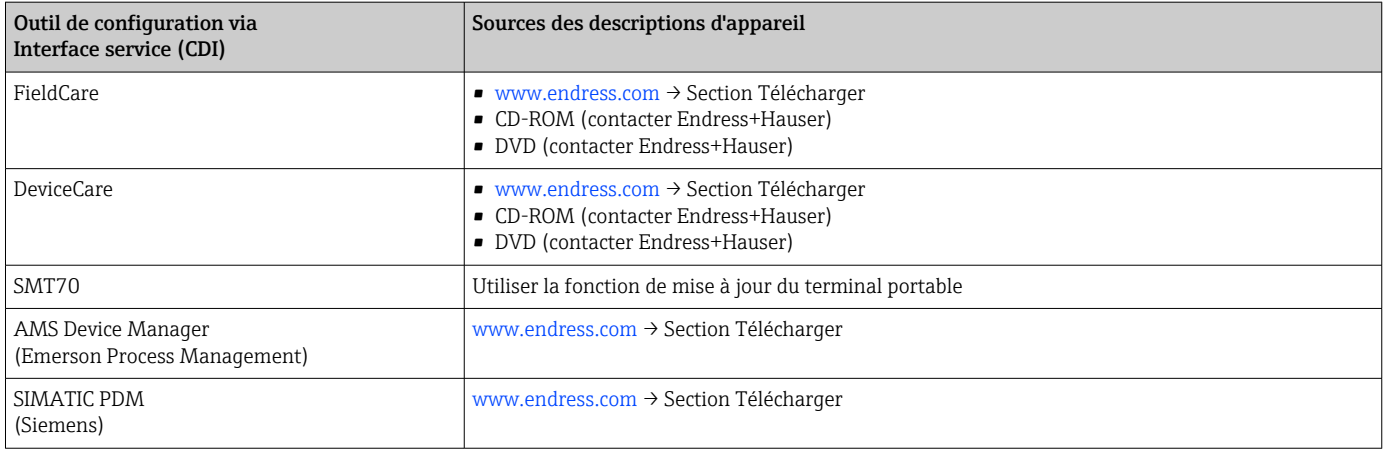

# 8.2 Fichier de données mères (GSD)

Afin d'intégrer des appareils de terrain dans un système de bus, le système PROFINET avec Ethernet-APL a besoin d'une description des paramètres de l'appareil, tels que les données de sortie, les données d'entrée, le format des données et le volume des données.

Ces données sont contenues dans un fichier de données mères (GSD) mis à la disposition du système/automate lors de la mise en service du système de communication. En outre, il est possible d'intégrer des bitmaps appareil, qui apparaissent sous forme d'icônes dans la structure du réseau.

Le fichier de données mères (GSD) est en format XML, et le fichier est créé dans le langage de description GSDML.

Téléchargement du fichier de données mères (GSD)

- Via serveur web : navigation Système → Device drivers
- Via www.endress.com/download

### 8.2.1 Nom du fichier de données mères (GSD)

Exemple de nom d'un fichier de données mères :

GSDML-V2.43-EH-Micropilot-202304dd.xml (dd correspond au jour de sortie)

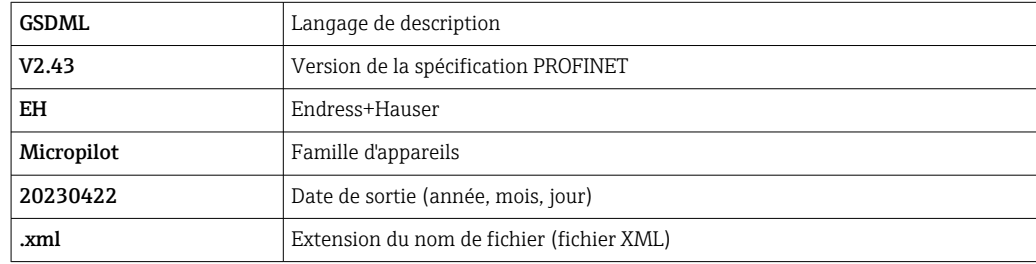

# 8.3 Transmission de données cyclique

### 8.3.1 Aperçu des modules

Le graphique suivant montre quels modules sont à la disposition de l'appareil pour l'échange cyclique de données. L'échange cyclique des données est réalisé avec un système d'automatisation.

Application  $\rightarrow$  PROFINET  $\rightarrow$  Entrée analogique  $\rightarrow$  Entrée analogique 1 … 11  $\rightarrow$  Affecter variable process

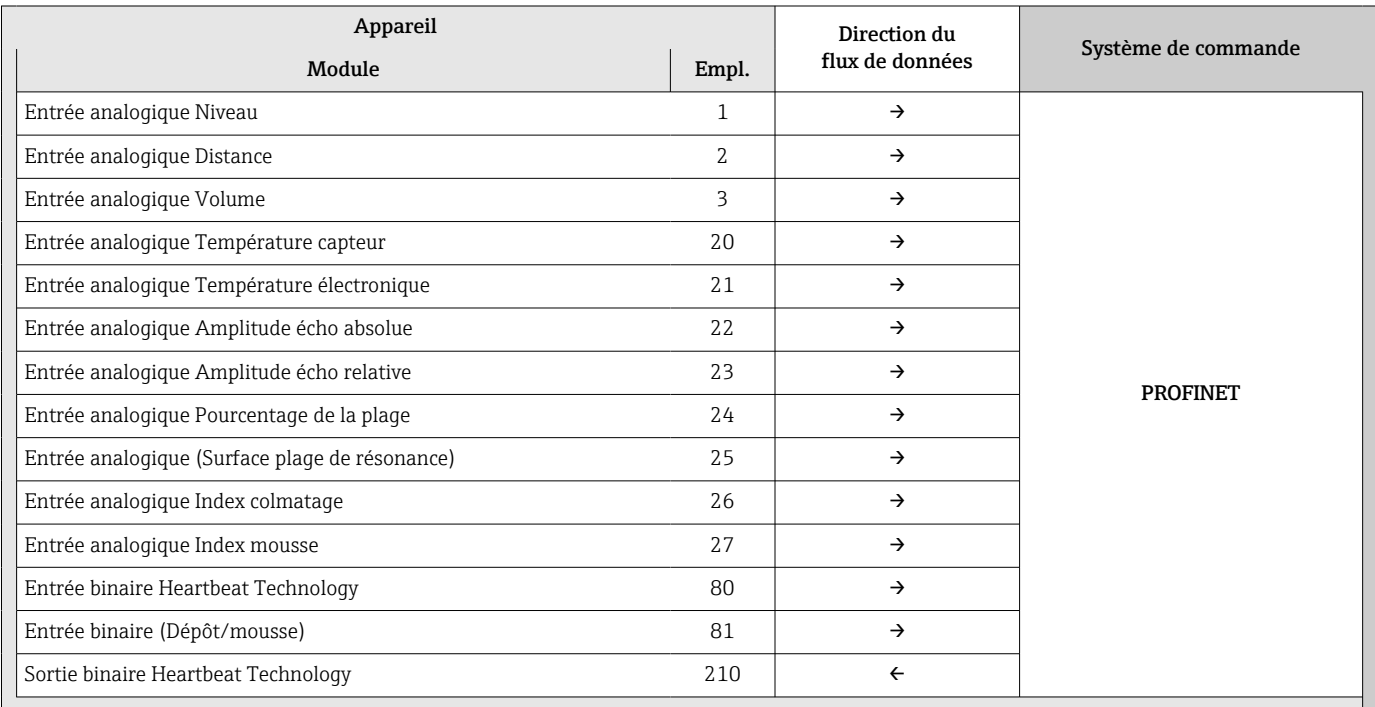

#### 8.3.2 Description des modules

La structure des données est décrite du point de vue du système d'automatisation :

- Données d'entrée : sont émises par l'appareil au système d'automatisation
- Données de sortie : sont émises par le système d'automatisation à l'appareil

#### Module : Entrée analogique

Transmission des variables d'entrée de l'appareil vers le système d'automatisation :

Les modules d'Entrée analogique transmettent de façon cyclique les variables d'entrée sélectionnées, état inclus, de l'appareil vers le système d'automatisation. La variable d'entrée est représentée dans les quatre premiers octets sous la forme d'un nombre à virgule flottante conformément à la norme IEEE 754. Le cinquième octet contient des informations d'état relatives à la variable d'entrée. Le module d'Entrée analogique Niveau dans l'emplacement 1 est contenu dans le fichier GSD PA PROFILE Niveau, les autres modules d'Entrée analogique peuvent uniquement être utilisés avec le fichier GSD du fabricant.

#### Module : Sortie binaire

Le module de Sortie binaire peut recevoir cycliquement des valeurs de sortie discrètes du système d'automatisation. L'appareil implémente un type 8 bits comme décrit dans in PA PROFILE 4.0x. Parmi ceux-ci, 1 bit est utilisé pour signaler à l'appareil que la fonctionnalité Heartbeat Verification doit être démarrée.

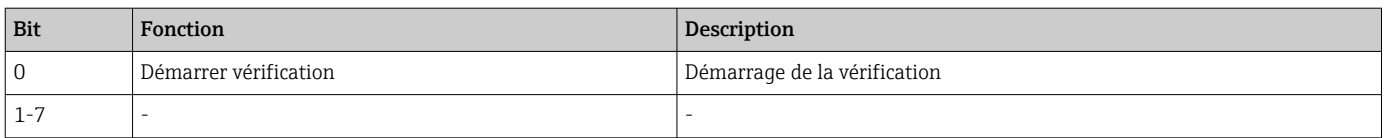

#### Module : Entrée binaire

Le module d'Entrée binaire peut envoyer cycliquement des valeurs discrètes de l'appareil au système d'automatisation. L'état de la Heartbeat Verification est transmis pour l'appareil :

#### *Module : Entrée binaire Heartbeat Technology - emplacement 80*

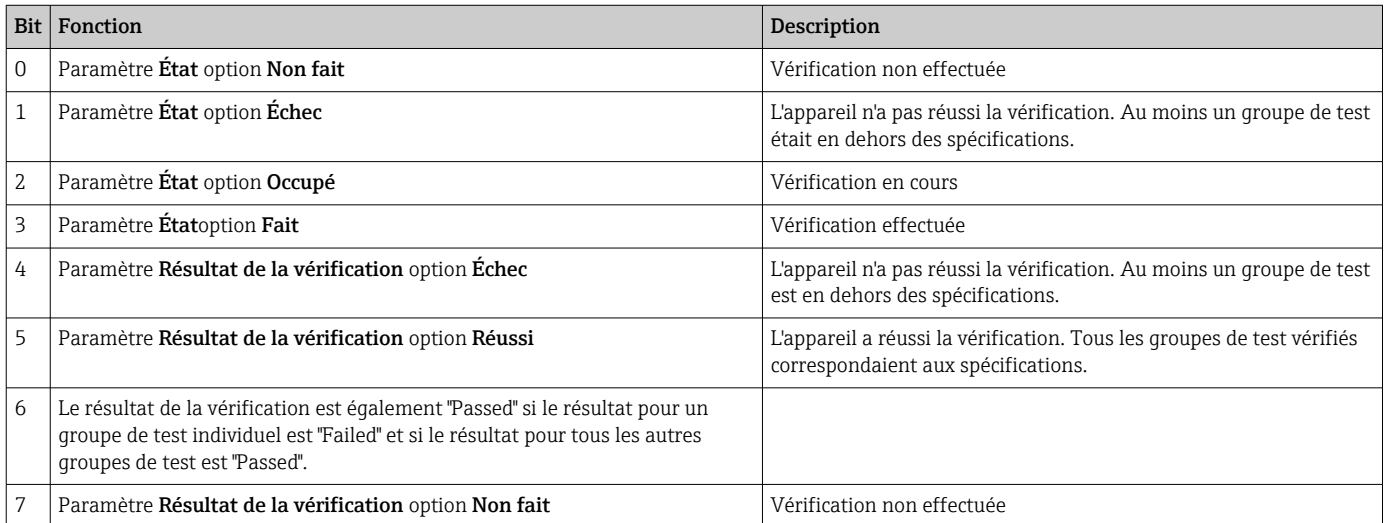

#### *Module : Entrée binaire diagnostic capteur - emplacement 81*

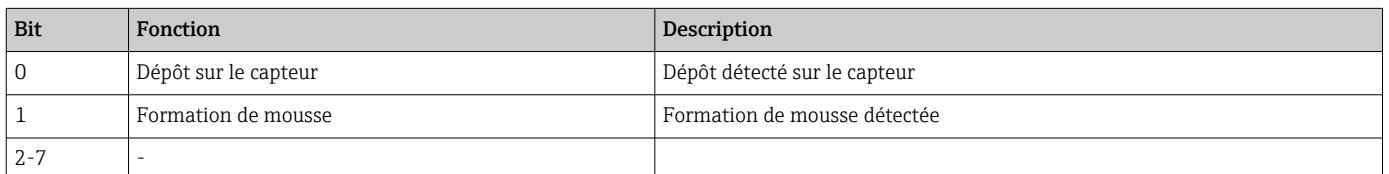

# 8.3.3 Codage de l'état

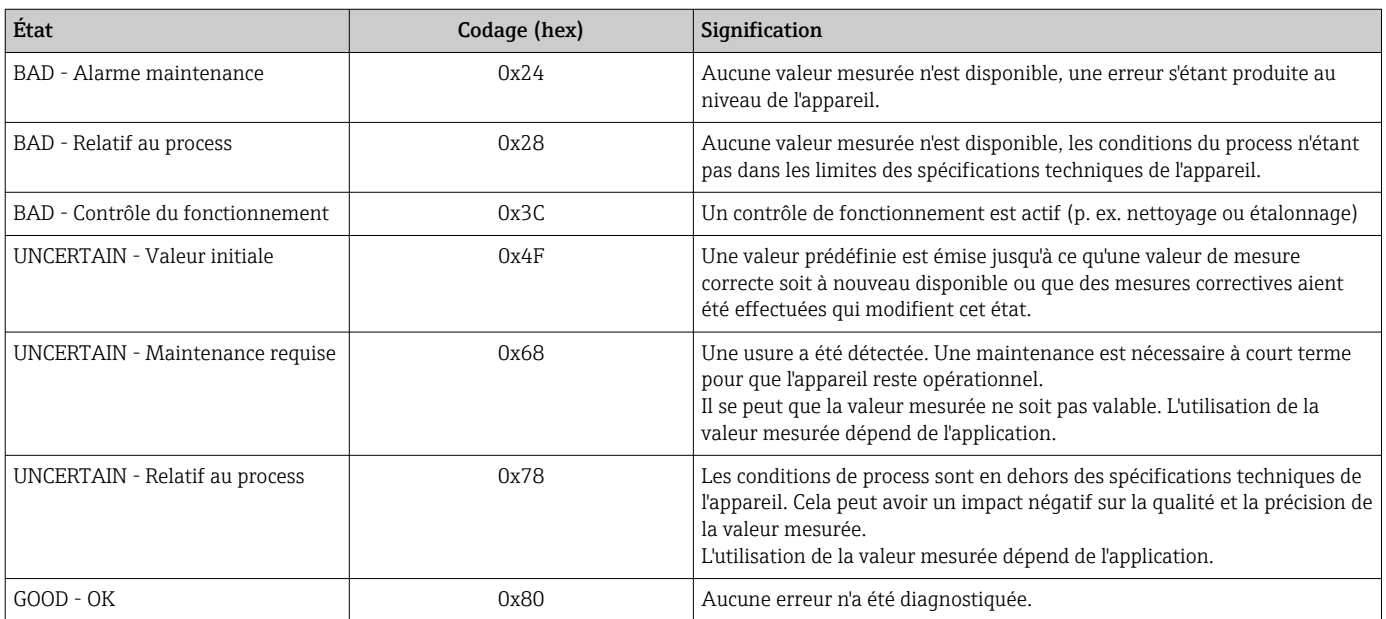

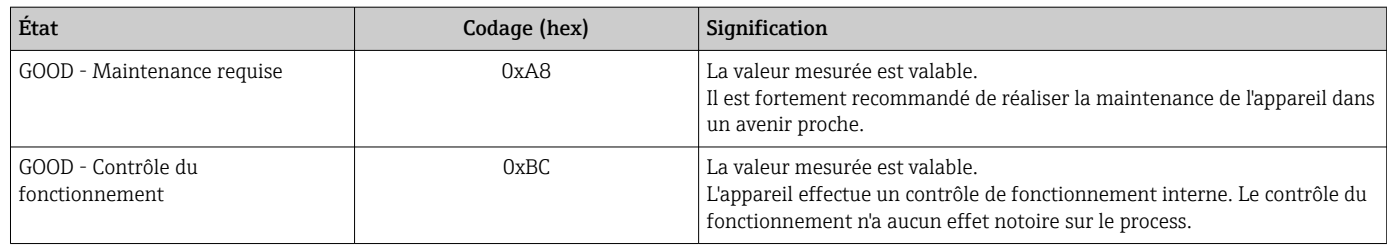

# 8.3.4 Configuration du démarrage

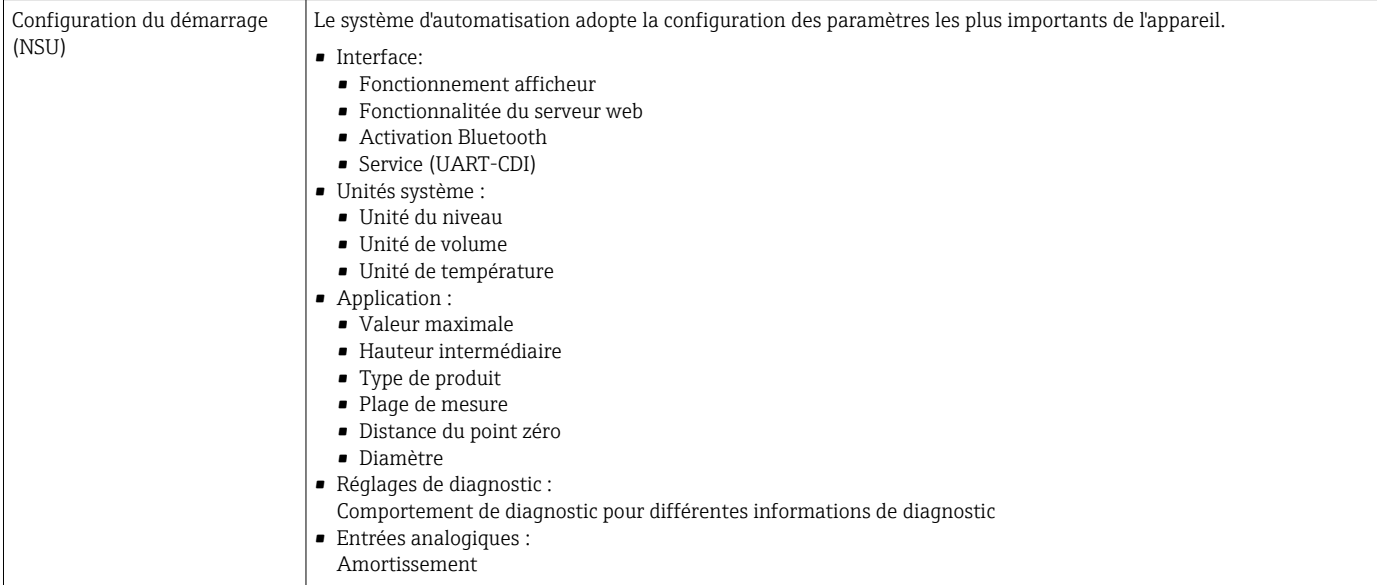

# 8.4 Redondance du système S2

Une configuration redondante avec deux systèmes d'automatisation est nécessaire pour les process qui sont en fonctionnement continu. Lorsque l'un des systèmes tombe en panne, le second système garantit un fonctionnement continu, ininterrompu. L'appareil prend en charge la redondance du système S2 et peut communiquer simultanément avec les deux systèmes d'automatisation.

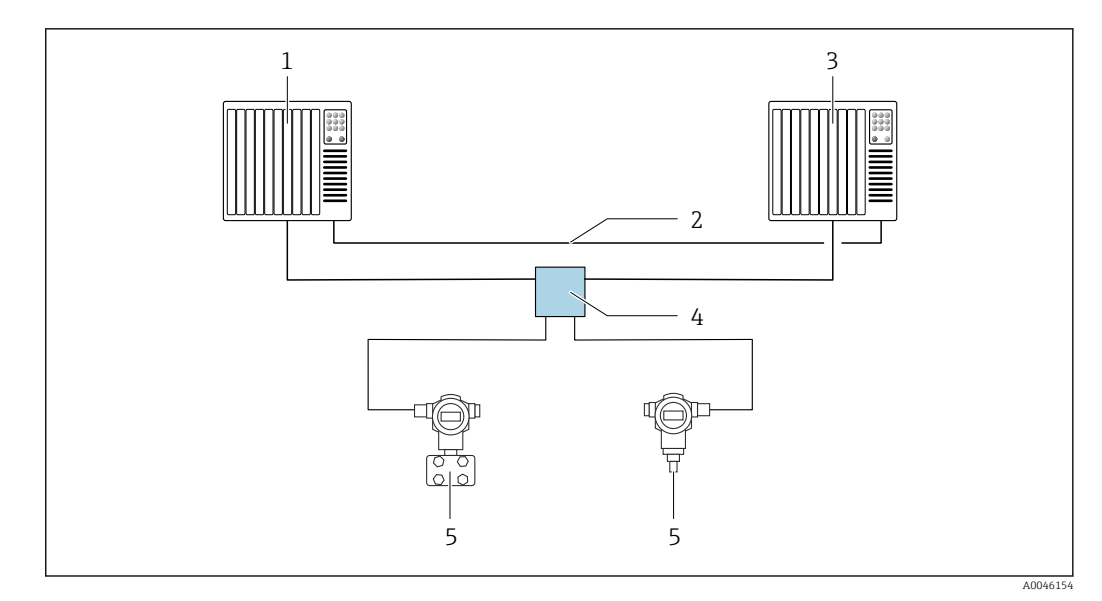

 *18 Exemple de configuration d'un système redondant (S2) : topologie en étoile*

- 
- *1 Système d'automatisation 1 2 Synchronisation des systèmes d'automatisation*
- 
- *3 Système d'automatisation 2 4 Commutateur de terrain Ethernet-APL*
- *5 Appareil*

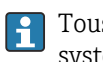

Tous les appareils au sein du réseau doivent prendre en charge la redondance du système S2.

# 9 Mise en service

Tous les outils de configuration fournissent un assistant de mise en service qui aide  $| \cdot |$ l'utilisateur à régler les paramètres de configuration les plus importants (menu Guide utilisateur assistant Mise en service).

# 9.1 Préliminaires

La gamme de mesure et l'unité dans laquelle la valeur mesurée est transmise correspond aux données sur la plaque signalétique.

# 9.2 Contrôle de fonctionnement

Avant la mise en service du point de mesure, vérifier si les contrôles de montage et de raccordement ont été effectués.

• → **A** Contrôle du montage  $\mathbf{f}$ • → **A** Contrôle du raccordement

# 9.3 Établissement d'une connexion via FieldCare et DeviceCare

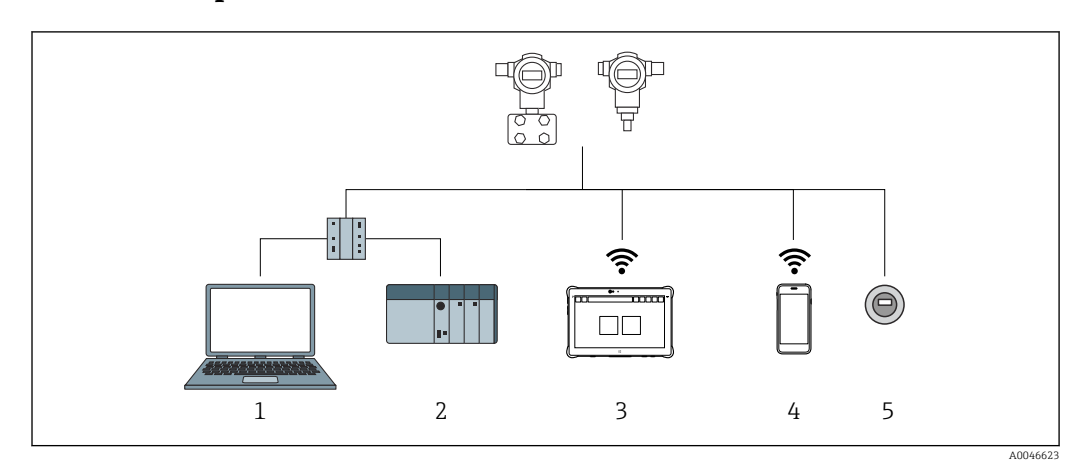

9.3.1 Via protocole PROFINET

 *19 Options pour la configuration à distance via protocole PROFINET*

*1 Ordinateur avec navigateur web ou avec outil de configuration (p. ex., DeviceCare)*

*2 Système/automate*

*3 Field Xpert SMT70*

*4 Terminal portable mobile*

*5 Configuration sur site via le module d'affichage*

### 9.3.2 Via interface service (CDI)

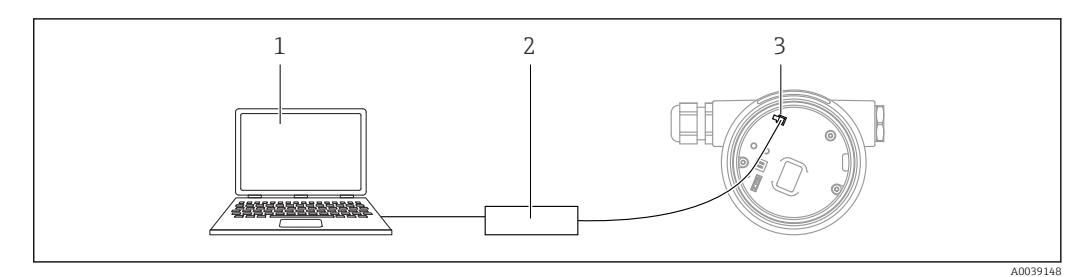

- *1 Ordinateur avec outil de configuration FieldCare/DeviceCare*
- *2 Commubox FXA291*
- *3 Interface service (CDI) de l'appareil de mesure (= Endress+Hauser Common Data Interface)*

### 9.3.3 Réglages hardware

#### Réglage du nom de l'appareil

Un point de mesure peut être identifié rapidement au sein d'une installation sur la base du paramètre Tag de l'appareil et du paramètre Nom de l'appareil PROFINET. Le paramètre Tag de l'appareil, qui est spécifié au départ usine ou défini lors de la commande, peut être modifié dans le menu de configuration.

*Configuration du paramètre "Tag de l'appareil" via le menu de configuration*

Le paramètre Taq de l'appareil peut être adapté via le menu de configuration ou le système d'automatisation.

Système → Gestion appareil

*Configuration du paramètre "Nom de l'appareil PROFINET" via le menu de configuration*

Application  $\rightarrow$  PROFINET  $\rightarrow$  Configuration

*Configuration du paramètre "Nom de l'appareil PROFINET" via le système d'automatisation*

Le paramètre Nom de l'appareil PROFINET peut être adapté individuellement via le système d'automatisation.

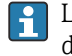

Lors de l'affectation du paramètre Nom de l'appareil PROFINET via le système d'automatisation :

assigner le nom en lettres minuscules.

#### Activation de l'adresse IP par défaut

*Activation de l'adresse IP par défaut via le commutateur DIP*

L'appareil peut être réglé à l'adresse IP par défaut 192.168.1.212 via les commutateurs DIP.

- 1. Régler le commutateur DIP 2 sur l'électronique de OFF  $\rightarrow$  ON.
- 2. Reconnecter l'appareil à l'alimentation électrique.
	- L'adresse IP par défaut est utilisée une fois que l'appareil est redémarré.

#### 9.3.4 Configuration des paramètres de communication via le logiciel

- Adresse IP
- Masque de sous-réseau
- Passerelle par défaut

Chemin du menu : Système → Connectivité → Ethernet

# 9.4 Configuration de la langue de programmation

### 9.4.1 Affichage local

Réglage de la langue d'interface

Pour régler la langue d'interface, l'afficheur doit d'abord être déverrouillé :  $\boxed{2}$ 

- 1. Appuyer sur la touche  $\Box$  pendant au moins 2 s.
	- Une boîte de dialogue apparaît.
- 2. Déverrouiller la configuration de l'affichage.
- 3. Sélectionner le paramètre Language dans le menu principal.
- 4. Appuyer sur la touche  $\mathbb E$ .
- 5. Sélectionner la langue souhaitée à l'aide de la touche  $\boxplus$  ou  $\boxminus$ .
- 6. Appuyer sur la touche  $\mathbb E$ .

La configuration de l'affichage se verrouille automatiquement (sauf dans l'assistant Mode sécurité) :

- après 1 min sur la page principale si aucune touche n'a été actionnée
- après 10 min au sein du menu de configuration si aucune touche n'a été actionnée

### 9.4.2 Outil de configuration

Régler la langue d'affichage

Système → Affichage → Language

Sélection dans le paramètre Language; Visualisation dépendant des options de commande ou de la configuration de l'appareil

### 9.4.3 Serveur web

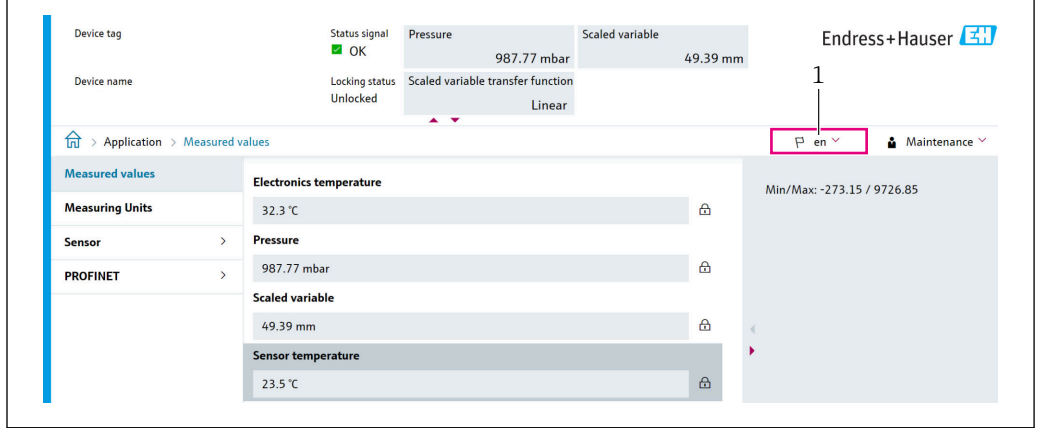

*1 Réglage de la langue*

A0048882

# 9.5 Configuration de l'appareil

### 9.5.1 Mesure de niveau sur solides en vrac

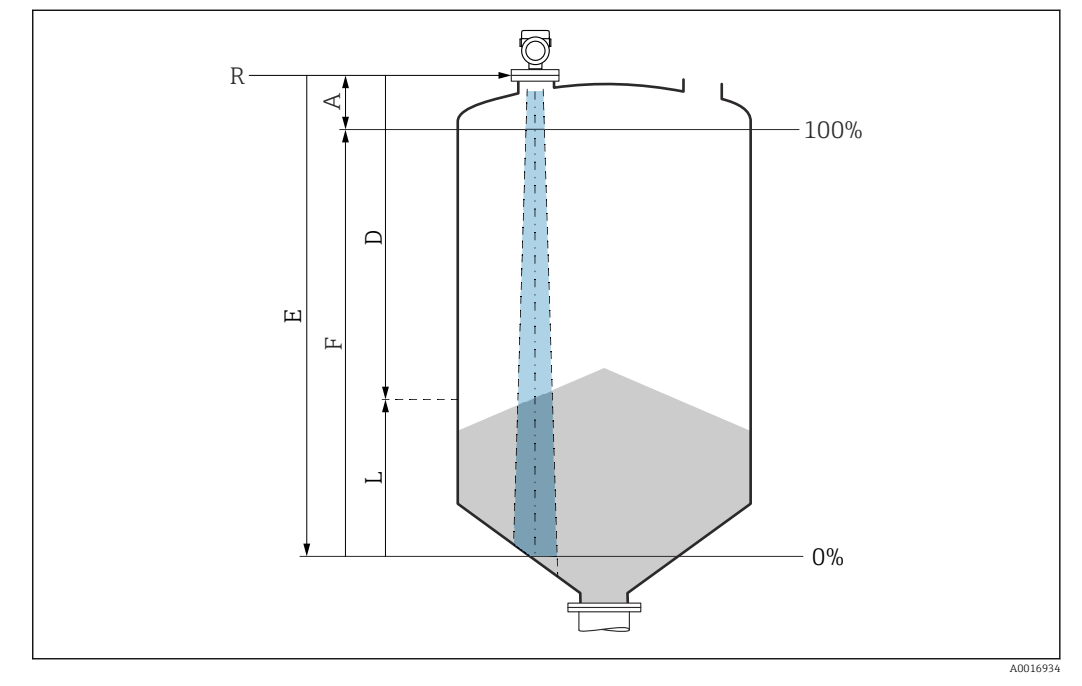

 *20 Paramètres de configuration pour la mesure de niveau dans les solides en vrac*

- *R Point de référence de la mesure*
- *A Longueur de l'antenne + 10 mm (0,4 in)*
- *D Distance*
- *L Niveau*
- *E Paramètre "Distance du point zéro" (= 0 %)*
- *F Paramètre "Plage de mesure" (= 100 %)*

#### 9.5.2 Mise en service à l'aide de l'assistant de mise en service

Dans FieldCare, DeviceCare, SmartBlue et sur l'afficheur, l'assistant Mise en service est disponible pour guider l'utilisateur tout au long des étapes de la mise en service initiale.

Exécuter cet assistant pour mettre en service l'appareil.

Entrer pour chaque paramètre la valeur appropriée ou sélectionner l'option appropriée. REMARQUE

Si l'on quitte l'assistant avant d'avoir défini tous les paramètres requis, l'appareil peut être dans un état indéfini !

Dans ce cas, une réinitialisation aux réglages par défaut est recommandée.

### 9.6 Enregistrement de la Courbe écho

#### Enregistrer la courbe Courbe écho actuelle comme courbe d'écho de référence à des fins de diagnostic ultérieur

Une fois la mesure configurée, il est recommandé d'enregistrer la Courbe écho actuelle comme courbe d'écho de référence.

Le paramètre Sauvegarde courbe de référence dans le sous-menu Courbe écho est utilisé pour enregistrer la Courbe écho.

Diagnostic → Courbe écho → Sauvegarde courbe de référence

Sou le paramètre Sauvegarde courbe de référence, activer l'option Courbe référence client

# 9.7 Sous-menu "Simulation"

Simulation d'une variable de process, d'une sortie impulsion ou d'un diagnostique

# 10 Configuration

# 10.1 Lecture de l'état de verrouillage de l'appareil

Affichage de la protection active en écriture :

- Dans le paramètre État verrouillage Chemin de menu de l'afficheur local : au niveau de configuration supérieur Chemin de menu de l'outil de configuration : Système → Gestion appareil
- Dans l'en-tête de l'outil de configuration

# 10.2 Lecture des valeurs mesurées

De nombreuses valeurs mesurées peuvent être lues dans l'en-tête du serveur web.

Toutes les valeurs mesurées peuvent être lues à l'aide du sous-menu Valeur mesurée.

#### Navigation

Menu "Application" → Valeurs mesurées

# 10.3 Adaptation de l'appareil aux conditions du process

Les menus suivants sont disponibles à cette fin :

- Réglages de base dans le menu Guide utilisateur
- Réglages avancés dans :
	- Menu Diagnostic
	- Menu Application
	- Menu Système

# 11 Diagnostic et suppression des défauts

# 11.1 Suppression générale des défauts

### 11.1.1 Erreurs générales

#### L'appareil ne réagit pas

• Cause possible : la tension d'alimentation ne correspond pas aux indications sur la plaque signalétique

Mesure corrective : appliquer la tension d'alimentation correcte

• Cause possible : les câbles de raccordement ne sont pas en contact avec les bornes. Mesure corrective : vérifier le contact électrique entre les câbles et corriger, si nécessaire

#### Valeurs non visibles à l'affichage

- Cause possible : l'affichage est réglé trop clair ou trop sombre Action corrective : Utiliser le paramètre **Affichage contraste** pour augmenter ou réduire le contraste Navigation : Système → Affichage → Affichage contraste
- Cause possible : le connecteur du câble de l'afficheur n'est pas correctement enfiché Mesure corrective : enficher correctement le connecteur
- Cause possible : l'afficheur est défectueux Mesure corrective : remplacer l'afficheur

#### "Erreur de communication" s'affiche lors du démarrage de l'appareil ou lors du raccordement de l'afficheur

- Cause possible : influence d'interférences électromagnétiques Mesure corrective : vérifier la mise à la terre de l'appareil
- Cause possible : connexion de câble ou connecteur d'afficheur défectueux Mesure corrective : remplacer l'afficheur

#### Communication via l'interface CDI ne fonctionne pas

Cause possible : mauvais réglage du port COM sur l'ordinateur Mesure corrective : vérifier le réglage du port COM sur l'ordinateur et corriger si nécessaire

#### L'appareil ne mesure pas correctement

Cause possible : erreur de paramétrage Mesure corrective : vérifier et corriger le paramétrage

# 11.2 Erreur - configuration SmartBlue

La configuration via SmartBlue est uniquement possible sur les appareils dotés d'un afficheur avec Bluetooth (disponible en option).

#### L'appareil n'est pas visible dans la liste des appareils joignables

- Cause possible : pas de connexion Bluetooth disponible Mesure corrective : activer Bluetooth dans l'appareil de terrain via l'afficheur ou l'outil logiciel et/ou dans le smartphone/la tablette
- Cause possible : signal Bluetooth hors de portée Mesure corrective : réduire la distance entre l'appareil de terrain et le smartphone/la tablette

La connexion a une portée allant jusqu'à 25 m (82 ft).

- Rayon d'action avec intervisibilité 10 m (33 ft)
- Cause possible : le géopositionnement n'est pas activé sur les appareils Android ou n'est pas autorisé pour l'app SmartBlue Mesure corrective : activer/autoriser le service de géopositionnement sur l'appareil Android pour l'app SmartBlue
- L'afficheur ne dispose pas de Bluetooth

#### L'appareil apparaît dans la liste des appareils joignables mais il n'est pas possible d'établir une connexion

- Cause possible : l'appareil est déjà connecté à un autre smartphone/une autre tablette via Bluetooth
	- Une seule connexion point-à-point est autorisée
	- Mesure corrective : déconnecter le smartphone/la tablette de l'appareil
- Cause possible : nom d'utilisateur et mot de passe incorrects Mesure corrective : le nom d'utilisateur standard est "admin" et le mot de passe est le numéro de série de l'appareil indiqué sur la plaque signalétique de l'appareil (uniquement si le mot de passe n'a pas été modifié au préalable par l'utilisateur) Si le mot de passe a été oublié, contacter le SAV Endress+Hauser (www.addresses.endress.com)

#### La connexion via SmartBlue n'est pas possible

• Cause possible : mot de passe entré incorrect Mesure corrective : entrer le mot de passe correct en respectant la casse • Cause possible : mot de passe oublié

Mesure corrective : contacter le SAV Endress+Hauser (www.addresses.endress.com)

#### La connexion via SmartBlue n'est pas possible

- Cause possible : l'appareil est mis en service pour la première fois Mesure corrective : entrer le nom d'utilisateur "admin" et le mot de passe (numéro de série de l'appareil) en respectant la casse
- Cause possible : le courant et la tension électriques ne sont pas corrects. Mesure corrective : augmenter la tension d'alimentation.

#### L'appareil ne peut pas être utilisé via SmartBlue

- Cause possible : mot de passe entré incorrect Mesure corrective : entrer le mot de passe correct en respectant la casse
- Cause possible : mot de passe oublié
- Mesure corrective : contacter le SAV Endress+Hauser (www.addresses.endress.com) • Cause possible : l'option Opérateur n'a pas d'autorisation
- Mesure corrective : passer à l'option Maintenance

# 11.3 Message de diagnostic

Les défauts détectés par le système d'autosurveillance de l'appareil sont affichés sous forme de message de diagnostic en alternance avec la valeur mesurée.

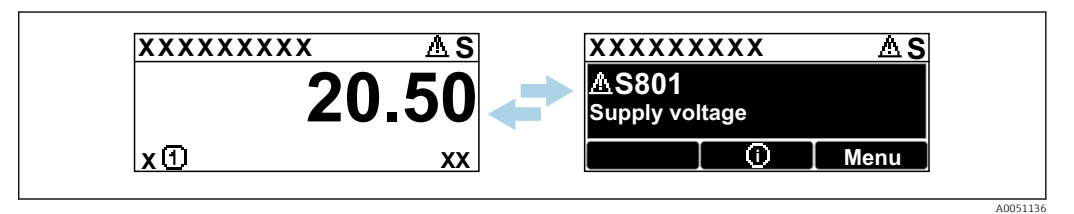

 *21 Message de diagnostic affiché en alternance avec la valeur mesurée*

Si plusieurs événements de diagnostic se produisent simultanément, seul le message de diagnostic ayant la priorité la plus élevée est affiché.

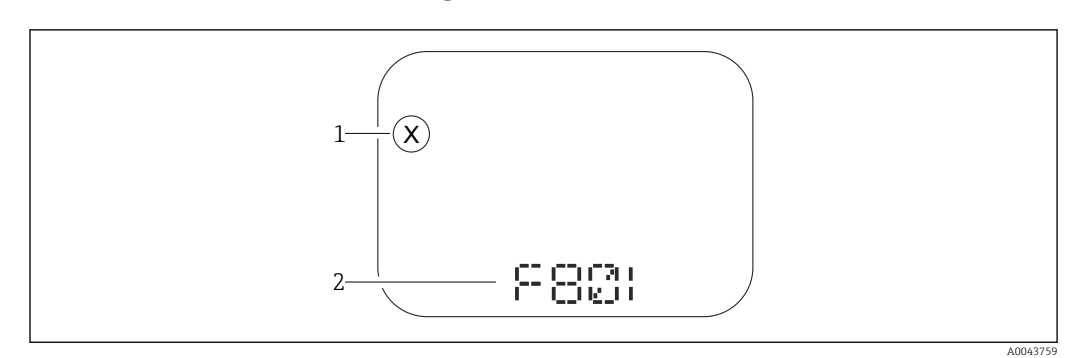

#### 11.3.1 Informations de diagnostic sur l'afficheur local

#### *22 Afficheur à segments sans touches*

- *1 Symbole d'état pour le niveau de l'événement*
- *2 Signal d'état avec événement de diagnostic*

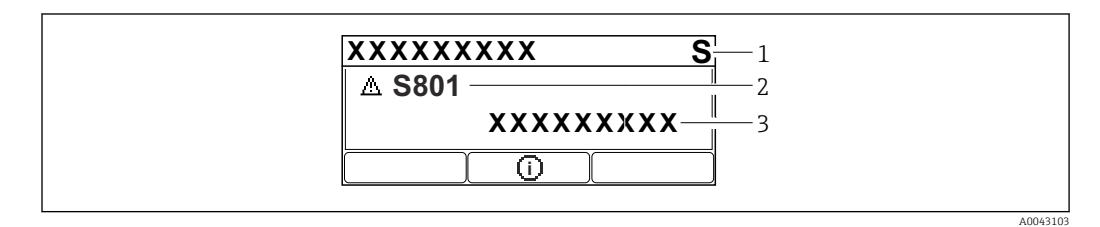

#### *23 Afficheur graphique à touches*

- *1 Signal d'état*
- *2 Symbole d'état avec évènement de diagnostic et symbole précédant le niveau d'événement*
- *3 Texte d'événement*

#### 11.3.2 Informations de diagnostic dans l'outil de configuration

Si un événement de diagnostic s'est produit dans l'appareil, le signal d'état apparaît dans la zone d'état supérieure gauche de l'outil de configuration, avec le symbole correspondant au niveau de l'événement selon NAMUR NE 107.

Cliquer sur le signal d'état pour voir le signal d'état détaillé.

Les messages de diagnostic en attente peuvent également être affichés dans le paramètre Diagnostic actif.

Les événements de diagnostic et les mesures correctives peuvent être imprimés dans le sous-menu Liste de diagnostic.

### 11.3.3 État du signal

#### F

Défaut (F)

Un défaut de l'appareil s'est produit. La valeur mesurée n'est plus valable.

#### $\overline{C}$

```
Test fonction (C)
```
L'appareil est en mode maintenance (p. ex. pendant une simulation).

#### S

Hors spéc. (S)

Configuration de l'appareil :

- En dehors des spécifications techniques (p. ex. pendant le démarrage ou un nettoyage)
- En dehors de la configuration effectuée par l'utilisateur (p. ex. fréquence capteur en dehors de l'étendue de mesure configurée)

#### M

Maintenance nécessaire (M)

Maintenance requise. La valeur mesurée reste valable.

### 11.3.4 Événement de diagnostic et texte d'événement

Le défaut peut être identifié à l'aide de l'événement de diagnostic. Le texte d'événement y contribue en fournissant une indication quant au défaut. En outre, le symbole d'état associé est affiché devant l'événement de diagnostic.

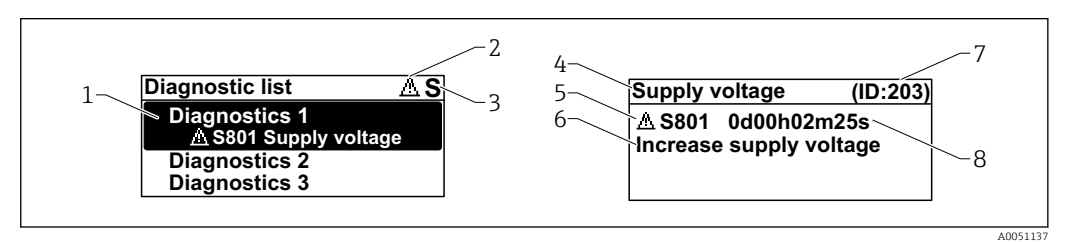

- 
- *1 Message de diagnostic 2 Symbole pour le niveau d'événement*
- *3 Signal d'état*
- *4 Texte court*
- *5 Symbole pour le niveau d'événement, signal d'état, numéro de diagnostic*
- *6 Mesure corrective*
- *7 ID service*
- *8 Durée de fonctionnement à l'apparition de l'événement*

#### Symbole pour le niveau d'événement

#### État "Alarme"

La mesure est interrompue. Les signaux de sortie adoptent l'état d'alarme défini. Un message de diagnostic est généré.

#### État "Avertissement"

L'appareil continue de mesurer. Un message de diagnostic est généré.

### 11.4 Information de correctionConsultation

### 11.4.1 Afficheur graphique à touches

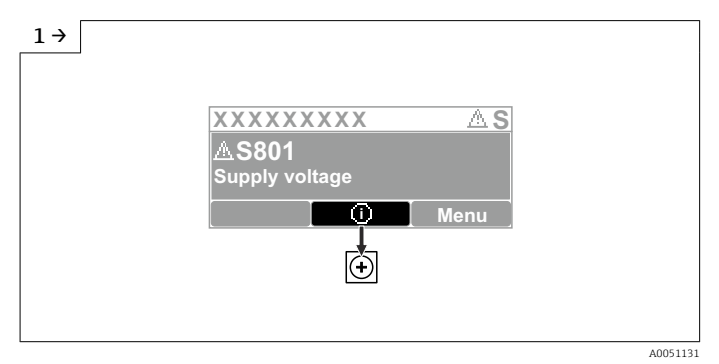

‣ Ouvrir le sous-menu Liste de diagnostic

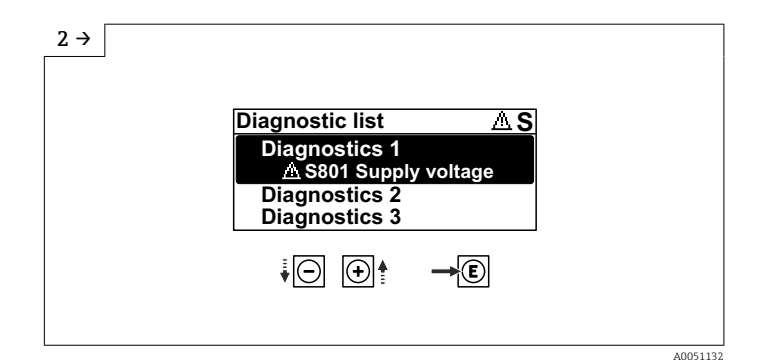

‣ Sélectionner l'événement de diagnostic et confirmer

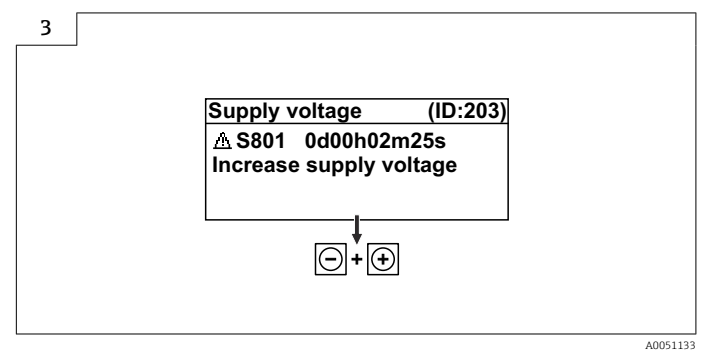

‣ Information de correctionFermeture

### 11.4.2 Menu de configuration

Dans le sous-menu Liste diagnostique, il est possible d'afficher jusqu'à 5 messages de diagnostic actuellement en attente. En présence de plus de 5 messages en attente, ceux qui ont la priorité la plus élevée sont affichés.

#### Chemin de navigation

Diagnostic → Liste de diagnostic

Les messages de diagnostic en file d'attente sont également affichés dans le paramètre Diagnostic actif.

Navigation : Diagnostic → Diagnostic actif

# 11.5 Adaptation des informations de diagnostic

Le niveau de l'événement peut être configuré :

Navigation : Diagnostic → Réglages diagnostique → Configuration

# 11.6 Liste des événements de diagnostic

Si Information de correction Contacter service après-vente s'affiche  $\mathbf{h}$ (www.addresses.endress.com), noter l'ID service avant la prise de contact.

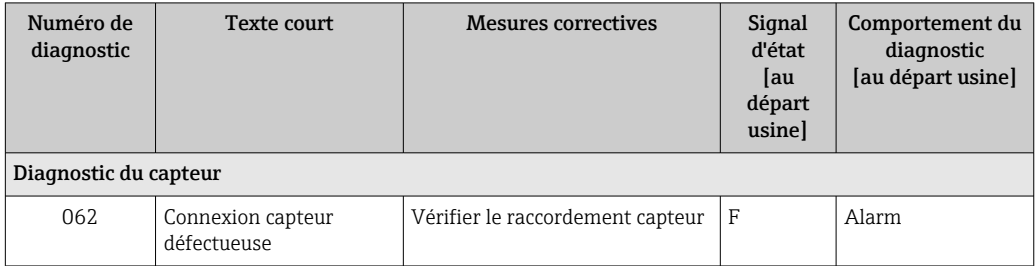

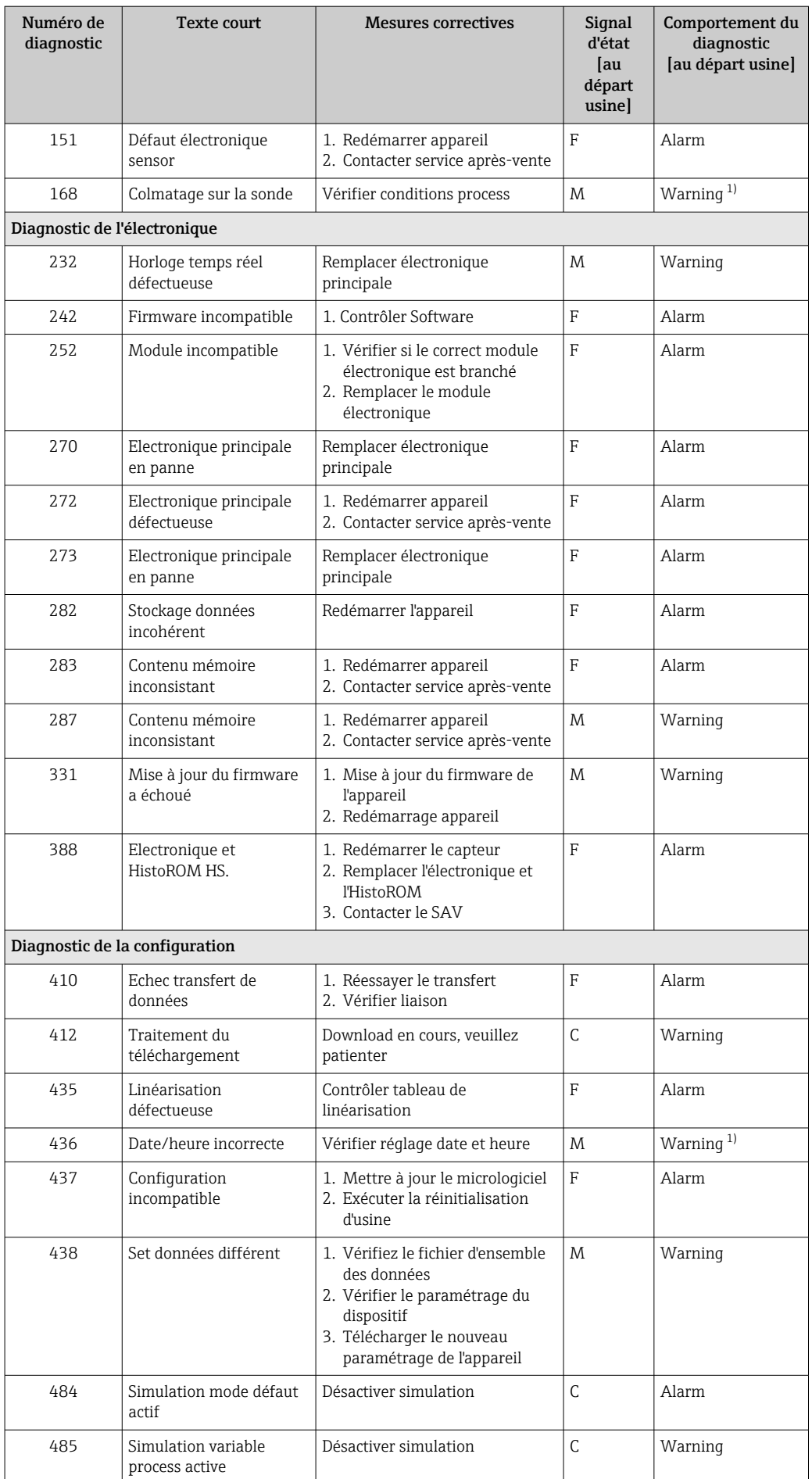

<span id="page-61-0"></span>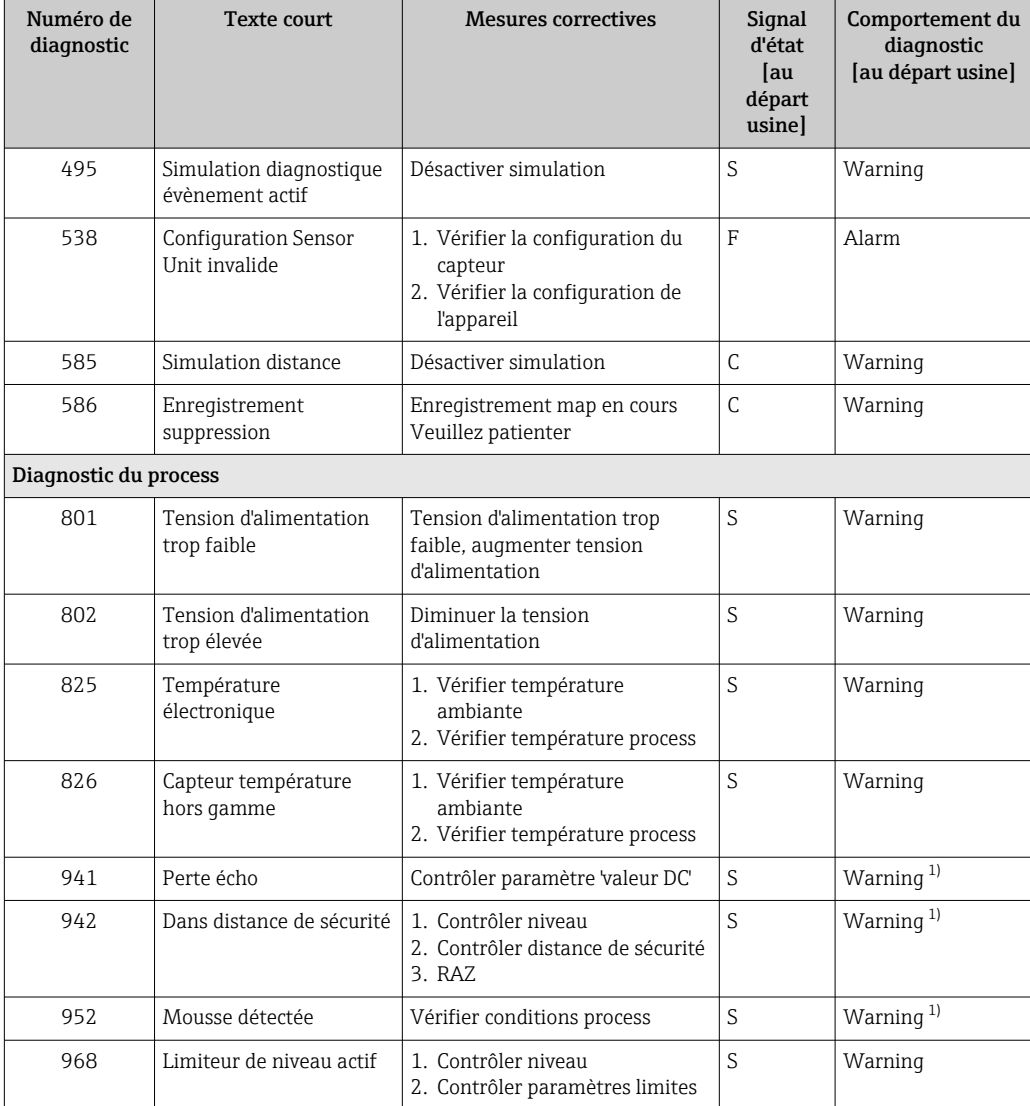

1) Le comportement de diagnostic peut être modifié.

# 11.7 Journal d'événements

#### 11.7.1 Historique des événements

Le sous-menu Journal d'événements donne accès à un récapitulatif chronologique des messages d'événement survenus. Le sous-menu apparaît uniquement en cas de configuration via l'afficheur local à touches. En cas de configuration via FieldCare, la liste des événements peut être affichée avec la fonction "Liste événements / HistoROM" de FieldCare.

#### Navigation :

Diagnostic → Journal d'événements → Liste événements

Au maximum, 100 messages d'événement peuvent être affichés dans l'ordre chronologique.

L'historique des événements comprend des entrées relatives à des :

- Événements de diagnostic
- Événements d'information

Outre la durée de fonctionnement au moment de l'apparition de l'événement, chaque événement est également associé à un symbole qui indique si l'événement s'est produit ou est terminé :

- Événement de diagnostic
	- $\bullet$  : apparition de l'événement
- $\bullet$   $\odot$  : fin de l'événement
- Événement d'information
	- $\Theta$ : apparition de l'événement

#### Consulter et fermer les mesures correctives

- 1. Appuyer sur  $E$ .
	- Le message relatif aux mesures correctives de l'événement diagnostic sélectionné s'ouvre.
- 2. Appuyer simultanément sur  $\Box$  +  $\boxplus$ .
	- Le message relatif aux mesures correctives se ferme.

#### 11.7.2 Filtrage du journal des événements

Des filtres peuvent être utilisés pour déterminer la catégorie de messages d'événement affichée dans le sous-menu Liste événements.

Navigation : Diagnostic → Journal d'événements

#### Catégories de filtrage

- Tous
- Défaut (F)
- **Test fonction (C)**
- En dehors de la spécification (S)
- Maintenance nécessaire (M)
- Information

#### 11.7.3 Aperçu des événements d'information

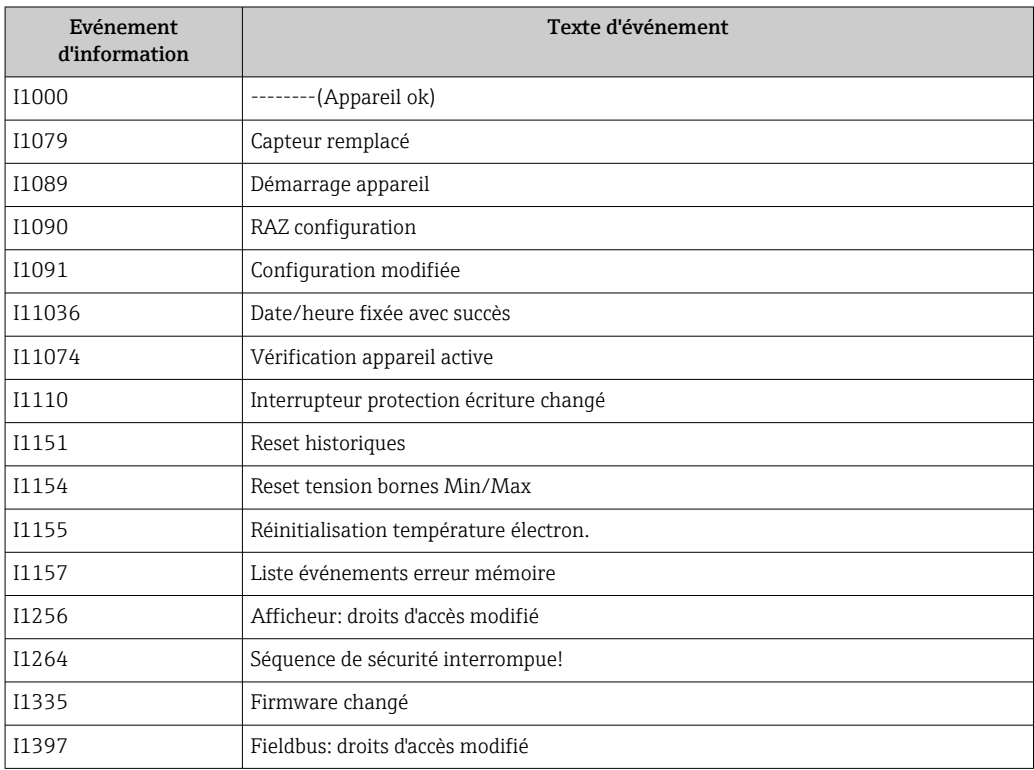

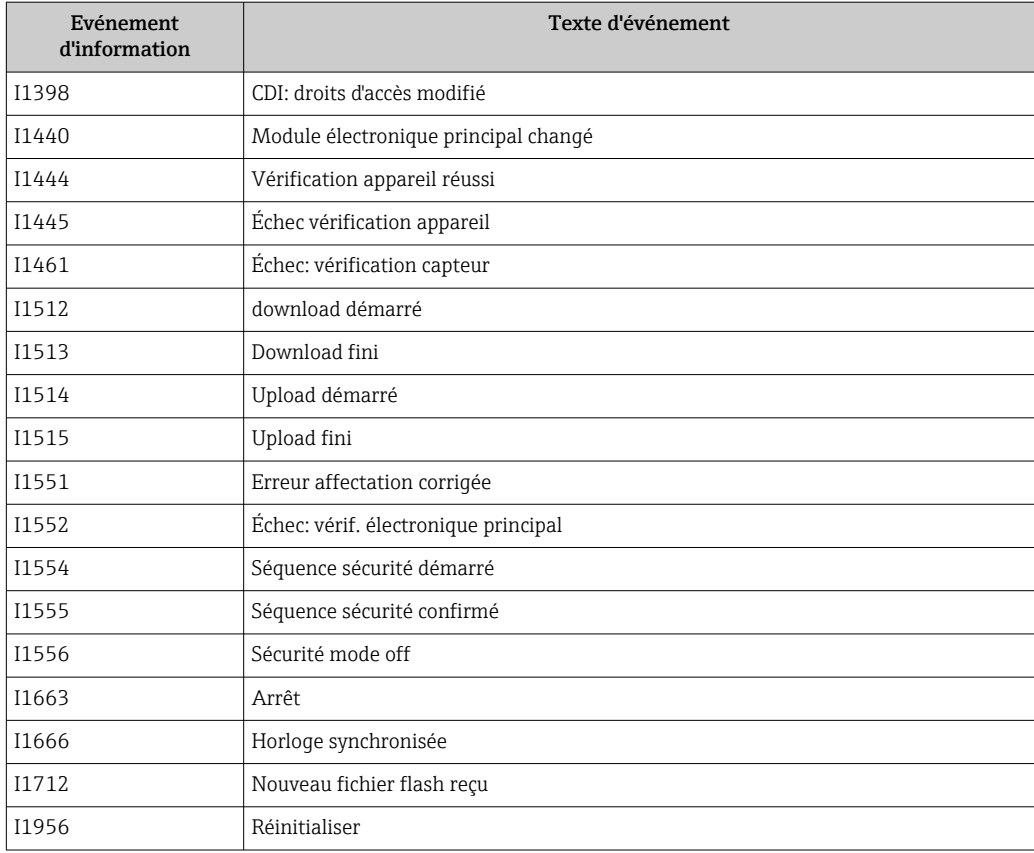

# 11.8 Réinitialisation de l'appareil

### 11.8.1 RAZ mot de passe via l'outil de configuration

Entrez un code pour réinitialiser le mot de passe 'Maintenance' actuel. Le code est fourni par votre support local.

Navigation : Système → Gestion utilisateur → RAZ mot de passe → RAZ mot de passe

**Pour des informations détaillées sur le paramètre RAZ mot de passe :** Description des paramètres de l'appareil.

### 11.8.2 Reset appareil via l'outil de configuration

Réinitialiser la configuration de l'appareil - soit entièrement soit partiellement - à un état défini

Navigation : Système → Gestion appareil → Reset appareil

 Pour des informations détaillées sur le paramètre Reset appareil : Description des paramètres de l'appareil.

### 11.8.3 Réinitialisation de l'appareil via les touches situées sur l'électronique

#### Réinitialisation du mot de passe

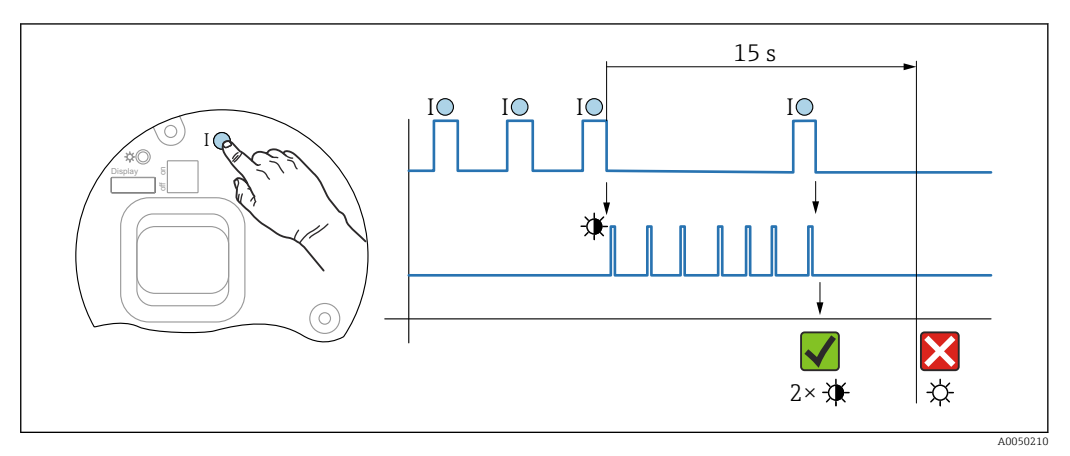

 *24 Séquence pour la réinitialisation du mot de passe*

#### Supprimer/réinitialiser le mot de passe

1. Appuyer trois fois sur la touche de configuration I.

La fonction RAZ mot de passe est démarrée, la LED clignote.

2. Appuyer une fois sur la touche de configuration I dans les 15 s. Le mot de passe est réinitialisé, la LED clignote brièvement.

Si la touche de configuration I n'est pas appuyée dans les 15 s, l'action est annulée et la LED n'est plus allumée.

#### Réinitialisation de l'appareil au réglage usine

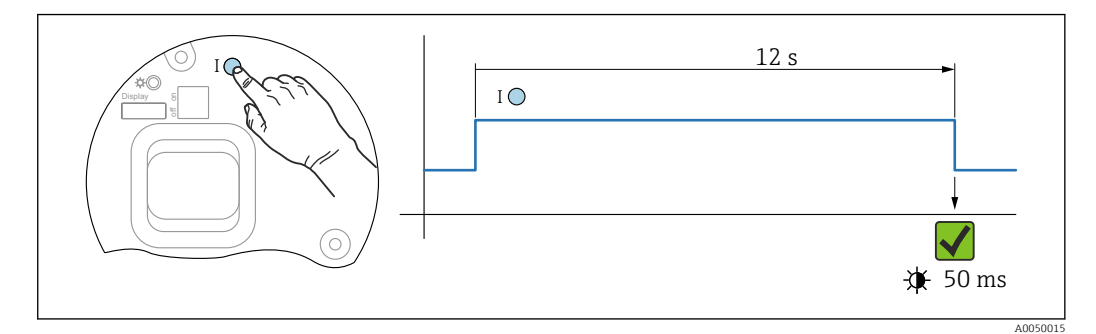

 *25 Séquence – réglage usine*

#### Réinitialiser l'appareil aux réglages usine

- ‣ Appuyer sur la touche de configuration I pendant au moins 12 s.
	- Les données de l'appareil sont réinitialisées au réglage usine, la LED clignote brièvement.

# 11.9 Informations appareil

Toutes les informations sur l'appareil sont contenues dans le sous-menu Information.

Navigation : Système → Information

 Pour des informations détaillées sur le sous-menu Information : Description des paramètres de l'appareil.

# 11.10 Historique du firmware

La version de firmware peut être commandée explicitement via la structure du produit. Ceci permet de s'assurer que la version de firmware est compatible avec le système actuel ou prévu.

### Version

- 01.00.00
- Software initial
- Valable à partir de : 01.05.2023

# 12 Maintenance

Aucune maintenance particulière n'est nécessaire.

# 12.1 Nettoyage extérieur

Remarques concernant le nettoyage

• Le produit de nettoyage utilisé ne doit pas attaquer les surfaces et les joints • Respecter l'indice de protection de l'appareil

# 12.2 Joints

Les joints de process, situés sur le raccord process, doivent être remplacés régulièrement. La fréquence de remplacement dépend du nombre de cycles de nettoyage ainsi que des températures du produit et du nettoyage.

# 13 Réparation

# 13.1 Informations générales

# 13.1.1 Concept de réparation

Concept de réparation Endress+Hauser

- Les appareils sont de construction modulaire
- Les réparations peuvent être effectuées par le SAV Endress+Hauser ou par des clients disposant d'une formation adéquate
- Les pièces détachées sont regroupées en kits logiques avec les instructions de remplacement correspondantes

Pour plus de renseignements sur le SAV et les pièces de rechange, contacter Endress +Hauser.

# 13.1.2 Réparation des appareils certifiés Ex

### **A AVERTISSEMENT**

Toute réparation incorrecte peut compromettre la sécurité électrique ! Risque d'explosion !

- ‣ Seul un personnel spécialisé ou l'équipe du SAV Endress+Hauser est autorisé à effectuer des réparations sur les appareils certifiés Ex, conformément aux réglementations nationales.
- ‣ Il faut obligatoirement respecter les normes et les directives nationales en vigueur concernant les zones explosibles, ainsi que les Conseils de sécurité et les certificats.
- ‣ Utiliser exclusivement des pièces de rechange d'origine Endress+Hauser.
- ‣ Noter la désignation de l'appareil sur la plaque signalétique. Les pièces ne doivent être remplacées que par des pièces identiques.
- ‣ Les réparations doivent être effectuées conformément aux instructions.
- ‣ Seule l'équipe du SAV Endress+Hauser est autorisée à modifier un appareil certifié et à le transformer en une autre version certifiée.

# 13.2 Pièces de rechange

- Certains composants d'appareil remplaçables sont identifiés par une plaque signalétique de pièce de rechange. Celle-ci contient des informations sur la pièce de rechange.
- Toutes les pièces de rechange de l'appareil de mesure, ainsi que leur référence de commande, sont répertoriées dans le *Device Viewer* ([www.endress.com/deviceviewer\)](http://www.endress.com/deviceviewer) et peuvent être commandées. Les utilisateurs peuvent également télécharger les Instructions de montage associées, si disponibles.

Numéro de série de l'appareil ou QR code :

Situé sur l'appareil et la plaque signalétique de pièce de rechange.

# 13.3 Remplacement

### **AATTENTION**

#### Un upload/download de données est interdit si l'appareil est utilisé pour des applications de sécurité.

‣ Après remplacement d'un appareil complet ou d'un module électronique, les paramètres peuvent de nouveau être téléchargés dans l'appareil via l'interface de communication. Pour cela, les données doivent être téléchargées au préalable sur un ordinateur au moyen du logiciel "FieldCare/DeviceCare".

### 13.3.1 HistoROM

Un nouvel étalonnage de l'appareil n'est pas nécessaire après le remplacement de l'afficheur ou de l'électronique du transmetteur.

La pièce de rechange est fournie sans HistoROM.

Après démontage de l'électronique du transmetteur, retirer l'HistoROM et l'insérer dans la pièce de rechange neuve.

# 13.4 Retour de matériel

Les exigences pour un retour sûr de l'appareil peuvent varier en fonction du type d'appareil et de la législation nationale.

1. Consulter la page web pour les informations :

http://www.endress.com/support/return-material

- Sélectionner la région.
- 2. Retourner l'appareil s'il a besoin d'être réparé ou étalonné en usine, ou si le mauvais appareil a été commandé ou livré.

## 13.5 Mise au rebut

# $\boxtimes$

Si la directive 2012/19/UE sur les déchets d'équipements électriques et électroniques (DEEE) l'exige, le produit porte le symbole représenté afin de réduire la mise au rebut des DEEE comme déchets municipaux non triés. Ne pas éliminer les produits portant ce marquage comme des déchets municipaux non triés. Les retourner au fabricant en vue de leur mise au rebut dans les conditions applicables.

# 14 Accessoires

# 14.1 Capot de protection climatique 316L

Le capot de protection climatique peut être commandé conjointement avec l'appareil via la structure de commande "Accessoire fourni".

Il est utilisé pour protéger contre les rayons directs du soleil, les précipitations et la glace.

Le capot de protection climatique 316L est adapté pour le boîtier à double compartiment en aluminium ou en 316L. La livraison inclut le support pour le montage direct sur le boîtier.

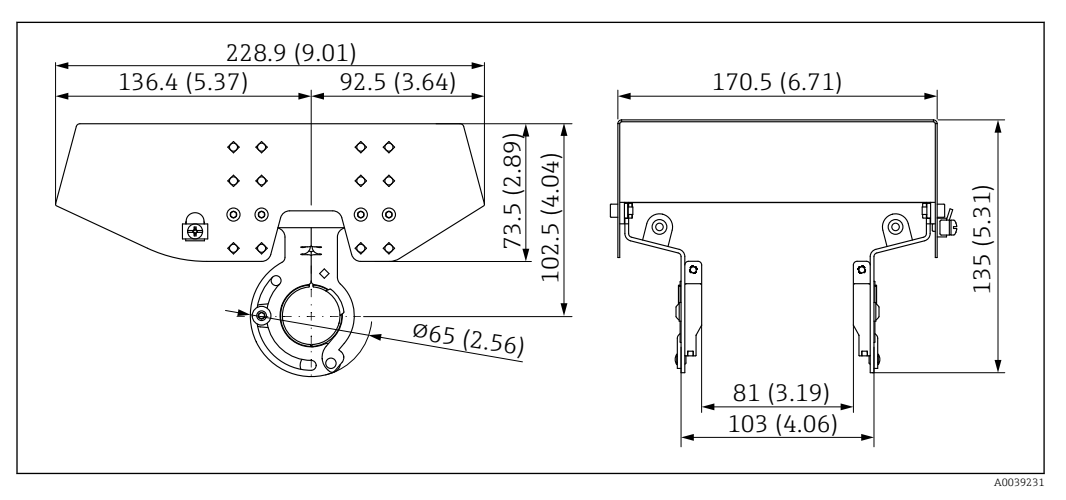

 *26 Dimensions. Unité de mesure mm (in)*

#### Matériau

- Capot de protection climatique : 316L
- Vis de serrage : A4
- Support : 316L

# Référence pour les accessoires :

71438303

# 14.2 Capot de protection contre les intempéries en plastique

Le capot de protection climatique peut être commandé conjointement avec l'appareil via la structure de commande "Accessoire fourni".

Il est utilisé pour protéger contre les rayons directs du soleil, les précipitations et la glace.

Le capot de protection climatique en plastique est adapté pour le boîtier à simple compartiment en aluminium. La livraison inclut le support pour le montage direct sur le boîtier.

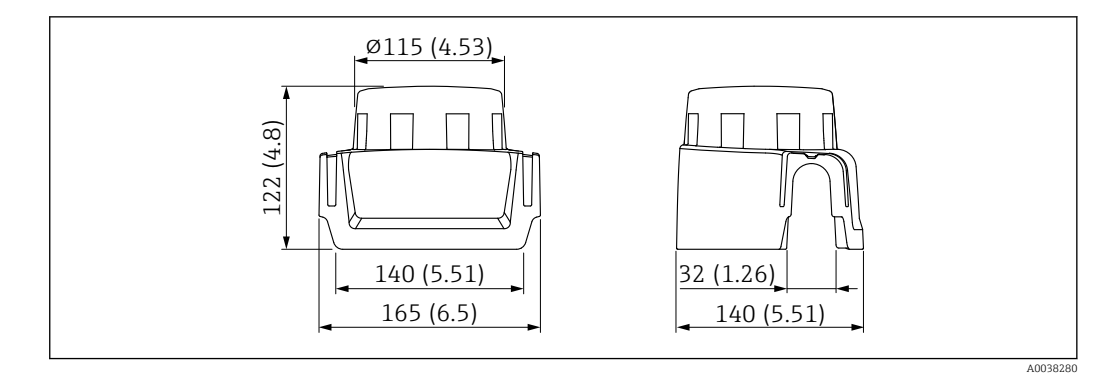

 *27 Dimensions. Unité de mesure mm (in)*

#### Matériau

Plastique

#### Référence pour les accessoires : 71438291

# 14.3 Joint de bride biseauté

Le joint de bride biseauté est utilisé pour aligner le capteur par rapport à la surface du produit. Il peut être commandé directement avec l'appareil via la structure de commande "Accessoire fourni" ou individuellement via la référence de commande spécifique.

### 14.3.1 Joint, réglable, DN80

Le joint, réglable, DN80 est compatible avec les brides EN DN80 PN10/PN40

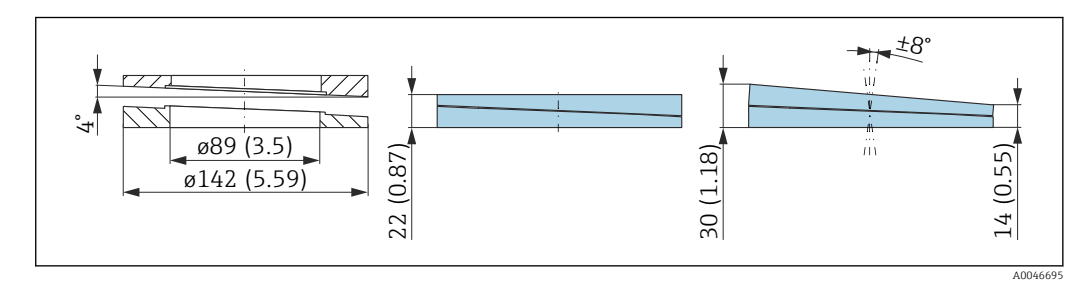

#### Caractéristiques techniques

- Matériau : EPDM
- Taille de vis recommandée : M14
- Longueur de vis recommandée : 100 mm (3,9 in)
- Pression de process :  $-0.1$  ... 0,1 bar  $(-1.45$  ... 1,45 psi)
- **Température de process : -40 ... +80 °C (-40 ... +176 °F)**

#### Informations à fournir à la commande

- Le joint de bride réglable peut être commandé conjointement avec l'appareil via la structure de commande "Accessoire fourni".
- Référence de commande : 71074263

### 14.3.2 Joint, réglable, DN100

Le joint, réglable, DN100 est compatible avec les brides EN DN100 PN10/PN16

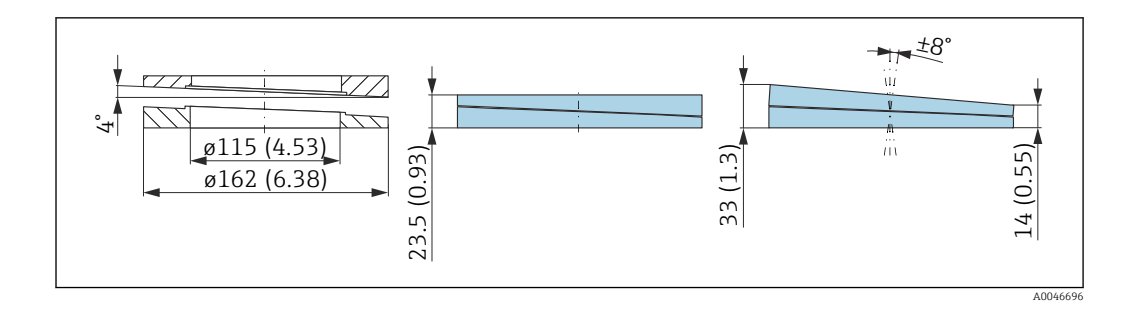

#### Caractéristiques techniques

- Matériau : EPDM
- Taille de vis recommandée : M14
- Longueur de vis recommandée : 100 mm (3,9 in)
- Pression de process :  $-0,1$  ... 0,1 bar  $(-1,45$  ... 1,45 psi)
- **Température de process : -40 ... +80 °C (-40 ... +176 °F)**

#### Informations à fournir à la commande

- Le joint de bride réglable peut être commandé conjointement avec l'appareil via la structure de commande "Accessoire fourni".
- Référence de commande : 71074264

### 14.3.3 Joint, biseauté, DN150

Le joint, biseauté, DN150 est compatible avec les brides EN DN150 PN10/PN19

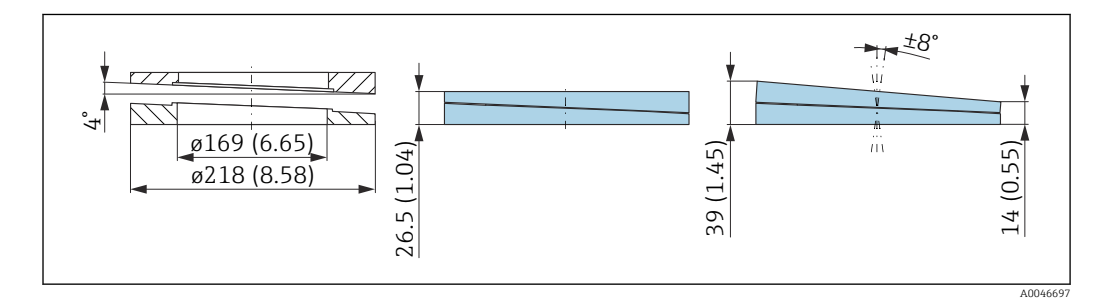

#### Caractéristiques techniques

- Matériau : EPDM
- Taille de vis recommandée : M18
- Longueur de vis recommandée : 110 mm (4,3 in)
- Pression de process :  $-0.1$  ... 0.1 bar  $(-1.45$  ... 1.45 psi)
- **Température de process : -40 ... +80 °C (-40 ... +176 °F)**

#### Informations à fournir à la commande

- Le joint de bride peut être commandé conjointement avec l'appareil via la structure de commande "Accessoire fourni".
- Référence : 71074265

### 14.3.4 Joint, réglable, ASME 3"/ JIS 80A

Le joint, réglable, ASME 3"/ JIS 80A est compatible avec les brides ASME 3" 150 lbs et JIS 80A 10K
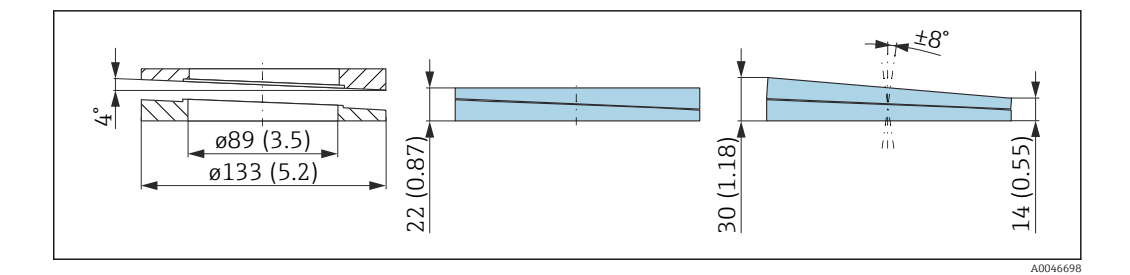

### Caractéristiques techniques

- Matériau : EPDM
- Taille de vis recommandée : M14
- Longueur de vis recommandée : 100 mm (3,9 in)
- Pression de process :  $-0,1$  ... 0,1 bar  $(-1,45$  ... 1,45 psi)
- **•** Température de process :  $-40$  ...  $+80$  °C ( $-40$  ...  $+176$  °F)

#### Informations à fournir à la commande

- Le joint de bride réglable peut être commandé conjointement avec l'appareil via la structure de commande "Accessoire fourni".
- Référence de commande : 71249070

### 14.3.5 Joint, réglable, ASME 4"

Le joint, réglable, ASME 4" est compatible avec les brides ASME 4" 150 lbs

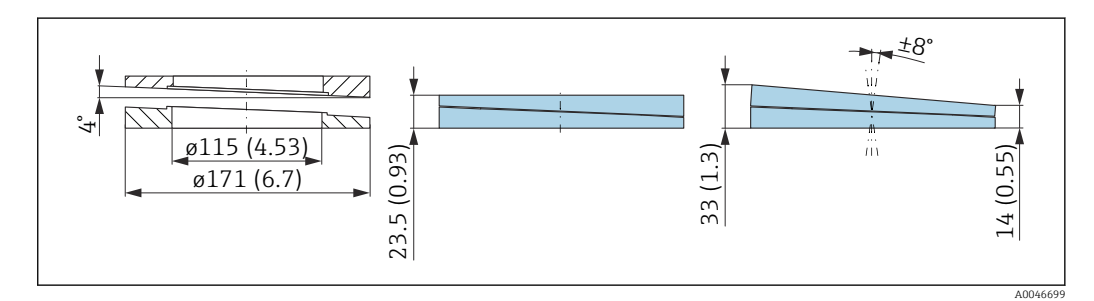

#### Caractéristiques techniques

- Matériau : EPDM
- Taille de vis recommandée : M14
- Longueur de vis recommandée : 100 mm (3,9 in)
- Pression de process :  $-0.1$  ... 0,1 bar  $(-1.45$  ... 1,45 psi)
- **Température de process : -40 ... +80 °C (-40 ... +176 °F)**

### Informations à fournir à la commande

- Le joint de bride réglable peut être commandé conjointement avec l'appareil via la structure de commande "Accessoire fourni".
- Référence de commande : 71249072

### 14.3.6 Joint, réglable, ASME 6"/ JIS 150A

Le joint, réglable, ASME 6"/ JIS 150A est compatible avec les brides ASME 6" 150 lbs et JIS 150A 10K

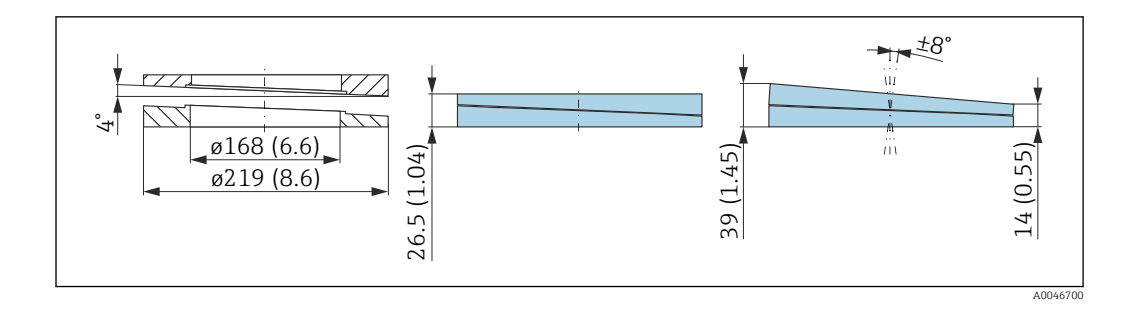

#### Caractéristiques techniques

- Matériau : EPDM
- Taille de vis recommandée : M18
- Longueur de vis recommandée : 100 mm (3,9 in)
- Pression de process :  $-0.1$  ... 0,1 bar  $(-1.45$  ... 1,45 psi)
- **Température de process : -40 ... +80 °C (-40 ... +176 °F)**

### Informations à fournir à la commande

- Le joint de bride réglable peut être commandé conjointement avec l'appareil via la structure de commande "Accessoire fourni".
- Référence de commande : 71249073

### 14.4 Connecteur femelle M12

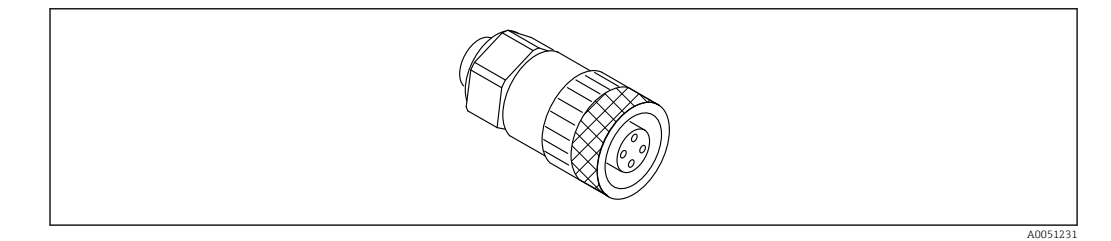

 *28 Connecteur femelle M12, droit*

### Connecteur femelle M12, droit

- Matériau :
	- Corps : PBT ; écrou-raccord : zinc nickelé coulé sous pression ; joint : NBR
- Indice de protection (entièrement verrouillé) : IP67
- Presse-étoupe Pg : Pg7
- Référence : 52006263

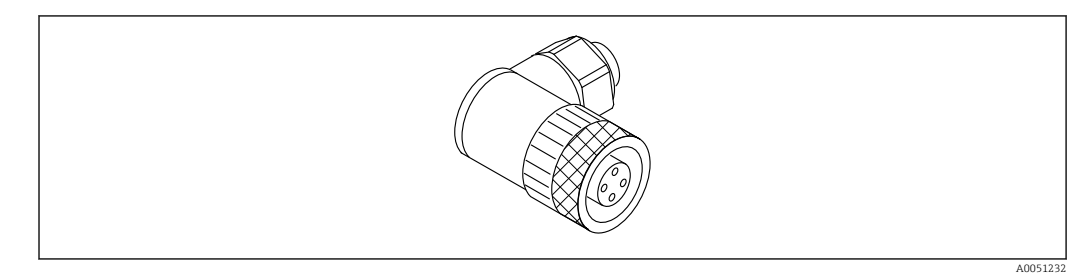

#### *29 Connecteur femelle M12, coudé*

### Connecteur femelle M12, coudé

- Matériau :
- Corps : PBT ; écrou-raccord : zinc nickelé coulé sous pression ; joint : NBR
- Indice de protection (entièrement verrouillé) : IP67
- Presse-étoupe Pg : Pg7
- Référence : 71114212

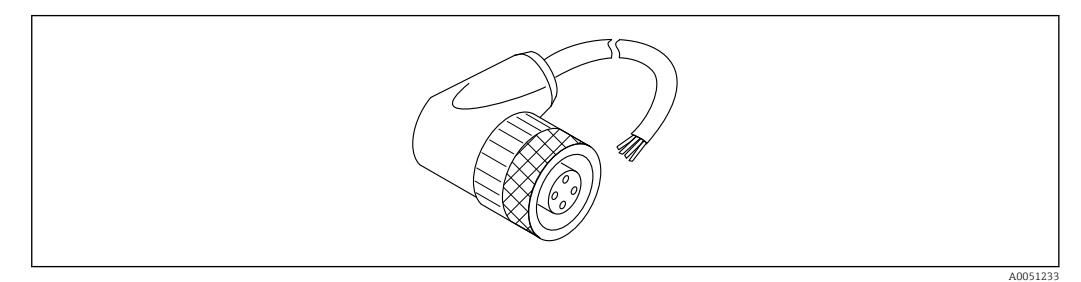

 *30 Connecteur femelle M12, coudé, câble*

#### Connecteur femelle M12, coudé, câble de 5 m (16 ft)

- Matériau du connecteur femelle M12 :
	- Corps : TPU
	- Écrou-raccord : zinc nickelé coulé sous pression
- Matériau du câble : PVC
- $\bullet$  Câble Li Y YM 4×0,34 mm<sup>2</sup> (20 AWG)
- Couleurs des câbles
	- $\bullet$  1 = BN = brun
	- $\bullet$  2 = WH = blanc
	- $\bullet$  3 = BU = bleu
	- $\bullet$  4 = BK = noir
- Référence : 52010285

### 14.5 Afficheur séparé FHX50B

L'afficheur séparé est commandé via le Configurateur de produit.

Si l'afficheur séparé doit être utilisé, la version de l'appareil Préparé pour l'afficheur FHX50B doit être commandée.

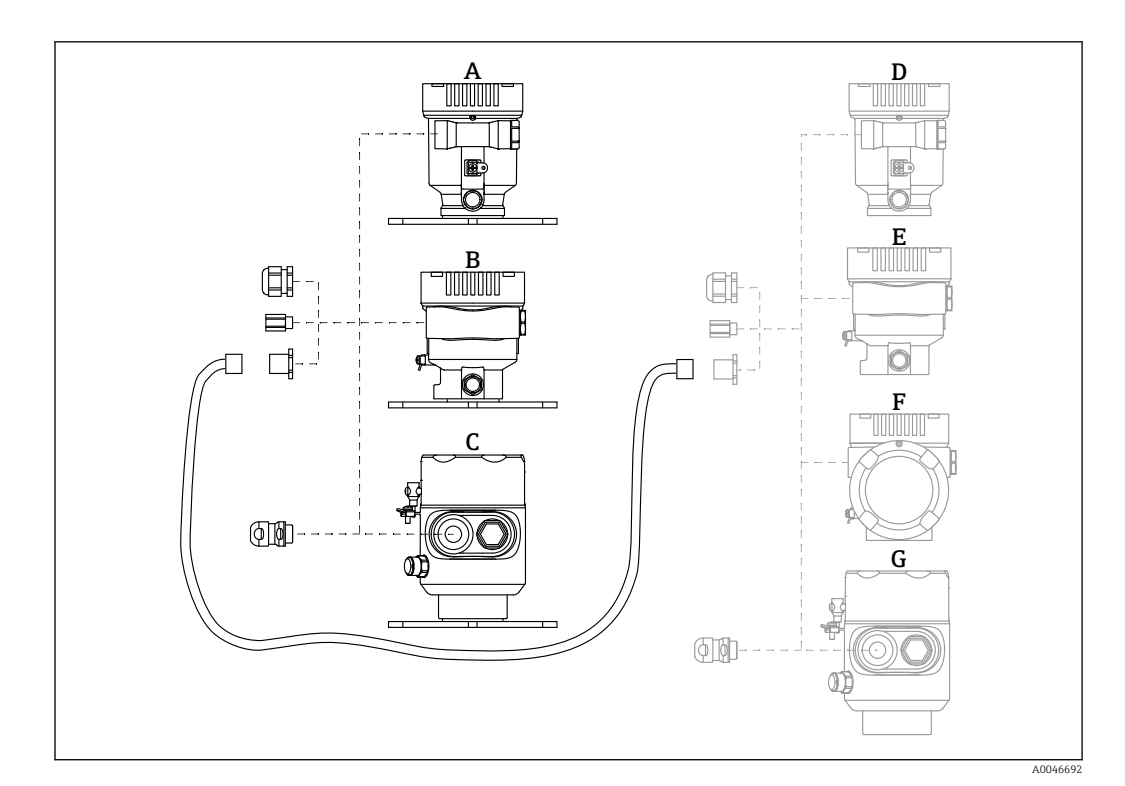

- *A Boîtier à simple compartiment en plastique, afficheur séparé*
	- *B Boîtier à simple compartiment en aluminium, afficheur séparé*
- *C Boîtier à simple compartiment, 316L app. hygiénique, afficheur séparé*
- *D Côté appareil, boîtier à simple compartiment en plastique, préparé pour l'afficheur FHX50B*
- *E Côté appareil, boîtier à simple compartiment en aluminium, préparé pour l'afficheur FHX50B*
- *F Côté appareil, boîtier à double compartiment, forme L, préparé pour l'afficheur FHX50B*
- *G Côté appareil, boîtier à simple compartiment, 316L app. hygiénique, préparé pour l'afficheur FHX50B*

### Matériau du boîtier à simple compartiment, afficheur séparé

- Aluminium
- Plastique

#### Indice de protection :

- $\blacksquare$  IP68 / NEMA 6P
- $\blacksquare$  IP66 / NEMA 4x

#### Câble de raccordement :

- Câble de raccordement (option) jusqu'à 30 m (98 ft)
- Câble standard fourni par le client jusqu'à 60 m (197 ft) Recommandation : EtherLine®-P CAT.5e de LAPP.

#### Spécification du câble de raccordement fourni par le client

Push-in CAGE CLAMP®, technologie de raccordement, actionnement par poussée

- Section de conducteur :
	- Conducteur plein 0.2 ...  $0.75$  mm<sup>2</sup> (24 ... 18 AWG)
	- Conducteur à brins fins  $0, 2 ... 0, 75$  mm<sup>2</sup> (24 ... 18 AWG)
	- Conducteur à brins fins ; avec extrémité préconfectionnée isolée  $0.25$  ...  $0.34$  mm<sup>2</sup>
- Conducteur à brins fins ; sans extrémité préconfectionnée isolée  $0.25$  ...  $0.34$  mm<sup>2</sup>
- Longueur de dénudage 7 … 9 mm (0,28 … 0,35 in)
- Diamètre extérieur : 6 … 10 mm (0,24 … 0,4 in)
- Longueur maximale du câble : 60 m (197 ft)

#### Température ambiante :

- $-40$  ... +80 °C (-40 ... +176 °F)
- Option :  $-50$  ...  $+80$  °C ( $-58$  ...  $+176$  °F)

# 14.6 Traversée étanche aux gaz

Traversée en verre chimiquement inerte empêchant la pénétration de gaz dans le boîtier de l'électronique.

Commande possible en option comme "Accessoire monté" via la structure de commande du produit.

# 14.7 Field Xpert SMT70

Tablette PC hautes performances, universelle, pour la configuration des appareils en zone Ex 2 et en zone non Ex

Pour plus de détails, voir "Information technique" TI01342S m

# 14.8 DeviceCare SFE100

Outil de configuration pour appareils de terrain HART, PROFIBUS et FOUNDATION Fieldbus

Information technique TI01134S

# 14.9 FieldCare SFE500

Outil d'Asset Management basé sur FDT

Il permet de configurer tous les équipements de terrain intelligents de l'installation et facilite leur gestion. Grâce à l'utilisation d'informations d'état, il constitue en outre un moyen simple, mais efficace, de contrôler leur état.

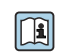

Information technique TI00028S

# 15 Caractéristiques techniques

## 15.1 Entrée

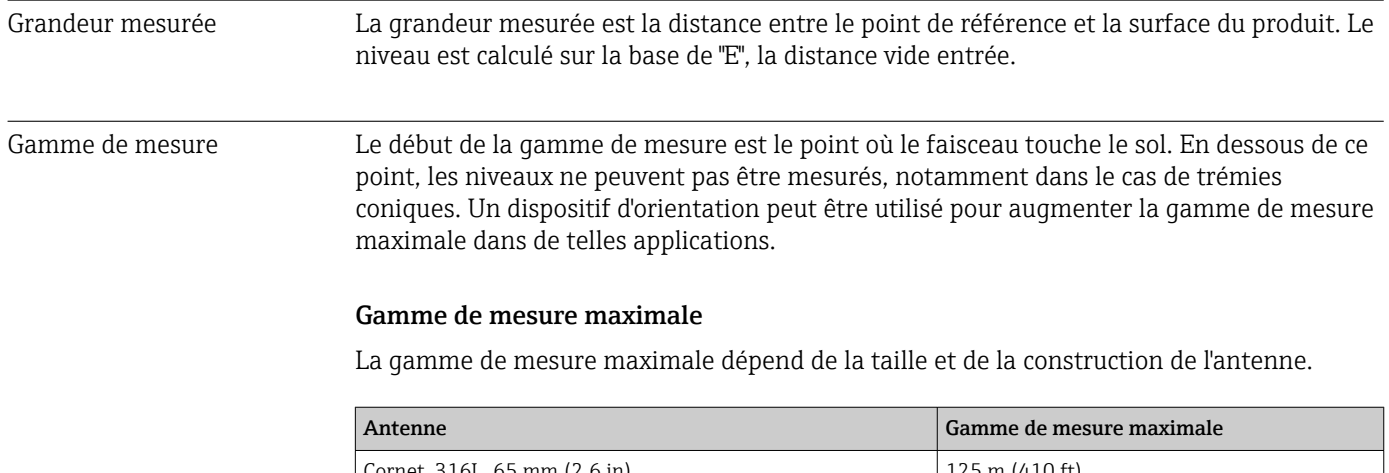

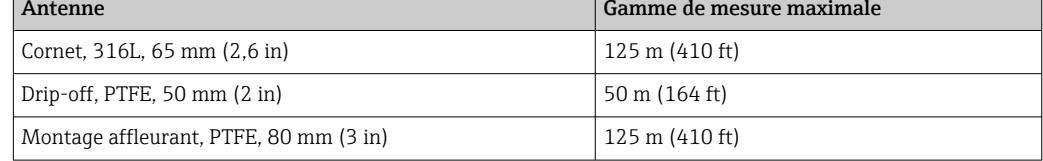

### Gamme de mesure utile

La gamme de mesure utile dépend de la taille de l'antenne, des propriétés de réflexion du produit, de la position de montage et d'éventuelles réflexions parasites.

En principe, la mesure est possible jusqu'à l'extrémité de l'antenne.

En fonction de la position du produit (angle d'inclinaison) et afin d'éviter tout dommage matériel dû aux produits abrasifs et à l'accumulation de dépôts sur l'antenne, la fin de la gamme de mesure doit être sélectionnée 10 mm (0,4 in) avant l'extrémité de l'antenne.

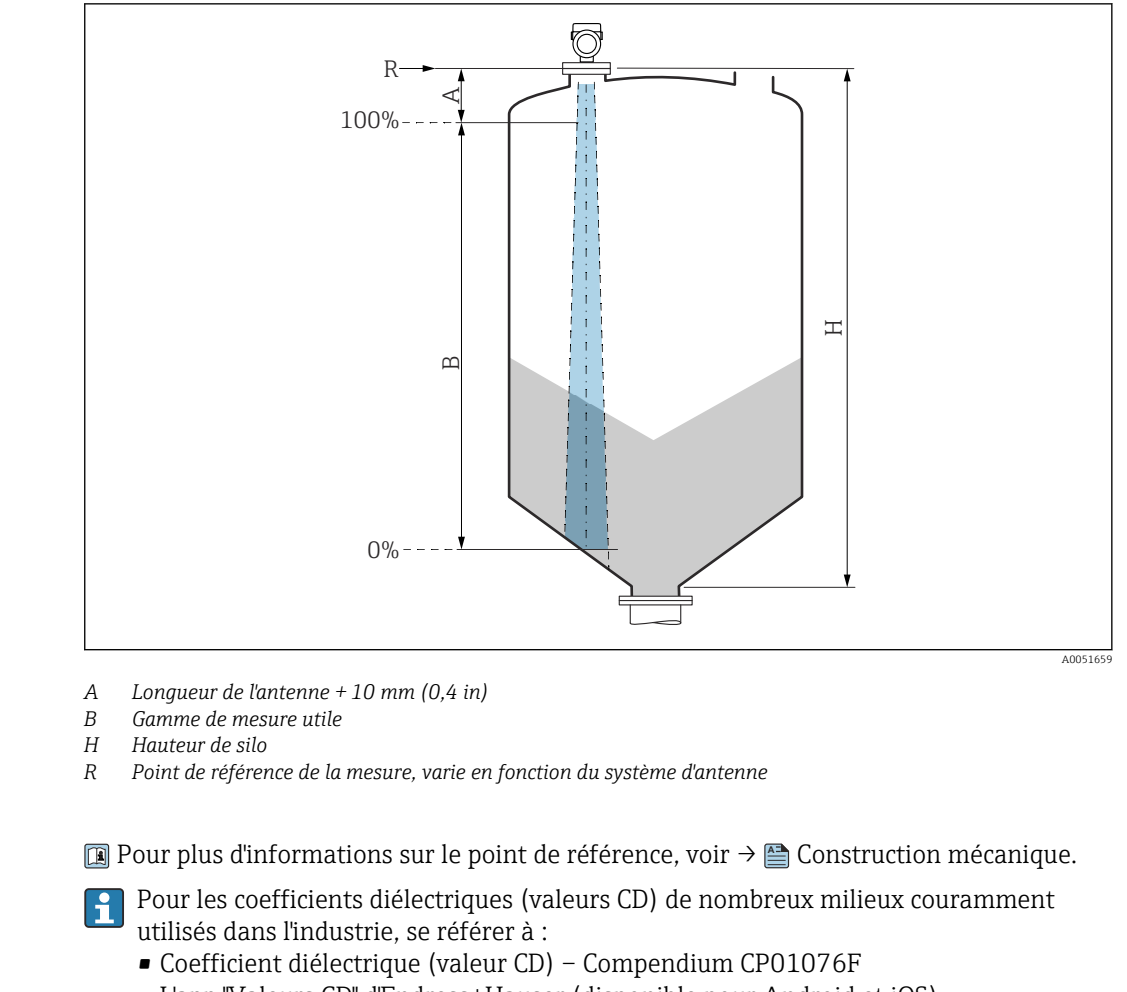

• L'app "Valeurs CD" d'Endress+Hauser (disponible pour Android et iOS)

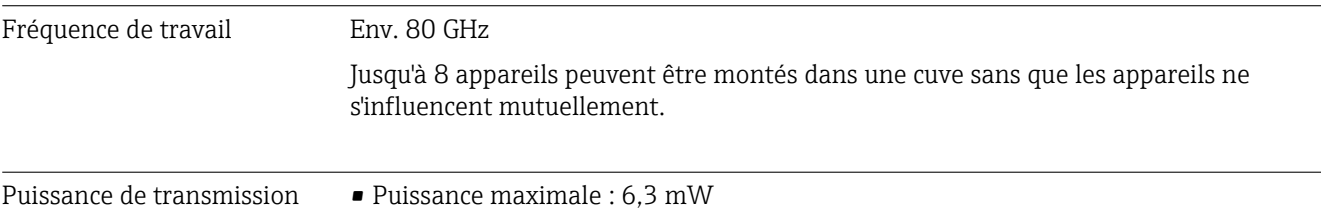

• Puissance de sortie moyenne : 63 µW

# 15.2 Sortie

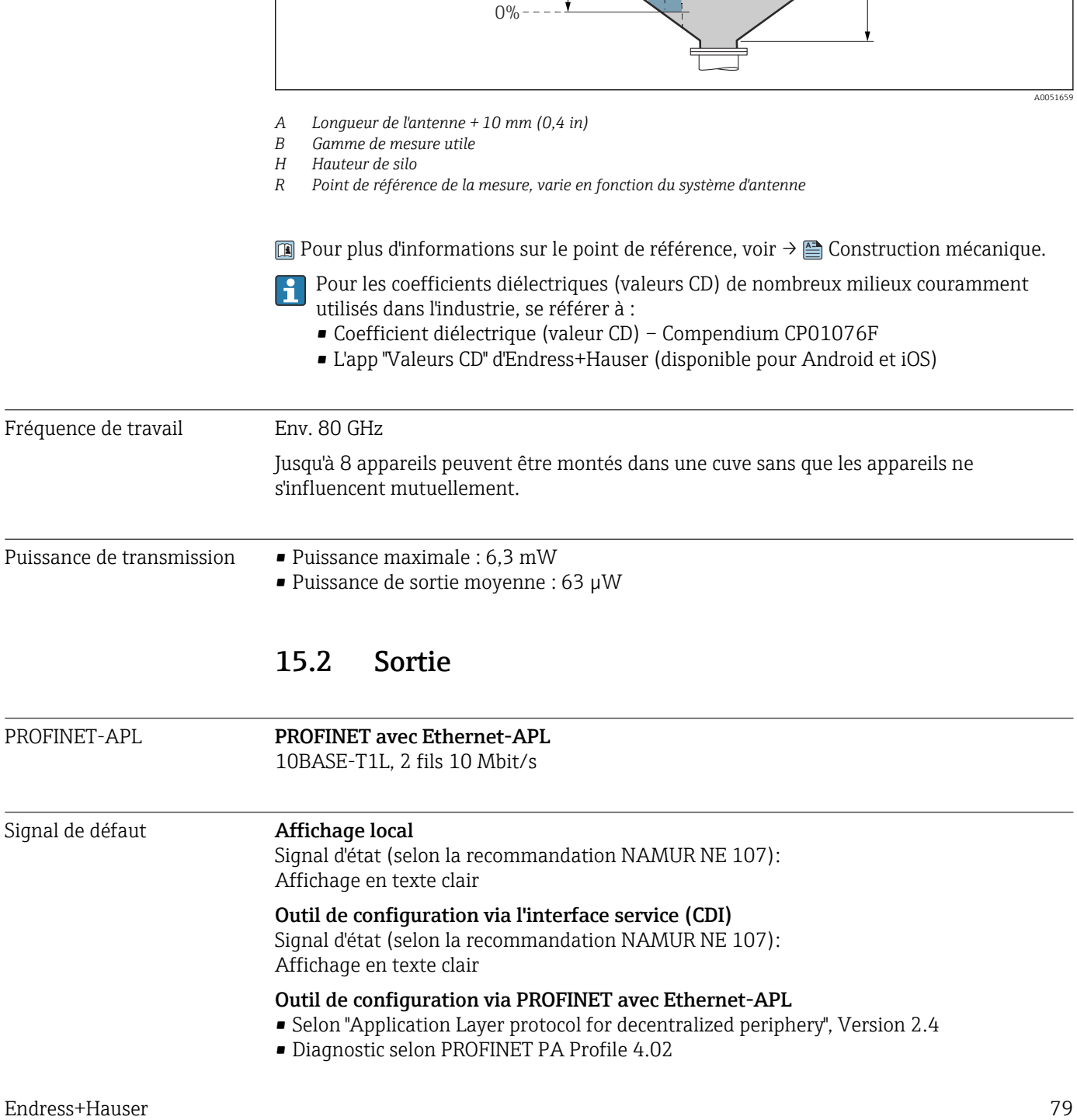

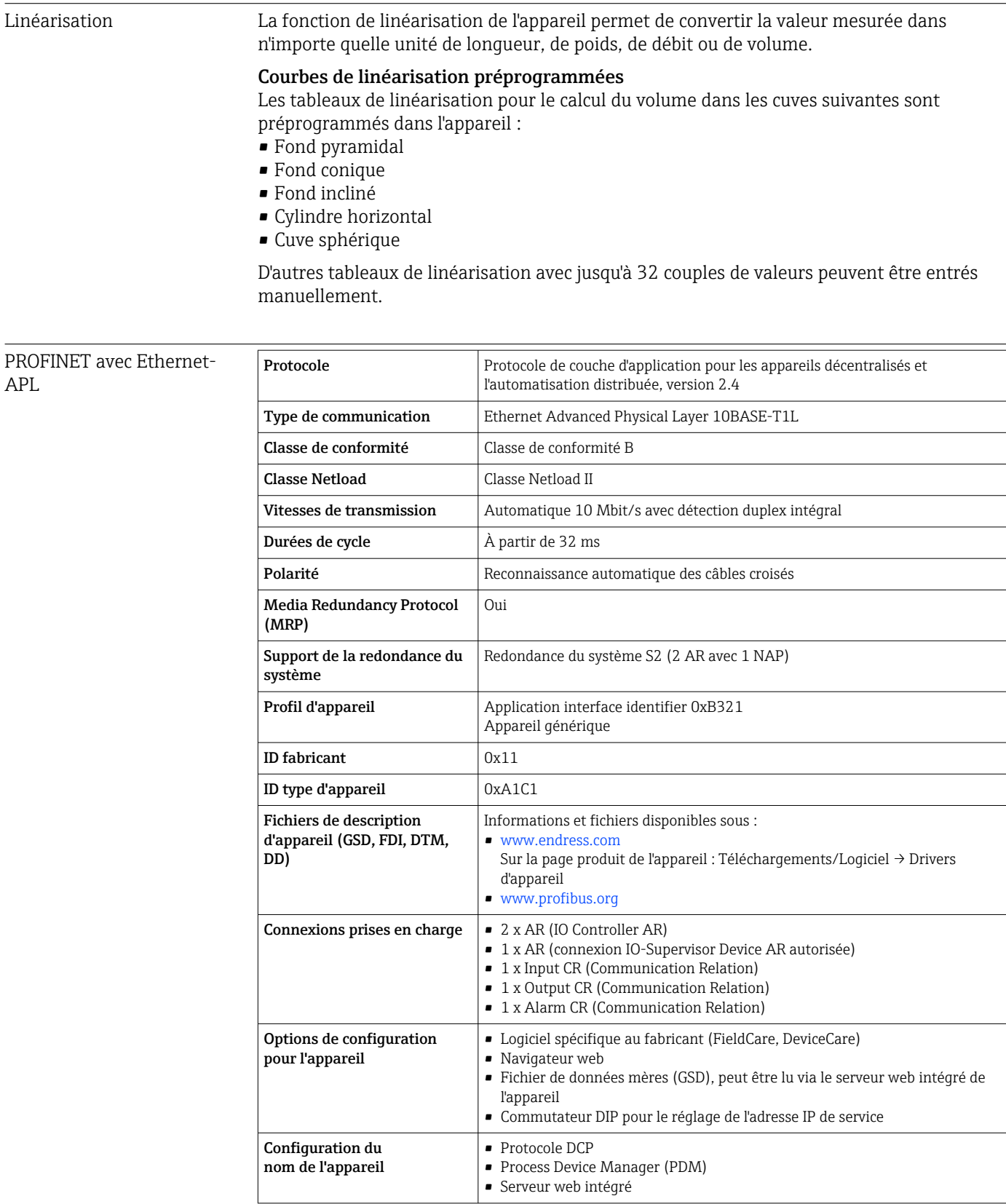

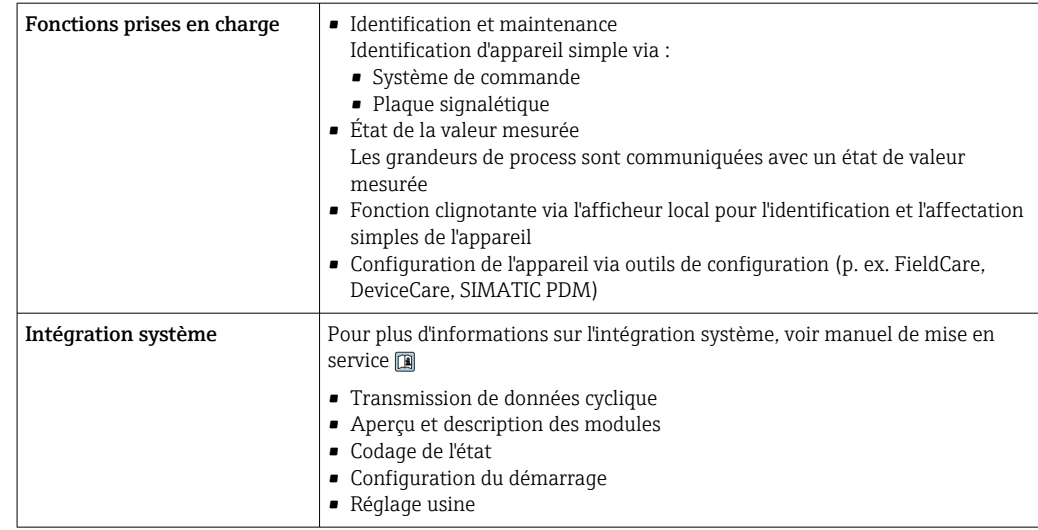

# 15.3 Environnement

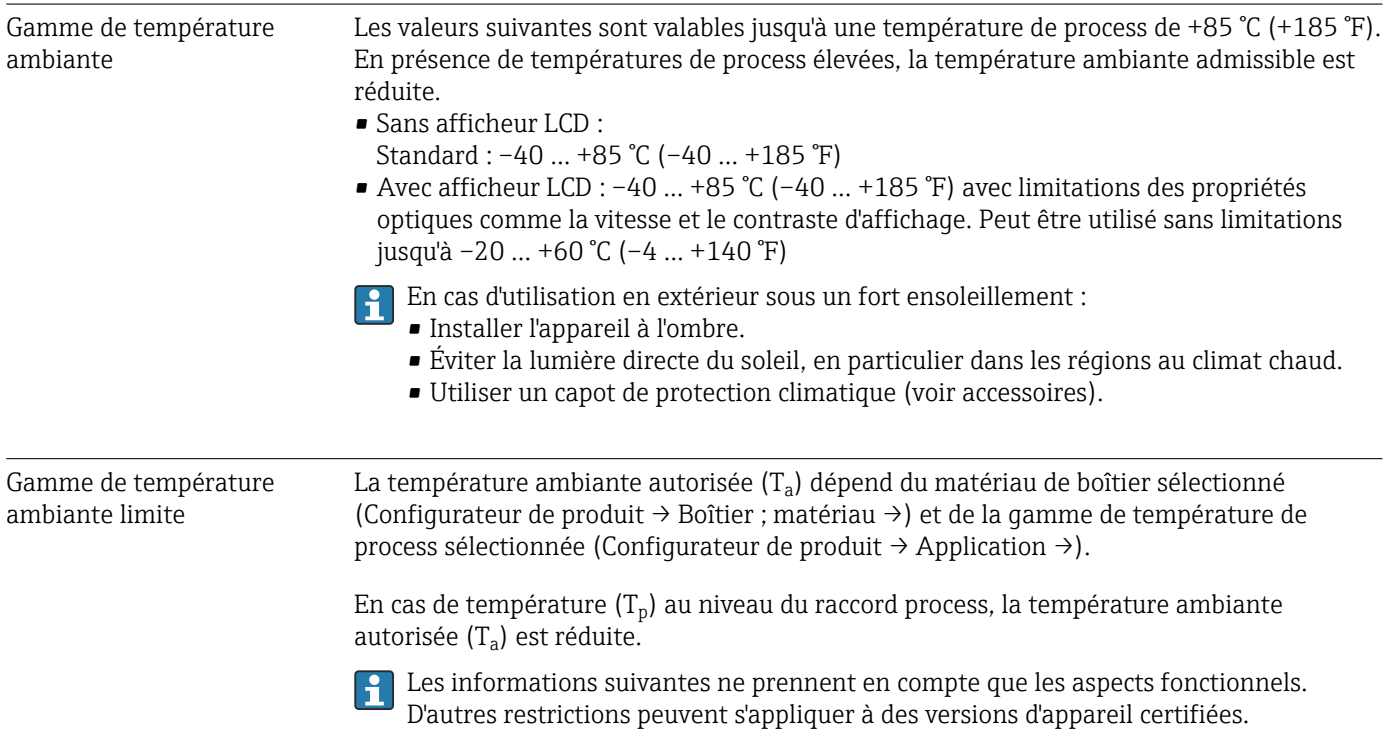

A0048826

### Boîtier plastique

*Boîtier plastique ; température de process –40 … +80 °C (–40 … +176 °F)*

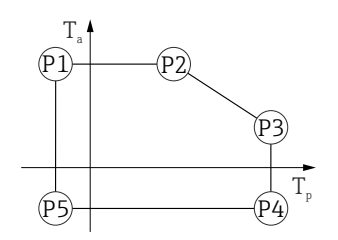

 *31 Boîtier plastique ; température de process –40 … +80 °C (–40 … +176 °F)*

*P1* = *T<sub>p</sub>* : −40 °C (−40 °F) | *T<sub>a</sub>* : +76 °C (+169 °F) *P2* = T<sub>p</sub> : +76 °C (+169 °F) | T<sub>a</sub> : +76 °C (+169 °F) *P3* = T<sub>p</sub> : +80 °C (+176 °F) | T<sub>a</sub> : +75 °C (+167 °F) *P4* = T<sub>p</sub> : +80 °C (+176 °F) | T<sub>a</sub> : −40 °C (−40 °F) *P5* = T<sub>p</sub> : −40 °C (−40 °F) | T<sub>a</sub> : −40 °C (−40 °F)

Dans le cas des appareils dotés d'un boîtier plastique et d'un agrément CSA C/US, la  $|1|$ température de process sélectionnée de

–40 … +80 °C (–40 … +176 °F) doit être limitée à 0 … +80 °C (+32 … +176 °F).

*Restriction à une température de process de 0 … +80 °C (+32 … +176 °F) avec agrément CSA C/US et boîtier plastique*

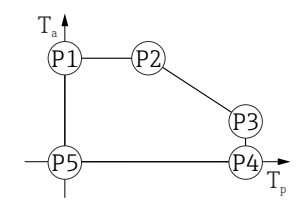

 *32 Boîtier plastique ; température de process 0 … +80 °C (+32 … +176 °F) avec agrément CSA C/US*

*P1* = *T*<sub>*p*</sub> : 0 ℃ (+32 °F) | *T*<sub>a</sub> : +76 ℃ (+169 °F) *P2* =  $T_p$  : +76 °C (+169 °F) |  $T_a$  : +76 °C (+169 °F) *P3* = T<sub>p</sub> : +80 °C (+176 °F) | T<sub>a</sub> : +75 °C (+167 °F) *P4* =  $T_p$  : +80 °C (+176 °F) |  $T_a$  : 0 °C (+32 °F) *P5* = T<sub>p</sub> : 0 ℃ (+32 °F) | T<sub>a</sub> : 0 ℃ (+32 °F)

A0048826

*Boîtier plastique ; température de process –40 … +150 °C (–40 … +302 °F)*

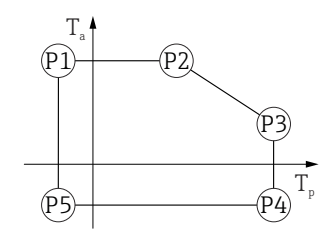

 *33 Boîtier plastique ; température de process –40 … +150 °C (–40 … +302 °F)*

*P1* = T<sub>p</sub> : −40 °C (−40 °F) | T<sub>a</sub> : +76 °C (+169 °F) *P2* = T<sub>p</sub> : +76 °C (+169 °F) | T<sub>a</sub> : +76 °C (+169 °F) *P3* = T<sub>p</sub> : +150 °C (+302 °F) | T<sub>a</sub> : +25 °C (+77 °F) *P4* = T<sub>p</sub> : +150 °C (+302 °F) | T<sub>a</sub> : −40 °C (−40 °F) *P5* = T<sub>p</sub> : −40 °C (−40 °F) | T<sub>a</sub> : −40 °C (−40 °F)

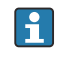

Dans le cas des appareils dotés d'un boîtier plastique et d'un agrément CSA C/US, la température de process sélectionnée de –40 … +150 °C (–40 … +302 °F) doit être limitée à 0 … +150 °C (+32 … +302 °F).

*Restriction à une température de process de 0 … +150 °C (+32 … +302 °F) avec agrément CSA C/US et boîtier plastique*

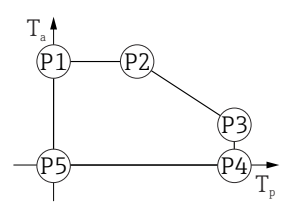

 *34 Boîtier plastique ; température de process 0 … +150 °C (+32 … +302 °F) avec agrément CSA C/US*

- *P1* = T<sub>p</sub> : 0 ℃ (+32 °F) | T<sub>a</sub> : +76 ℃ (+169 °F)
- *P2* = T<sub>p</sub> : +76 °C (+169 °F) | T<sub>a</sub> : +76 °C (+169 °F) *P3* = T<sub>p</sub> : +150 °C (+302 °F) | T<sub>a</sub> : +25 °C (+77 °F)
- *P4* = T<sub>p</sub> : +150 °C (+302 °F) | T<sub>a</sub> : 0 °C (+32 °F)
- *P5* = T<sub>p</sub> : 0 °C (+32 °F) | T<sub>a</sub> : 0 °C (+32 °F)

*Boîtier plastique ; température de process –40 … +200 °C (–40 … +392 °F)*

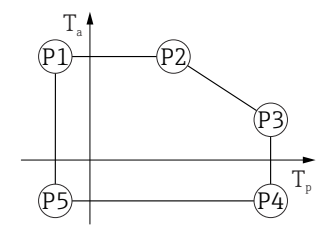

 *35 Boîtier plastique ; température de process –40 … +200 °C (–40 … +392 °F)*

- *P1* = T<sub>p</sub> : −40 °C (−40 °F) | T<sub>a</sub> : +76 °C (+169 °F) *P2* = T<sub>p</sub> : +76 °C (+169 °F) | T<sub>a</sub> : +76 °C (+169 °F) *P3* = T<sub>p</sub> : +200 °C (+392 °F) | T<sub>a</sub> : +27 °C (+81 °F)
- *P4* = T<sub>p</sub> : +200 °C (+392 °F) | T<sub>a</sub> : −40 °C (−40 °F)
- *P5* = T<sub>p</sub> : −40 °C (−40 °F) | T<sub>a</sub> : −40 °C (−40 °F)

Dans le cas des appareils dotés d'un boîtier plastique et d'un agrément CSA C/US, la température de process sélectionnée de –40 … +200 °C (–40 … +392 °F) doit être limitée à 0 … +200 °C (+32 … +392 °F).

*Restriction à une température de process de 0 … +200 °C (+32 … +392 °F) avec agrément CSA C/US et boîtier plastique*

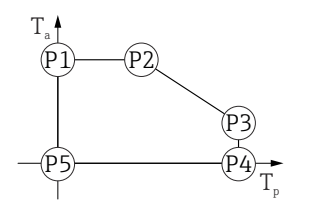

 *36 Boîtier plastique ; température de process 0 … +200 °C (+32 … +392 °F) avec agrément CSA C/US P1* = *T*<sub>*p*</sub> : 0 ℃ (+32 °F) | *T*<sub>a</sub> : +76 ℃ (+169 °F) *P2* = T<sub>p</sub> : +76 °C (+169 °F) | T<sub>a</sub> : +76 °C (+169 °F) *P3* = T<sub>p</sub> : +200 °C (+392 °F) | T<sub>a</sub> : +27 °C (+81 °F) *P4* = T<sub>p</sub> : +200 °C (+392 °F) | T<sub>a</sub> : 0 °C (+32 °F) *P5* = T<sub>p</sub> : 0 ℃ (+32 °F) | T<sub>a</sub> : 0 ℃ (+32 °F)

*Boîtier plastique ; température de process –40 … +280 °C (–40 … +536 °F)*

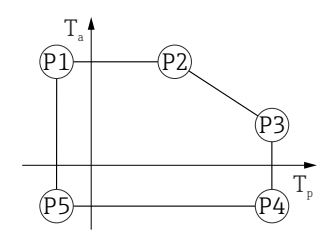

A0032024

A0048826

A0048826

 *37 Boîtier plastique ; température de process –40 … +280 °C (–40 … +536 °F)*

*P1* = *T<sub>p</sub>* : −40 °C (−40 °F) | *T<sub>a</sub>* : +76 °C (+169 °F) *P2* = T<sub>p</sub> : +76 °C (+169 °F) | T<sub>a</sub> : +76 °C (+169 °F) *P3* = T<sub>p</sub> : +280 °C (+536 °F) | T<sub>a</sub> : +48 °C (+118 °F) *P4* = T<sub>p</sub> : +280 °C (+536 °F) | T<sub>a</sub> : −40 °C (−40 °F) *P5* = T<sub>p</sub> : −40 °C (−40 °F) | T<sub>a</sub> : −40 °C (−40 °F)

H

Dans le cas des appareils dotés d'un boîtier plastique et d'un agrément CSA C/US, la température de process sélectionnée de –40 … +280 °C (–40 … +536 °F) doit être limitée à 0 … +280 °C (+32 … +536 °F).

*Restriction à une température de process de 0 … +280 °C (+32 … +536 °F) avec agrément CSA C/US et boîtier plastique*

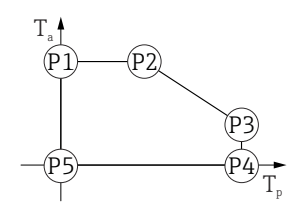

 *38 Boîtier plastique ; température de process 0 … +280 °C (+32 … +536 °F) avec agrément CSA C/US*

- *P1* = *T*<sub>*p*</sub> : 0 °C (+32 °F) | *T*<sub>a</sub> : +76 °C (+169 °F) *P2* = T<sub>p</sub> : +76 °C (+169 °F) | T<sub>a</sub> : +76 °C (+169 °F)
- *P3* = T<sub>p</sub> : +280 °C (+536 °F) | T<sub>a</sub> : +48 °C (+118 °F)
- *P4* = T<sub>p</sub> : +280 °C (+536 °F) | T<sub>a</sub> : 0 °C (+32 °F)
- *P5* = T<sub>p</sub> : 0 ℃ (+32 °F) | T<sub>a</sub> : 0 ℃ (+32 °F)

A0048826

*Boîtier plastique ; température de process –40 … +450 °C (–40 … +842 °F)*

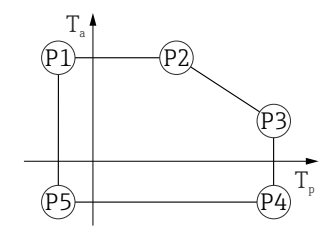

 *39 Boîtier plastique ; température de process –40 … +450 °C (–40 … +842 °F)*

*P1* = T<sub>p</sub> : −40 °C (−40 °F) | T<sub>a</sub> : +76 °C (+169 °F) *P2* = T<sub>p</sub> : +76 °C (+169 °F) | T<sub>a</sub> : +76 °C (+169 °F) *P3* = T<sub>p</sub> : +450 °C (+842 °F) | T<sub>a</sub> : +20 °C (+68 °F) *P4* = T<sub>p</sub> : +450 °C (+842 °F) | T<sub>a</sub> : −40 °C (−40 °F) *P5* = T<sub>p</sub> : −40 °C (−40 °F) | T<sub>a</sub> : −40 °C (−40 °F)

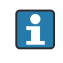

Dans le cas des appareils dotés d'un boîtier plastique et d'un agrément CSA C/US, la température de process sélectionnée de –40 … +450 °C (–40 … +842 °F) doit être limitée à 0 … +450 °C (+32 … +842 °F).

*Restriction à une température de process de 0 … +450 °C (+32 … +842 °F) avec agrément CSA C/US et boîtier plastique*

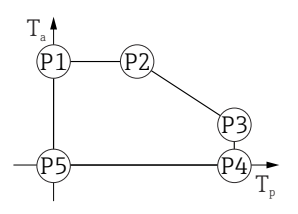

 *40 Boîtier plastique ; température de process 0 … +450 °C (+32 … +842 °F) avec agrément CSA C/US*

- *P1* = T<sub>p</sub> : 0 ℃ (+32 °F) | T<sub>a</sub> : +76 ℃ (+169 °F)
- *P2* = T<sub>p</sub> : +76 °C (+169 °F) | T<sub>a</sub> : +76 °C (+169 °F) *P3* = T<sub>p</sub> : +450 °C (+842 °F) | T<sub>a</sub> : +20 °C (+68 °F)
- *P4* = T<sub>p</sub> : +450 °C (+842 °F) | T<sub>a</sub> : 0 °C (+32 °F)
- *P5* = T<sub>p</sub> : 0 °C (+32 °F) | T<sub>a</sub> : 0 °C (+32 °F)

#### Boîtier alu, revêtu

*Boîtier alu ; température de process –40 … +80 °C (–40 … +176 °F)*

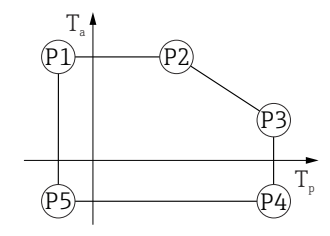

 *41 Boîtier alu, revêtu ; température de process –40 … +80 °C (–40 … +176 °F)*

*P1* = T<sub>p</sub> : −40 °C (−40 °F) | T<sub>a</sub> : +79 °C (+174 °F) *P2* = T<sub>p</sub> : +79 °C (+174 °F) | T<sub>a</sub> : +79 °C (+174 °F) *P3* = T<sub>p</sub> : +80 °C (+176 °F) | T<sub>a</sub> : +79 °C (+174 °F)  $P4 = T_p : +80 \degree C (+176 \degree F)$  |  $T_a : -40 \degree C (-40 \degree F)$ *P5* = T<sub>p</sub> : −40 °C (−40 °F) | T<sub>a</sub> : −40 °C (−40 °F)

*Boîtier alu ; température de process –40 … +150 °C (–40 … +302 °F)*

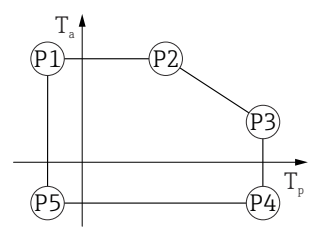

 *42 Boîtier alu, revêtu ; température de process –40 … +150 °C (–40 … +302 °F) P1* = *T<sub>p</sub>* : −40 °C (−40 °F) | *T<sub>a</sub>* : +79 °C (+174 °F) *P2* = T<sub>p</sub> : +79 °C (+174 °F) | T<sub>a</sub> : +79 °C (+174 °F) *P3* = T<sub>p</sub> : +150 °C (+302 °F) | T<sub>a</sub> : +53 °C (+127 °F) *P4* = T<sub>p</sub> : +150 °C (+302 °F) | T<sub>a</sub> : −40 °C (−40 °F) *P5* = T<sub>p</sub> : −40 °C (−40 °F) | T<sub>a</sub> : −40 °C (−40 °F)

*Boîtier alu ; température de process –40 … +200 °C (–40 … +392 °F)*

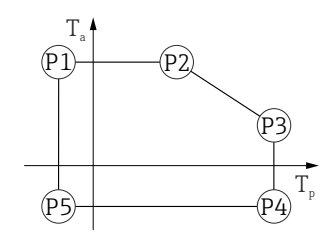

 *43 Boîtier alu, revêtu ; température de process –40 … +200 °C (–40 … +392 °F)*

*P1* = *T<sub>p</sub>*: −40 °C (−40 °F) | *T<sub>a</sub>*: +79 °C (+174 °F) *P2* = T<sub>p</sub> : +79 °C (+174 °F) | T<sub>a</sub> : +79 °C (+174 °F) *P3* = T<sub>p</sub> : +200 °C (+392 °F) | T<sub>a</sub> : +47 °C (+117 °F) *P4* = T<sub>p</sub> : +200 °C (+392 °F) | T<sub>a</sub> : −40 °C (−40 °F) *P5* = T<sub>p</sub> : −40 °C (−40 °F) | T<sub>a</sub> : −40 °C (−40 °F)

*Boîtier alu ; température de process –40 … +280 °C (–40 … +536 °F)*

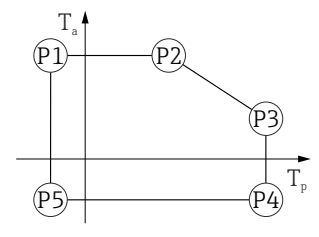

 *44 Boîtier alu, revêtu ; température de process –40 … +280 °C (–40 … +536 °F)*

*P1* = *T<sub>p</sub>* : −40 °C (−40 °F) | *T<sub>a</sub>* : +79 °C (+174 °F) *P2* = T<sub>p</sub> : +79 °C (+174 °F) | T<sub>a</sub> : +79 °C (+174 °F) *P3* = T<sub>p</sub> : +280 °C (+536 °F) | T<sub>a</sub> : +59 °C (+138 °F) *P4* = T<sub>p</sub> : +280 °C (+536 °F) | T<sub>a</sub> : −40 °C (−40 °F)

*P5* = T<sub>p</sub> : −40 °C (−40 °F) | T<sub>a</sub> : −40 °C (−40 °F)

A0032024

*Boîtier alu ; température de process –40 … +450 °C (–40 … +842 °F)*

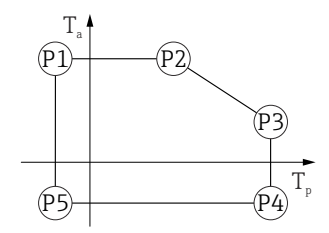

A0032024

A0032024

A0032024

 *45 Boîtier alu, revêtu ; température de process –40 … +450 °C (–40 … +842 °F)*

*P1* = T<sub>p</sub> : −40 °C (−40 °F) | T<sub>a</sub> : +79 °C (+174 °F) *P2* = T<sub>p</sub> : +79 °C (+174 °F) | T<sub>a</sub> : +79 °C (+174 °F) *P3* = T<sub>p</sub> : +450 °C (+842 °F) | T<sub>a</sub> : +39 °C (+102 °F) *P4* = T<sub>p</sub> : +450 °C (+842 °F) | T<sub>a</sub> : −40 °C (−40 °F) *P5* = T<sub>p</sub> : −40 °C (−40 °F) | T<sub>a</sub> : −40 °C (−40 °F)

Boîtier 316L

*Boîtier 316L ; température de process –40 … +80 °C (–40 … +176 °F)*

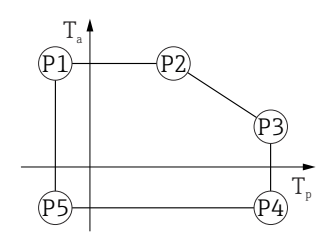

 *46 Boîtier 316L ; température de process –40 … +80 °C (–40 … +176 °F)*

*P1* = *T<sub>p</sub>* : −40 °C (−40 °F) | *T<sub>a</sub>* : +77 °C (+171 °F) *P2* = T<sub>p</sub> : +77 °C (+171 °F) | T<sub>a</sub> : +77 °C (+171 °F) *P3* = T<sub>p</sub> : +80 °C (+176 °F) | T<sub>a</sub> : +77 °C (+171 °F) *P4* = T<sub>p</sub> : +80 °C (+176 °F) | T<sub>a</sub> : −40 °C (−40 °F) *P5* = T<sub>p</sub> : −40 °C (−40 °F) | T<sub>a</sub> : −40 °C (−40 °F)

*Boîtier 316L ; température de process –40 … +150 °C (–40 … +302 °F)*

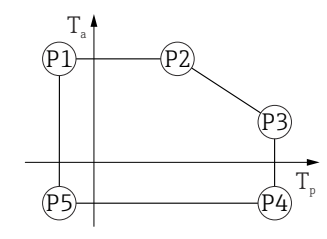

 *47 Boîtier 316L ; gamme de température de process : –40 … +150 °C (–40 … +302 °F)*

- *P1* = *T<sub>p</sub>* : −40 °C (−40 °F) | *T<sub>a</sub>* : +77 °C (+171 °F) *P2* = T<sub>p</sub> : +77 °C (+171 °F) | T<sub>a</sub> : +77 °C (+171 °F) *P3* = T<sub>p</sub> : +150 °C (+302 °F) | T<sub>a</sub> : +43 °C (+109 °F) *P4* = T<sub>p</sub> : +150 °C (+302 °F) | T<sub>a</sub> : −40 °C (−40 °F)
- *P5* = T<sub>p</sub> : −40 °C (−40 °F) | T<sub>a</sub> : −40 °C (−40 °F)

*Boîtier 316L ; température de process –40 … +200 °C (–40 … +392 °F)*

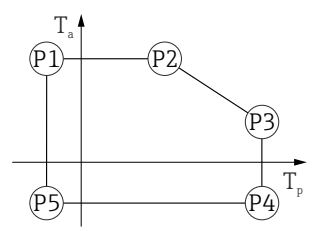

 *48 Boîtier 316L ; température de process –40 … +200 °C (–40 … +392 °F) P1* = *T<sub>p</sub>* : −40 °C (−40 °F) | *T<sub>a</sub>* : +77 °C (+171 °F) *P2* = T<sub>p</sub> : +77 °C (+171 °F) | T<sub>a</sub> : +77 °C (+171 °F) *P3* = T<sub>p</sub> : +200 °C (+392 °F) | T<sub>a</sub> : +38 °C (+100 °F) *P4* = T<sub>p</sub> : +200 °C (+392 °F) | T<sub>a</sub> : −40 °C (−40 °F) *P5* = T<sub>p</sub> : −40 °C (−40 °F) | T<sub>a</sub> : −40 °C (−40 °F)

*Boîtier 316L ; température de process –40 … +280 °C (–40 … +536 °F)*

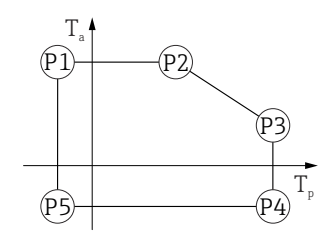

 *49 Boîtier 316L ; température de process –40 … +280 °C (–40 … +536 °F)*

*P1* = *T<sub>p</sub>*: −40 °C (−40 °F) | *T<sub>a</sub>*: +77 °C (+171 °F) *P2* = *T<sub>p</sub>* : +77 °C (+171 °F) | *T<sub>a</sub>* : +77 °C (+171 °F) *P3* = T<sub>p</sub> : +280 °C (+536 °F) | T<sub>a</sub> : +54 °C (+129 °F) *P4* = T<sub>p</sub> : +280 °C (+536 °F) | T<sub>a</sub> : −40 °C (−40 °F) *P5* = T<sub>p</sub> : −40 °C (−40 °F) | T<sub>a</sub> : −40 °C (−40 °F)

*Boîtier 316L ; température de process –40 … +450 °C (–40 … +842 °F)*

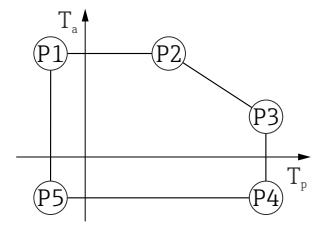

 *50 Boîtier 316L ; température de process –40 … +450 °C (–40 … +842 °F)*

*P1* = *T<sub>p</sub>* : −40 °C (−40 °F) | *T<sub>a</sub>* : +77 °C (+171 °F) *P2* = *T<sub>p</sub>* : +77 °C (+171 °F) | *T<sub>a</sub>* : +77 °C (+171 °F) *P3* = T<sub>p</sub> : +450 °C (+842 °F) | T<sub>a</sub> : +31 °C (+88 °F) *P4* = T<sub>p</sub> : +450 °C (+842 °F) | T<sub>a</sub> : −40 °C (−40 °F) *P5* = T<sub>p</sub> : −40 °C (−40 °F) | T<sub>a</sub> : −40 °C (−40 °F)

A0032024

A0032024

A0032024

### <span id="page-88-0"></span>Boîtier 316L, app. hygiénique

*Boîtier 316L, app. hygiénique ; température de process –40 … +80 °C (–40 … +176 °F)*

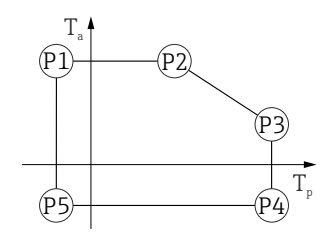

 *51 Boîtier 316L, app. hygiénique ; température de process –40 … +80 °C (–40 … +176 °F)*

*P1* = T<sub>p</sub> : −40 °C (−40 °F) | T<sub>a</sub> : +76 °C (+169 °F) *P2* = T<sub>p</sub> : +76 °C (+169 °F) | T<sub>a</sub> : +76 °C (+169 °F) *P3* = T<sub>p</sub> : +80 °C (+176 °F) | T<sub>a</sub> : +75 °C (+167 °F) *P4* = T<sub>p</sub> : +80 °C (+176 °F) | T<sub>a</sub> : −40 °C (−40 °F) *P5* = T<sub>p</sub> : −40 °C (−40 °F) | T<sub>a</sub> : −40 °C (−40 °F)

*Boîtier 316L, app. hygiénique ; température de process –40 … +150 °C (–40 … +302 °F)*

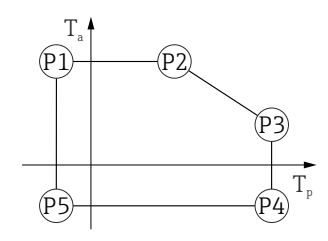

 *52 Boîtier 316L, app. hygiénique ; gamme de température de process : –40 … +150 °C (–40 … +302 °F)*

*P1* = T<sub>p</sub> : −40 °C (−40 °F) | T<sub>a</sub> : +76 °C (+169 °F) *P2* = T<sub>p</sub> : +76 °C (+169 °F) | T<sub>a</sub> : +76 °C (+169 °F) *P3* = T<sub>p</sub> : +150 °C (+302 °F) | T<sub>a</sub> : +41 °C (+106 °F) *P4* = T<sub>p</sub> : +150 °C (+302 °F) | T<sub>a</sub> : −40 °C (−40 °F) *P5* = T<sub>p</sub> : −40 °C (−40 °F) | T<sub>a</sub> : −40 °C (−40 °F)

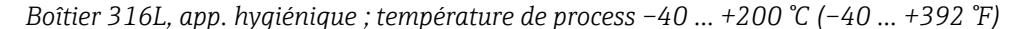

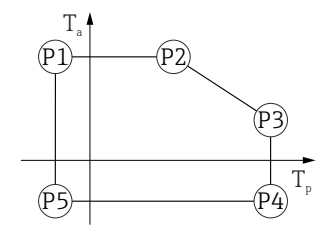

 *53 Boîtier 316L, app. hygiénique ; température de process –40 … +200 °C (–40 … +392 °F)*

*P1* = T<sub>p</sub> : −40 °C (−40 °F) | T<sub>a</sub> : +76 °C (+169 °F) *P2* = T<sub>p</sub> : +76 °C (+169 °F) | T<sub>a</sub> : +76 °C (+169 °F) *P3* = T<sub>p</sub> : +200 °C (+392 °F) | T<sub>a</sub> : +32 °C (+90 °F) *P4* = T<sub>p</sub> : +200 °C (+392 °F) | T<sub>a</sub> : −40 °C (−40 °F) *P5* = T<sub>p</sub> : −40 °C (−40 °F) | T<sub>a</sub> : −40 °C (−40 °F)

Température de stockage • Sans afficheur LCD :  $-40$  ... +90 °C ( $-40$  ... +194 °F) • Avec afficheur LCD :  $-40$  ...  $+85$  °C ( $-40$  ...  $+185$  °F)

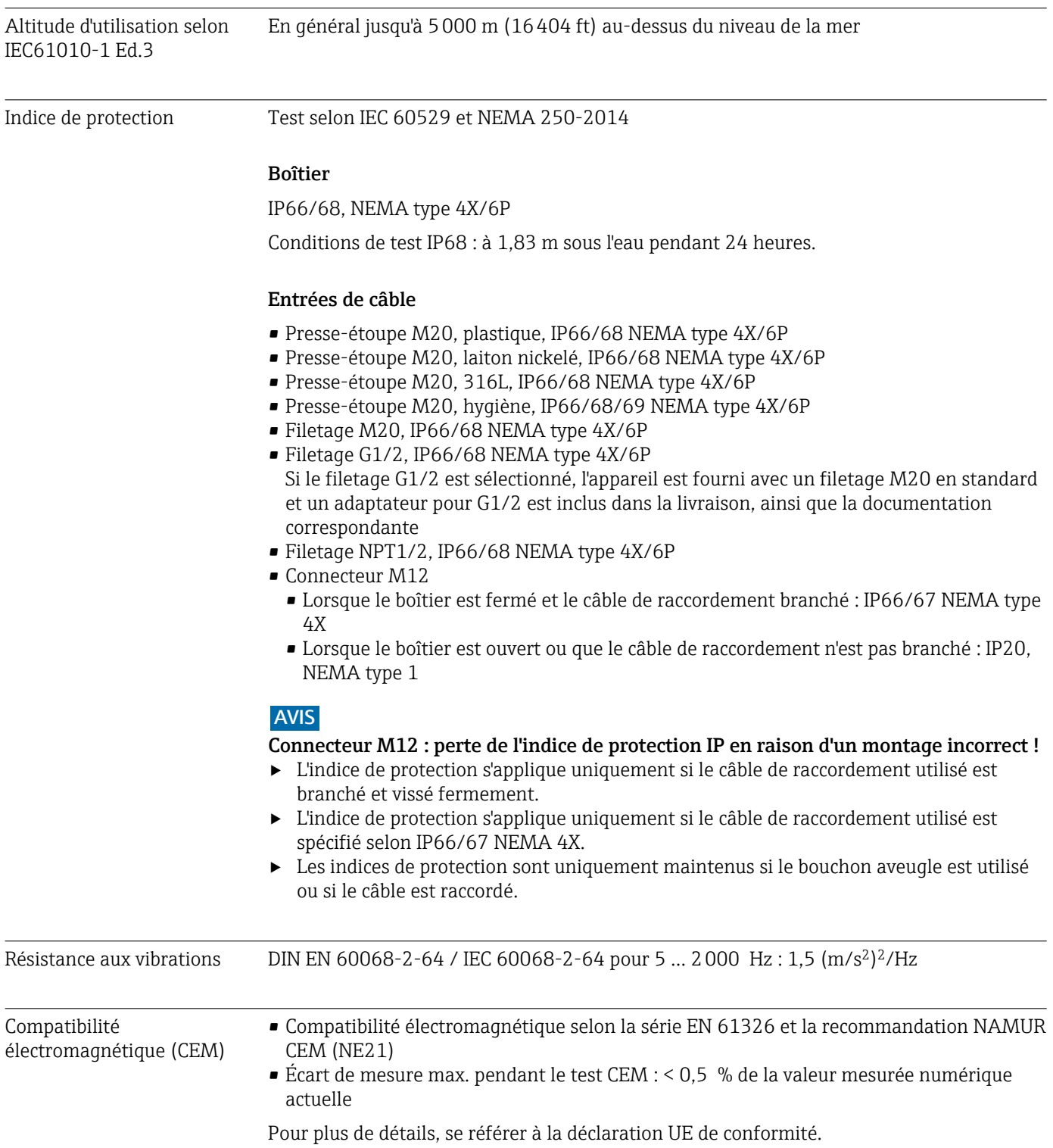

# 15.4 Process

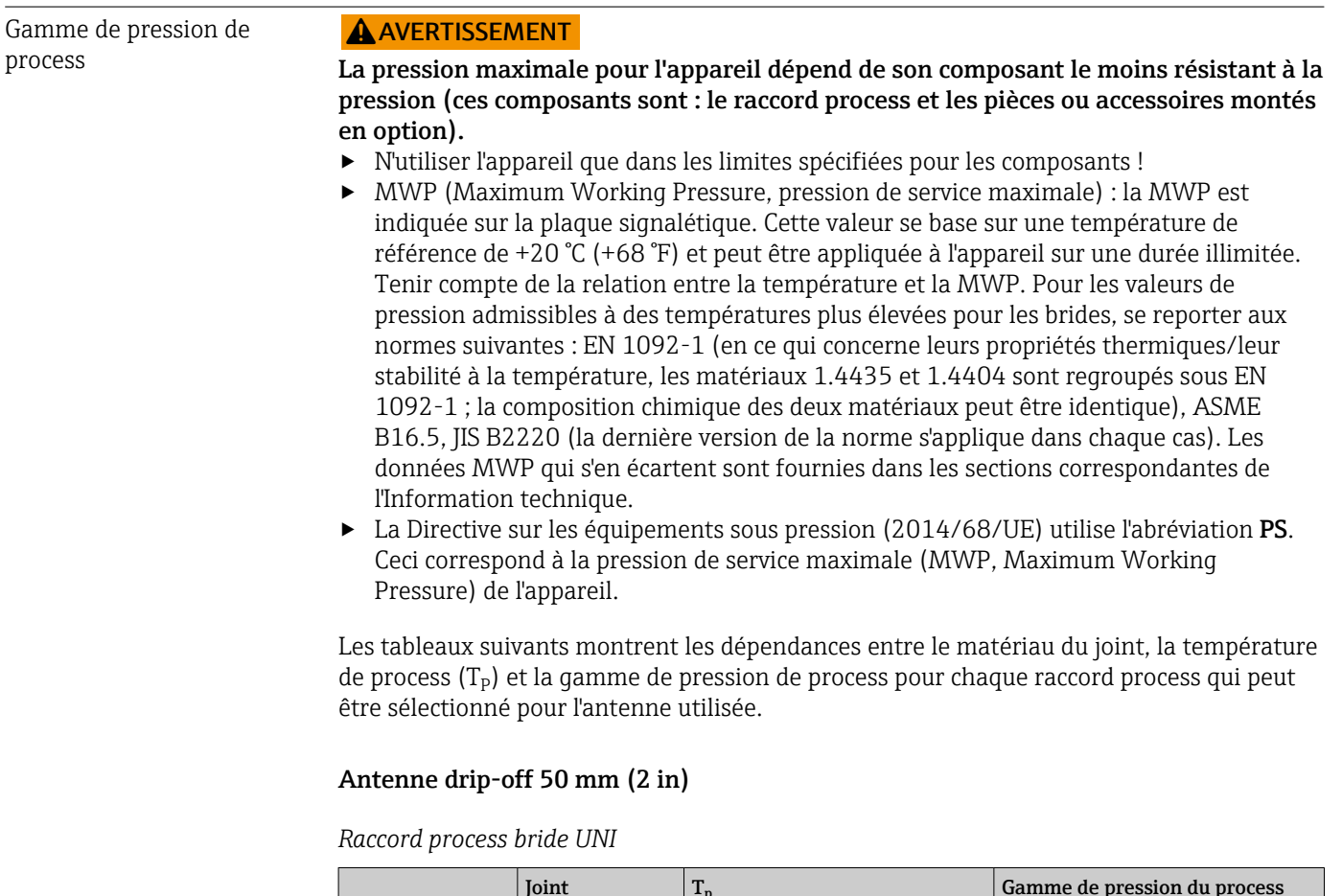

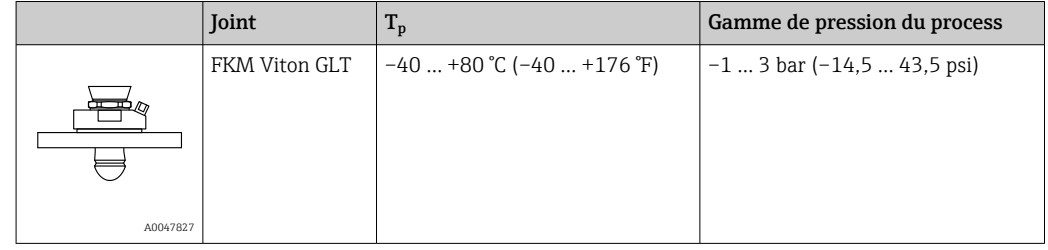

La gamme de pression peut être davantage limitée dans le cas d'un agrément CRN.

### Antenne cornet 65 mm (2,6 in)

*Raccord process bride standard*

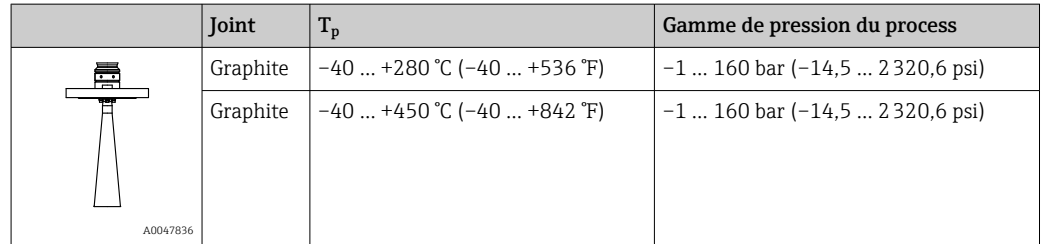

*Raccord process bride UNI, aluminium, réglable*

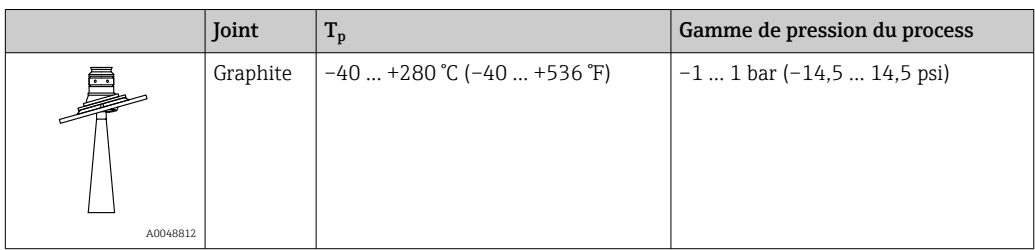

La gamme de pression peut être davantage limitée dans le cas d'un agrément CRN.

### Antenne affleurante, PTFE, 80 mm (3 in)

*Raccord process bride standard avec raccord d'air de purge*

|          | Joint         | $T_p$                        | Gamme de pression du process   |
|----------|---------------|------------------------------|--------------------------------|
|          | FKM Viton GLT | $-40$ +150 °C (-40  +302 °F) | $-1$ 16 bar ( $-14,5$ 232 psi) |
|          | FKM Viton GLT | $-40$ +200 °C (-40  +392 °F) | $-1$ 16 bar $(-14.5$ 232 psi)  |
| A0047828 |               |                              |                                |

### *Raccord process bride UNI 316L avec raccord d'air de purge*

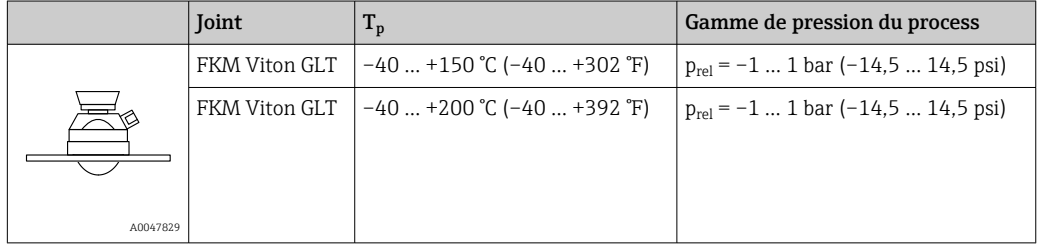

*Raccord process bride UNI, aluminium, réglable avec raccord d'air de purge*

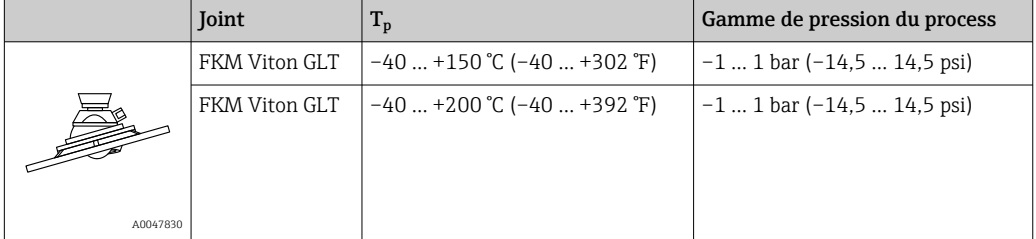

La gamme de pression peut être davantage limitée dans le cas d'un agrément CRN.  $\boxed{4}$ 

### Constante diélectrique Pour les solides en vrac  $\varepsilon_{\rm r} \geq 1,6$

Pour les applications avec des constantes diélectriques plus faibles que celles indiquées, contacter Endress+Hauser.

# Index

### A

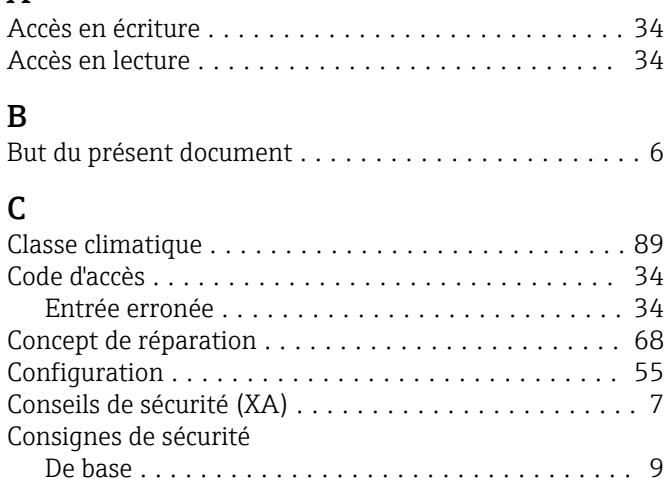

# D

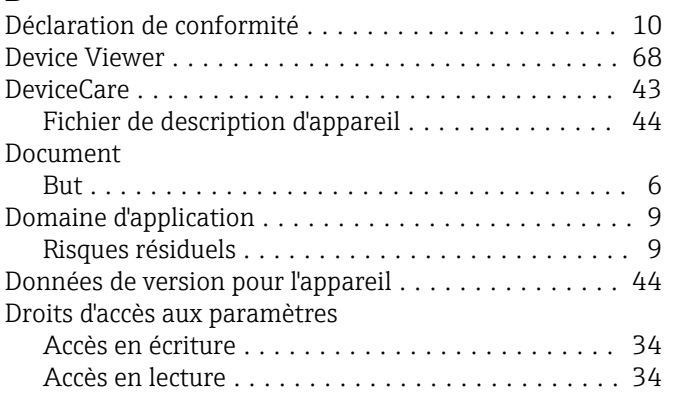

# E

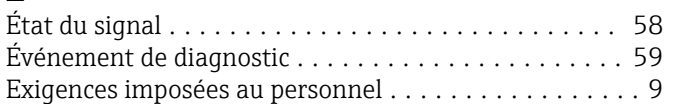

### F

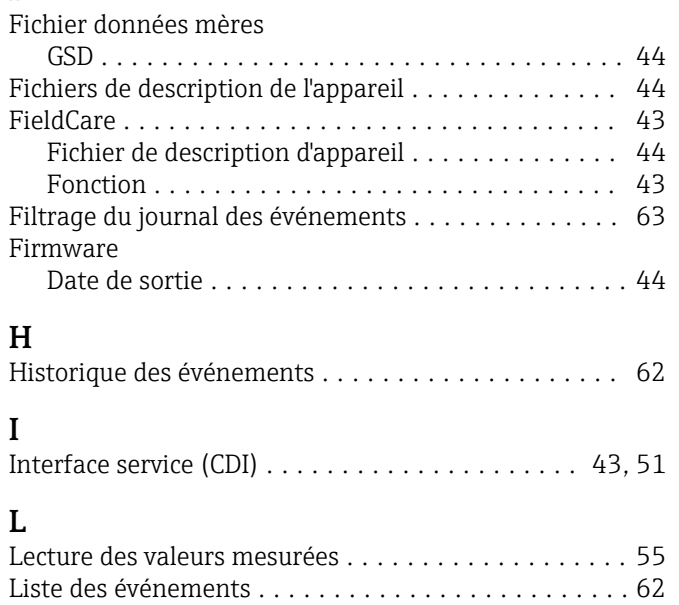

### M

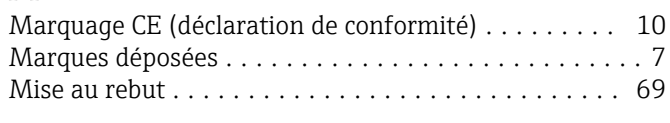

# N

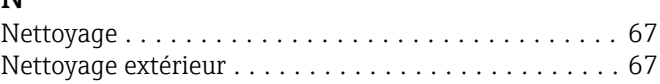

### $\mathbf{D}$

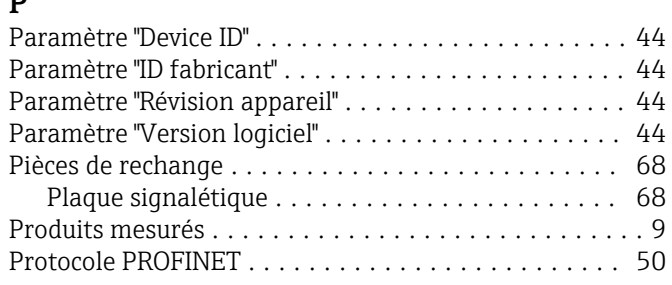

### R

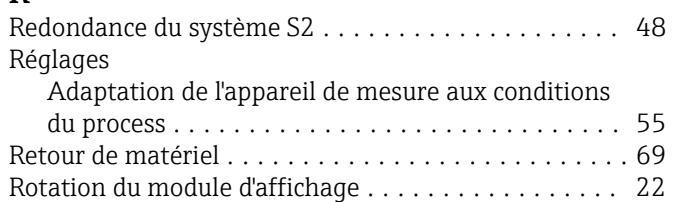

### S

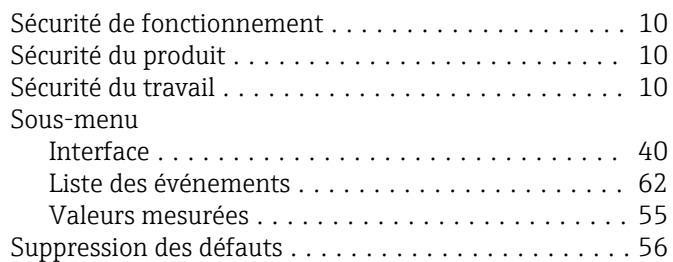

### T

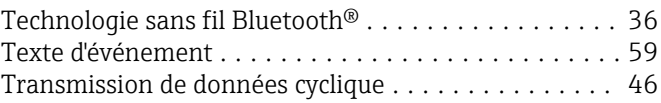

### $\mathbf{I}$

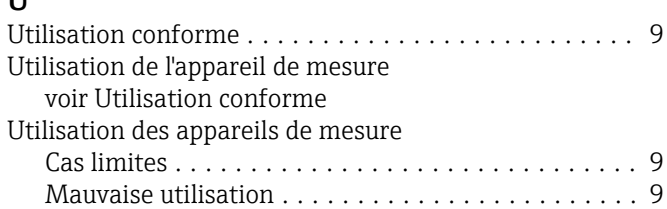

# V

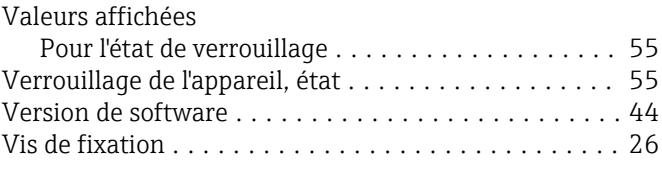

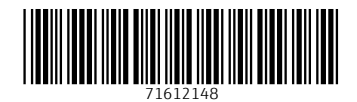

www.addresses.endress.com

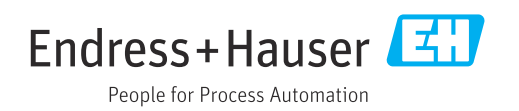